# **MANUALE SISPREG IL SISTEMA DI MONITORAGGIO**

**Agosto 2009** 

Dipartimento politiche strutturali e affari europei Direzione statali per la programmazione negoziata Direzione programmi per lo sviluppo regionale

# **INDICE**

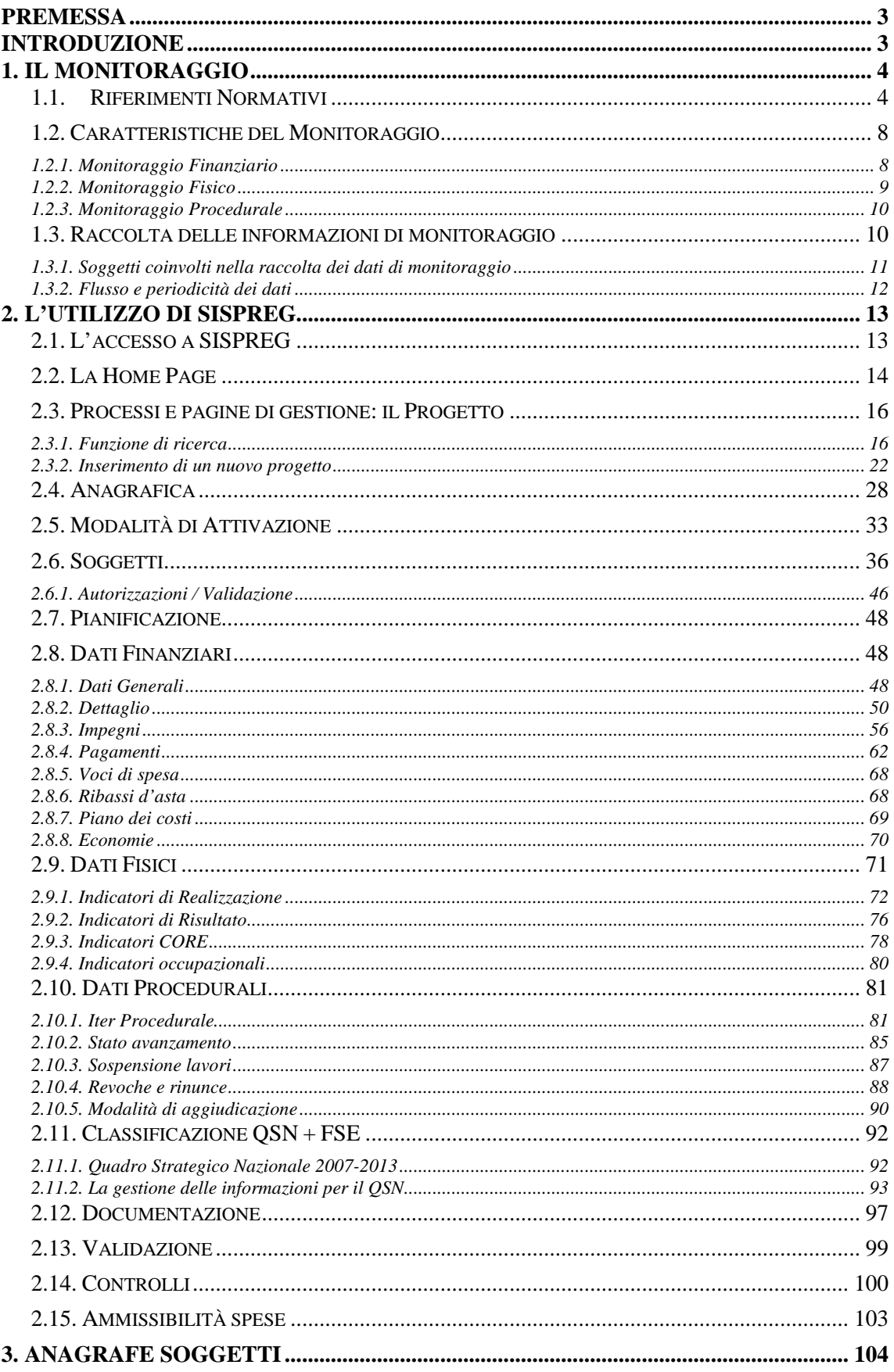

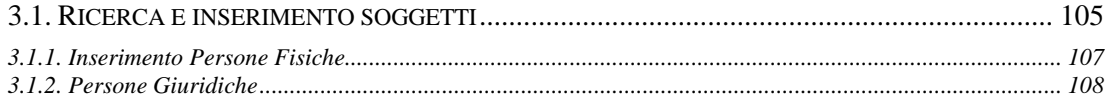

# **Premessa**

L'obiettivo del presente documento è di fornire una guida unica e completa, consultabile a diversi livelli operativi, che consenta di acquisire le nozioni di base necessarie al corretto utilizzo delle funzionalità dell'applicativo SISPREG.

Il documento è strutturato in maniera tale da permettere ai soggetti coinvolti nell'attività di monitoraggio di acquisire una visione completa e dettagliata della tipologia, dell'iter di trasmissione e della modalità di validazione dei dati nonché le indicazioni basilari per comprendere le finalità dell'attività di monitoraggio. Il Manuale fornisce altresì un supporto tecnico per navigare tra le applicazioni disponibili del sistema SISPREG, con la descrizione operativa dei processi. E stato, inoltre, elaborato, come ausilio, un utile glossario che elenca e descrive i principali termini che hanno attinenza con l'attività svolta.

Il Monitoraggio è il complesso di procedure, tecniche e attività volte alla rilevazione e al trattamento dei dati relativi allo stato di attuazione finanziaria, fisica e procedurale di un'operazione.

Il Sistema di monitoraggio adottato dalla Regione permette di registrare le informazioni relative all'attuazione finanziaria, procedurale e fisica dei Programmi cofinanziati da Fondi comunitari e statali e di disporre di dati utili relativi ai singoli interventi.

Il corretto funzionamento di un sistema informatizzato di monitoraggio è indispensabile per la gestione e la sorveglianza dei Programmi, al fine di verificare costantemente lo stato di avanzamento delle attività programmate e ottenere informazioni sul grado di raggiungimento degli obiettivi prefissati.

Nello specifico, il Sistema di monitoraggio prevede:

- la corretta e puntuale identificazione dei progetti di ogni Programma Operativo;
- un esauriente corredo informativo, per le varie categorie di dati da trasmettere (finanziario, fisico e procedurale), secondo i sistemi di classificazione previsti dai Regolamenti comunitari dal QSN e dal protocollo di colloquio Igrue;
- la verifica della qualità e della esaustività dei dati, ai differenti livelli di dettaglio.

I dati raccolti dal Sistema di monitoraggio permetteranno l'aggiornamento di appositi report al fine di descrivere l'avanzamento dei Programmi e il grado di conseguimento dei risultati.

Il presente documento definisce le informazioni minime comuni necessarie all'attività di monitoraggio e per le quali ogni Autorità di gestione deve garantire la raccolta e la trasmissione a livello nazionale.

# **Introduzione**

Gli obiettivi della Programmazione 2007-2013 dei Fondi Strutturali europei sono perseguiti nel quadro di un sistema di programmazione pluriennale articolato in varie fasi, comprendenti l'individuazione delle priorità, il loro finanziamento ed un sistema di gestione e controllo. Il dover ottemperare a degli adempimenti così rigidamente scadenzati come quelli previsti dalla programmazione (comunitaria e nazionale), impone, di fatto, uno stretto e continuo confronto tra quanto stabilito in fase di pianificazione e quanto realizzato; ciò implica l'ottimizzazione dei processi informativi e decisionali interni alle Amministrazioni titolari di Intervento.

Per garantire una gestione efficiente ed efficace del Programma, l'attività di monitoraggio ha il compito di registrare le informazioni sull'attuazione del Programma Operativo (per Progetto/Azioni/Assi), rilevare i dati finanziari, procedurali e fisici e fornire informazioni

specifiche necessarie per finalità quali controlli sistematici e a campione. Lo strumento tecnico SISPREG rappresenta quindi la naturale evoluzione dei precedenti sistemi ed utilizza Internet come mezzo per la gestione e la condivisione dei dati.

Molteplici sono le funzionalità presenti nell'applicativo, che consente di:

- ampliare e migliorare le funzioni consolidate nel passato, ovvero supporto ai Comitati di Sorveglianza degli Interventi ed alle attività di valutazione dei Programmi;
- fornire alle Amministrazioni titolari di Intervento uno strumento efficace per la gestione dei Programmi e dei progetti;
- ottimizzare le modalità per le rendicontazioni di spesa da parte delle Autorità di certificazione;
- gestire il sistema dei controlli;
- effettuare la pianificazione dei progetti.

Il sistema consente, inoltre, la gestione degli impegni di bilancio, nonché i trasferimenti intermedi delle risorse finanziarie dalle Autorità di gestione ai beneficiari e gli Impegni e Pagamenti di questi ultimi, l'avanzamento degli indicatori fisici di realizzazione, i tempi di espletamento delle procedure (step procedurali), la fase di rendicontazione.

Tutte le informazioni richieste dal monitoraggio derivano dal protocollo di colloquio IGRUE e della Strategia Unitaria.

# **1. Il Monitoraggio**

## **1.1. Riferimenti Normativi**

Prima di procedere con la descrizione delle attività che si svolgeranno tramite la piattaforma SISPREG, cerchiamo di fornire una sintetica descrizione del quadro normativo di riferimento che regola l'attività di monitoraggio. I principali riferimenti normativi sono rintracciabili nei seguenti documenti:

**REGOLAMENTO (CE) N. 1083/2006 DEL CONSIGLIO,** dell'11 luglio 2006, recante disposizioni generali sul Fondo europeo di sviluppo regionale, sul Fondo sociale europeo e sul Fondo di coesione e che abroga il regolamento (CE) n. 1260/1999.

## **Articolo 66 - Modalità di sorveglianza**

1. L'autorità di gestione e il comitato di sorveglianza garantiscono la qualità dell'attuazione del programma operativo.

2. L'autorità di gestione e il comitato di sorveglianza effettuano la sorveglianza basandosi sugli indicatori finanziari e sugli indicatori di cui all'articolo 37, paragrafo 1, lettera c), definiti nel programma operativo. Se la natura dell'intervento lo consente, le statistiche sono ripartite per sesso e per classe di dimensione delle imprese beneficiarie.

3. Lo scambio di dati tra la Commissione e gli Stati membri a tale scopo è effettuato per via elettronica conformemente alle modalità di applicazione del presente regolamento adottate dalla Commissione secondo la procedura di cui all'articolo 103, paragrafo 3.

**REGOLAMENTO (CE) N. 1828/2006 DELLA COMMISSIONE,** dell'8 dicembre 2006, che stabilisce modalità di applicazione del regolamento (CE) n. 1083/2006 del Consiglio recante disposizioni generali sul Fondo europeo di sviluppo regionale, sul Fondo sociale europeo e sul Fondo di coesione e del regolamento (CE) n. 1080/2006 del Parlamento europeo e del Consiglio relativo al Fondo europeo di sviluppo regionale.

**Articolo 39 -** Sistema informatico per lo scambio dei dati.

Ai fini degli articoli 66 e 76 del regolamento (CE) n. 1083/2006 è istituito un sistema informatico destinato allo scambio di tutti i dati relativi al programma operativo.

Lo scambio dei dati tra gli Stati membri e la Commissione è effettuato attraverso un sistema informatico realizzato dalla Commissione che consente uno scambio sicuro di dati tra la Commissione e i singoli Stati membri. Gli Stati membri partecipano all'ulteriore sviluppo del sistema informatico per lo scambio dei dati.

**Articolo 40 -** Contenuto del sistema informatico per lo scambio dei dati.

1. Il sistema informatico per lo scambio dei dati contiene informazioni di interesse comune per la Commissione e gli Stati membri nonché almeno i seguenti dati necessari per le transazioni finanziarie:

a) la dotazione annuale indicativa di ciascun Fondo per programma operativo, conformemente al quadro di riferimento strategico nazionale, secondo il modello di cui all'allegato XV;

b) i piani di finanziamento dei programmi operativi secondo il modello che figura nell'allegato XVI;

c) dichiarazioni di spesa e domande di pagamento secondo il modello di cui all'allegato X;

d) previsioni annuali di probabili pagamenti delle spese conformemente al modello riportato nell'allegato XVII;

e) la sezione finanziaria dei rapporti annuali e i rapporti finali di esecuzione secondo il modello di cui all'allegato XVIII, punto 2.1.

2. Oltre ai dati di cui al paragrafo 1, il sistema informatico per lo scambio dei dati contiene almeno i seguenti documenti e dati d'interesse comune necessari per la sorveglianza:

a) il quadro strategico di riferimento nazionale di cui all'articolo 27, paragrafo 1, del regolamento (CE) n. 1083/2006;

b) i dati comprovanti il rispetto dell'addizionalità conformemente al modello di cui all'allegato XIX;

c) i programmi operativi, compresi i dati relativi alla classificazione, secondo il modello riportato nella parte B dell'allegato II e conformemente alle tabelle riportate nella parte A dell'allegato II;

d) le decisioni della Commissione riguardanti il contributo dei Fondi;

e) le domande di assistenza per grandi progetti di cui agli articoli 39, 40 e 41 del regolamento (CE) n. 1083/2006 conformemente agli allegati XXI e XXII del presente regolamento assieme ai dati selezionati da tali allegati e indicati all'allegato XX;

f) i rapporti di esecuzione di cui all'allegato XVIII del presente regolamento, compresi i dati relativi alla classificazione, secondo il modello riportato nella parte C dell'allegato II, conformemente alle tabelle riportate nella parte A dell'allegato II;

g) i dati sui partecipanti alle operazioni del FSE ripartiti per priorità conformemente al modello di cui all'allegato XXIII;

h) la descrizione dei sistemi di gestione e di controllo secondo il modello di cui all'allegato XII; i) la strategia di audit secondo il modello riportato nell'allegato V;

j) i rapporti e i pareri relativi agli audit secondo i modelli di cui agli allegati VI, VII, VIII, IX e XIII e la corrispondenza tra la Commissione e ciascuno Stato membro;

k) le dichiarazioni di spesa relative alla chiusura parziale secondo il modello riportato nell'allegato XIV;

l) la dichiarazione annuale sugli importi ritirati e recuperati e sui recuperi pendenti secondo l'allegato XI;

m) il piano di comunicazione di cui all'articolo 2.

3. I dati di cui ai paragrafi 1 e 2 sono inviati, se del caso, nel formato indicato negli allegati.

**Articolo 41 -** Funzionamento del sistema informatico per lo scambio dei dati.

1. La Commissione e le autorità designate dagli Stati membri a norma del regolamento (CE) n. 1083/2006 nonché gli organismi ai quali è stato delegato il compito registrano nel sistema informatico per lo scambio dei dati i documenti di cui sono responsabili e tutti i pertinenti aggiornamenti nel formato prescritto.

2. Gli Stati membri centralizzano le richieste relative ai diritti di accesso al sistema informatico per lo scambio dei dati e le inviano alla Commissione.

3. Gli scambi dei dati e le transazioni recano un firma elettronica in conformità della direttiva 1999/93/CE. Gli Stati membri e la Commissione riconoscono l'efficacia giuridica delle firme elettroniche utilizzate nel sistema informatico per lo scambio dei dati e la loro ammissibilità come prova nei procedimenti giudiziari.

4. I costi relativi allo sviluppo del sistema informatico per lo scambio dei dati sono finanziati dal bilancio generale delle Comunità europee a norma dell'articolo 45 del regolamento (CE) n. 1083/2006.

Eventuali costi di un'interfaccia tra il sistema informatico comune per lo scambio dei dati e i sistemi informatici a livello nazionale, regionale e locale e gli eventuali costi per adattare i sistemi nazionali, regionali e locali alle prescrizioni del regolamento (CE) n. 1083/2006 sono rimborsabili a norma dell'articolo 46 di tale regolamento.

**Articolo 42 -** Trasmissione di dati attraverso il sistema informatico per lo scambio dei dati.

1. Il sistema informatico per lo scambio dei dati è accessibile agli Stati membri e alla Commissione in modo diretto oppure mediante un'interfaccia per la sincronizzazione automatica con i sistemi di gestione informatici nazionali, regionali e locali e la registrazione dei dati.

2. Come data di presentazione dei documenti alla Commissione viene considerata la data in cui lo Stato membro registra i documenti nel sistema informatico per lo scambio dei dati.

3. In casi di forza maggiore, segnatamente di cattivo funzionamento del sistema informatico per lo scambio dei dati o di interruzione della connessione, lo Stato membro interessato può presentare alla Commissione i documenti prescritti dal regolamento (CE) n. 1083/2006 su supporto cartaceo, utilizzando i moduli di cui agli allegati II, V, VI, VII, IX, X, XII, XIII, XIV, XV, XVI, XVII, XVIII, XIX, XX, XXI, XXII e XXIII del presente regolamento.

Una volta cessata la causa di forza maggiore lo Stato membro registra immediatamente i corrispondenti documenti nel sistema informatico per lo scambio dei dati. In deroga al paragrafo 2 come data di presentazione dei documenti è considerata la data dell'invio dei documenti su supporto cartaceo.

## **QUADRO STRATEGICO NAZIONALE per la politica regionale di sviluppo 2007-2013**

VI.2.4 Meccanismi di attuazione: gestione, sorveglianza, monitoraggio, esecuzione finanziaria, controllo

## **Monitoraggio**

I progressi realizzati in questi anni sul fronte del monitoraggio degli interventi finanziati dalle politiche regionali, sia di quella comunitaria, sia più di recente (grazie a un progetto condiviso da Stato e Regioni) di quella nazionale, evidenziano netti miglioramenti in termini sia di efficienza, sia di efficacia. Questi miglioramenti sono stati fortemente sostenuti dall'interagire delle regole di condizionalità e dei meccanismi premiali, operanti in entrambi gli ambiti di programmazione (comunitaria e nazionale). Le nuove prospettive aperte dalla unificazione di queste due componenti della politica regionale aggiuntiva hanno peraltro richiesto la revisione dei sistemi ad oggi esistenti, per adattarli alle nuove esigenze.

In questo contesto, per la programmazione 2007-2013 si provvederà ad una forte integrazione (interoperabilità) tra i sistemi di monitoraggio relativi, rispettivamente alla politica regionale comunitaria (Monitweb) e nazionale (Applicativo Intese) - tenendo peraltro sempre conto per la componente comunitaria delle esigenze imposte dai Regolamenti comunitari - con l'obiettivo di:

a. permettere la visione integrata dell'andamento complessivo della politica regionale italiana, attraverso la omogeneizzazione dei dati e delle procedure di controllo degli stessi presenti nei due sistemi;

b. accrescere l'efficienza delle procedure di trasmissione dei dati dai sistemi regionali ai sistemi centrali, razionalizzando e omogeneizzando le stesse.

Presupposto essenziale perché si realizzi un efficace sistema di monitoraggio integrato è dato dall'attivazione, presso le Amministrazioni titolari degli interventi di politica regionale unitaria, comunitaria e nazionale, di procedure di raccolta e rilascio, verso i sistemi centrali, delle informazioni necessarie sulla programmazione ed attuazione dei singoli progetti.

Questa integrazione è possibile dal momento in cui da una parte sono state approfondite le domande da soddisfare nel monitoraggio di programmi e progetti di investimento e quindi individuate le analisi che i sistemi di monitoraggio devono consentire, dall'altra parte sono state definite le condizioni che dovranno caratterizzare questa interoperabilità.

Con riferimento al primo aspetto, ogni Amministrazione direttamente responsabile degli interventi o avente responsabilità di indirizzo e coordinamento generale della programmazione ed attuazione di politiche pubbliche ha la necessità di disporre di una serie di informazioni affidabili sulla programmazione degli interventi e stato di avanzamento degli stessi che, anche al fine di assumere le pertinenti decisioni, in linea generale permettano di conoscere:

- la quantità delle risorse disponibili, anche rispetto ai vincoli temporali e programmatici che ne regolamentano l'utilizzo;
- quali progetti sono finanziati e la tempistica di realizzazione;

- i dati finanziari, procedurali e fisici necessari alle attività di sorveglianza, controllo e valutazione.

Ai fini di disporre di dati utili alle attività di valutazione, il monitoraggio conterrà indicatori di realizzazione fisica univocamente collegati alle tipologie di progetto. In questo ambito verranno definiti anche indicatori utili a misurare l'impiego di lavoro o l'attivazione di occupazione nella realizzazione dei progetti secondo pertinenti definizioni standardizzate che consentano l'opportuna aggregazione dei dati rilevati a livello di progetto;

- se esistano e quali siano le criticità che rallentano o ostacolano la realizzazione dei programmi e dei relativi progetti.

Tali informazioni saranno rese disponibili ad ogni Amministrazione nazionale o regionale ed al partenariato istituzionale, economico e sociale, secondo profili personalizzati e anche tramite elaborati predefiniti e concordati da immettere nel circuito informativo.

Rispetto al secondo aspetto, sono stati identificati i principali requisiti che i sistemi nel loro complesso dovranno soddisfare per assicurare l'interoperabilità, tra i quali:

- univocità dei dati;
- omogeneità dei dati e delle procedure di trasmissione e controllo;

- procedure efficienti e razionali per l'alimentazione dei sistemi.

A tale proposito per entrambi i sistemi si provvederà al caricamento dei dati attraverso l'utilizzo di un protocollo unico di colloquio per tutte le tipologie di progetti, da realizzarsi in accordo con i soggetti titolari degli interventi. Per la programmazione unitaria, il monitoraggio prevede inoltre una categorizzazione dei settori di intervento che permette, ai vari livelli di dettaglio in fase di programmazione e di avanzamento, classificazioni dettate da esigenze nazionali (raccordo con i settori Conti Pubblici Territoriali, Codice unico di progetto (CUP), distinzione fra spesa corrente e in conto capitale, tra trasferimenti;

- aiuti e investimenti) e/o comunitarie (categorie UE, obiettivi di Lisbona, "*earmarking*"), anche valorizzando i risultati raggiunti in termini di qualità e di dettaglio delle informazioni raccolte edivulgate attraverso gli attuali sistemi.

La Commissione europea ha realizzato il nuovo sistema informativo per la gestione dei fondi per il periodo di programmazione 2007-2013. Il sistema, denominato SFC2007, sarà l'unico mezzo per lo scambio di informazioni con la Commissione relativamente al Quadro Strategico Nazionale, ai Programmi Operativi, ai dai di monitoraggio, alle certificazioni di spesa e alle domande di pagamento. Il coordinamento dei flussi informativi verso il sistema SFC2007 è attribuito all'Ispettorato Generale per i rapporti con l'Unione Europea (IGRUE), operante nell'ambito del Ministero dell'Economia e delle Finanze.

Tenuto conto che l'unica modalità di trasmissione dei dati sarà quella elettronica, con utilizzo di supporti cartacei solo per i casi di emergenza, i Programmi Operativi dovranno:

- individuare i soggetti responsabili per la raccolta e l'organizzazione dei dati;

- contenere una dettagliata descrizione dei sistemi adottati;

- definire le procedure in essere per la raccolta dei dati;

- esplicitare le modalità di integrazione nel sistema delle domande di pagamento e delle previsioni di spesa.

In questo quadro complessivo, a garanzia della conoscibilità di come procede l'attuazione del Quadro tutti i soggetti responsabili dell'attuazione, indipendentemente dallo strumento di cui hanno titolarità, sottostanno comunque ad alcune regole comuni di monitoraggio dirette a consentire l'osservazione delle decisioni e delle azioni dirette al raggiungimento degli 'obiettivi specifici' del Quadro.

## **1.2. Caratteristiche del Monitoraggio**

## **Tipologia dei dati da rilevare**

I dati di progetto rilevati dal Sistema di monitoraggio sono di tre tipi:

- Monitoraggio Finanziario
- Monitoraggio Fisico
- Monitoraggio Procedurale

## *1.2.1. Monitoraggio Finanziario*

Il monitoraggio finanziario consiste nel controllo dei dati finanziari relativi all'avanzamento sia degli impegni sia dei pagamenti effettivamente sostenuti dai beneficiari degli interventi finanziati a valere sui programmi. I dati sono rilevati per singolo progetto e poi aggregati per attività. I dati, aggiornati secondo le date stabilite dai servizi comunitari e statali, vengono confrontati con il piano finanziario (dettagliato a livello di progetto) di ciascun Programma Operativo e quindi validati (entro il mese successivo al trimestre di riferimento).

La principale funzione attività del monitoraggio finanziario è quella di sorvegliare l'attuazione dei Programmi, attraverso l'analisi dell'effettivo progresso dei flussi finanziari, percepiti come espressione dell'attuazione degli stessi Programmi. Esso rappresenta uno strumento

insostituibile in mano alle Amministrazioni responsabili dei Programmi, per il governo del processo di attuazione, in quanto consente di:

- accrescere le capacità decisionali, grazie alla maggiore consapevolezza delle problematiche riguardanti la fase realizzativa;
- supportare con dati certi eventuali scelte di riprogrammazione economica e riallocazione delle risorse;
- disporre di dati aggiornati sull'utilizzo delle risorse dei Fondi Strutturali, da fornire ai cittadini per assicurare un'informativa esaustiva e trasparente su tali processi.

Con il monitoraggio finanziario viene alimentato un flusso informativo che comprende gli Impegni di spesa ed i Pagamenti/trasferimenti effettuati dalla Regione e dai Beneficiari finali; Tramite SISPREG, la raccolta delle informazioni finanziarie di attuazione è gestita a livello di Progetto, dove è possibile indicare il costo totale del progetto (previsto, ammesso ed effettivo), gli impegni e i pagamenti.

La maschera pagamenti permette la visualizzazione dei dati inseriti a livello di progetto:

- pagamenti dei beneficiari e delle eventuali revoche;
- trasferimenti della Regione in favore dei beneficiari e delle eventuali revoche.

Relativamente all'attuazione, i report vengono compilati sulla base delle informazioni inserite a livello di progetto. A seguito della modifica del Piano Finanziario ovvero con la periodicità prevista dalla normativa vigente, nel caso di attuazione finanziaria, l'Amministrazione procede a validare il dato, confermando, di fatto, le informazioni inserite nel Sistema.

## *1.2.2. Monitoraggio Fisico*

Il monitoraggio fisico dei progetti rappresenta un momento fondamentale di verifica delle realizzazioni fisiche conseguite attraverso l'utilizzo di risorse pubbliche nazionali e comunitarie.

L'impostazione del monitoraggio fisico delineata nel Protocollo di colloquio prevede la rilevazione di indicatori fisici comuni (core e occupazionali) collegati alla classificazione CUP, e di indicatori specifici per ciascun programma, deputati a misurare le realizzazioni ottenute.

Il monitoraggio fisico consiste nella misurazione dello stato di realizzazione fisica dei progetti, dei dati di input (risorse utilizzate) e di output (obiettivi fisici realizzati) nell'ambito delle operazioni finanziate dal Programma. Attraverso l'alimentazione del **Sistema di Indicatori**, tale attività è finalizzata:

- alla verifica del progressivo raggiungimento degli obiettivi previsti, quantificati man mano che i singoli progetti si concludono fino al completamento del Programma;
- a fornire indicazioni sull'efficienza e sull'efficacia del Programma, vale a dire sulla capacità di conseguire gli obiettivi definiti dal Programma (efficacia) e capacità di raggiungere tali obiettivi con le risorse previste (efficienza).

In SISPREG attraverso la sezione applicativa Dati Fisici, viene effettuata al dettaglio l'associazione tra gli indicatori di realizzazione previsti nell'ambito del Progetto e i valori relativi in termini di realizzazione.

Al dettaglio di progetto è possibile inserire il valore programmato iniziale, eventuali aggiornamenti, il valore all'atto dell'impegno e il valore realizzato conclusivo.

In tal modo a livello di Autorità di Gestione è possibile mantenere un costante confronto tra le previsioni e il livello attuativo progressivamente raggiunto. Con la periodicità prevista dalla normativa vigente l'Amministrazione procede a validare il dato di avanzamento fisico, confermando, di fatto, le informazioni inserite nel Sistema.

# *1.2.3. Monitoraggio Procedurale*

L'inserimento dei dati procedurali del progetto è fondamentale per monitorare con precisione la tempistica di attuazione sia in termini previsionali che di effettivo espletamento.

Il monitoraggio procedurale consiste quindi nella rilevazione sistematica e nell'analisi delle fasi di attuazione di un Programma/Progetto, finalizzata all'individuazione di eventuali ostacoli all'implementazione dello stesso.

Il monitoraggio procedurale ha una funzione specifica:

- nelle fasi di avvio di Programmi e progetti;
- analizzando congiuntamente gli output del monitoraggio finanziario e procedurale;
- come strumento di verifica della qualità dei dati di natura finanziaria.

Strumento di attuazione consapevole, il monitoraggio procedurale si realizza attraverso:

- la scomposizione di ciascuna procedura in singoli passaggi (Step procedurali);
- la definizione delle propedeuticità di ciascun passaggio rispetto agli adempimenti programmati;
- la previsione dei tempi occorrenti all'espletamento di ciascun passaggio.

La puntuale acquisizione delle informazioni procedurali consente un controllo dell'attuazione del Programma attraverso la rilevazione dei tempi di effettivo completamento dello step, nonché l'individuazione degli eventuali scostamenti tra tempi previsti e realizzati e delle relative motivazioni.

In questa tipologia di monitoraggio, il modulo procedurale riguarda le diverse fasi attraverso cui si articolano gli iter attuativi della Progetto, distinti sulla base di due segmenti principali:

- processo di individuazione del beneficiario e dell'operazione contestuale;
- Processo di individuazione dell'operazione successiva al beneficiario.

Per quanto riguarda le opere pubbliche, il beneficiario è rappresentato dall'organismo o dall'impresa pubblica o privata, responsabile della committenza delle operazioni (stazione appaltante). L'individuazione delle operazioni (i singoli progetti) può avvenire contestualmente o successivamente all'individuazione del beneficiario.

## **1.3. Raccolta delle informazioni di monitoraggio**

Il Sistema di monitoraggio nazionale prevede la raccolta e la trasmissione delle informazioni, disaggregate a livello di operazione, in una banca dati nazionale gestita dall'IGRUE.

Come abbiamo visto precedentemente, la raccolta delle informazioni di monitoraggio a livello di singola operazione è delegata ai soggetti beneficiari (e agli organismi intermedi), i quali

dovranno prevedere, utilizzando il sistema di gestione SISPREG, a fornire tutti i dati relativi alla situazione anagrafica, procedurale, fisica e finanziaria dei progetti finanziati.

# *1.3.1. Soggetti coinvolti nella raccolta dei dati di monitoraggio*

La diversa gestione dei progetti di cui si compongono i programmi e la trasmissione dei dati del monitoraggio regionale SISPREG a quella nazionale dell´IGRUE comporta il coinvolgimento di diversi soggetti impegnati, a vario titolo, nella gestione e nel coordinamento di diverse attività: dalla raccolta e trasmissione dei dati, al controllo e validazione degli stessi.

I processi amministrativi che caratterizzano l'universo delle tematiche legate al funzionamento dei Fondi Strutturali vedono coinvolti diversi soggetti a vario titolo impegnati a gestire, supervisionare ed intervenire a seconda delle funzioni e competenze proprie del ruolo che sono chiamati a rivestire.

Gli attori che vengono coinvolti nell'attività di rilevazione e raccolta dei dati sono (la gestione dei progetti coinvolge principalmente):

- Beneficiari:
- Organismi Intermedi;
- Controllori di primo livello;
- Autorità di Gestione (AdG);
- Autorità di Certificazione (AdC);
- Autorità di Audit (AdA);
- Ministero per lo sviluppo economico;
- Ministero dell'economia e delle finanze /IGRUE;
- Comunità Europea.

Altri soggetti interessati che accedono a SISPREG e possono prendere visione dei dati:

- NUVAL;
- Autorità di Certificazione;
- Autorità di Audit;
- Cabina di regia;
- Giunta Regionale;
- Comitato di Sorveglianza.

Per ciascuno di tali soggetti viene di seguito fornito un quadro descrittivo delle principali caratteristiche e competenze che concorrono ad identificarne il profilo:

- **Beneficiari** (Attuatori dei progetti): sono gli organismi o imprese pubbliche o private responsabili della committenza della realizzazione dei progetti; forniscono i dati al sistema;
- **Organismi Intermedi** (O.I.): qualsiasi organismo o servizio pubblico o privato che agisce sotto la responsabilità di un'autorità di gestione o di certificazione o che svolge mansioni per conto di questa autorità nei confronti dei beneficiari cha attuano le operazioni;
- **Controllore di primo livello**: valida i dati ricevuti dagli O.I.;
- **Autorità di Gestione** (AdG): è l'autorità o organismo pubblico designato per gestire il Programma Operativo; per il POR FESR 2007-2013 della Valle d'Aosta è la Direzione Programmi per lo Sviluppo Regionale, responsabile della programmazione e attuazione e coinvolto nella gestione e nel monitoraggio dei progetti; supervisiona l'andamento generale del Programma in termini di capacità di spesa ed in termini di coerenza delle informazioni di monitoraggio per gli aspetti finanziari, fisici e procedurali dell'attività. Raccoglie i dati

che vengono trasmessi dai diversi soggetti beneficiari e li aggrega effettuando le opportune verifiche di coerenza, procedendo quindi alla validazione dei dati;

- **Autorità di Certificazione**: autorità o organismo pubblico designato per certificare le dichiarazioni di spesa e le domande di pagamento prima del loro invio alla Commissione; per la VdA corrisponde all'Agenzia regionale per le erogazioni in agricoltura (AREA VdA), responsabile della certificazione corretta delle spese erogate per l'attuazione dei Programmi;
- **Autorità di Audit**: organismo funzionalmente indipendente sia dall'Autorità di Gestione che dall'Autorità di Certificazione, è responsabile della verifica dell'efficace funzionamento del sistema di gestione e controllo; in particolare L'autorità di Audit di un programma operativo è incaricata in particolare dei compiti seguenti:
	- garantire che le attività di audit siano svolte per accertare l'efficace funzionamento del sistema di gestione e di controllo del programma operativo;
	- garantire che le attività di audit siano svolte su un campione di operazioni adeguato per la verifica delle spese dichiarate.
- **Ministeri**: sono le amministrazioni dello Stato implicate nelle diverse programmazioni che raccolgono e analizzano i dati dei programmi e dei progetti. In particolare, il Ministero dello Sviluppo Economico e il Ministero dell'Economia e delle Finanze – Ragioneria generale dello Stato (IGRUE).

# *1.3.2. Flusso e periodicità dei dati*

Il processo di comunicazione/trasmissione e controllo formale dei dati costituisce uno degli aspetti caratterizzanti per l'attività di monitoraggio dei flussi finanziari dei Fondi Strutturali per il periodo di programmazione 2007-2013.

Il flusso di dati (workflow) nel processo di monitoraggio, durante il quale i dati e le informazioni passano da un soggetto ad un altro secondo quanto specificato dalle regole procedurali ben definite, procede a grandi linee in tal modo:

- il beneficiario carica sul sistema e trasmette i dati relativi al progetto all'Organismo Intermedio;
- l'Organismo Intermedio (quando presente) attiva il Sistema di monitoraggio: raccolta dei dati, inserimento nel sistema informativo SISPREG e trasmissione ai Controllori di primo livello;
- il Controllore di primo livello verifica e valida i dati, che poi trasmette, sempre utilizzando SISPREG, all'Autorità di gestione;
- l'Autorità di Gestione assicura la ricezione, l'aggregazione e l'elaborazione dei dati, svolgendo quindi attività di verifica e validazione;
- l'Autorità di Gestione trasmette i dati all'IGRUE. L'AdG è responsabile della trasmissione delle informazioni verso il sistema informativo del Ministero dell'Economia e delle Finanze - Ragioneria generale dello Stato (IGRUE), che avverrà attraverso un protocollo di colloquio e che conterrà tutte le informazioni relative al monitoraggio fisico, finanziario e procedurale a livello di singola operazione. Il passaggio dei dati dall'AdG al Ministero avviene tramite un 'protocollo di colloquio' (denominato 'SENDER') che trasferisce i dati all'IGRUE.

## **Scansione temporale di rilevazione**

Per quanto attiene alle tempistiche di monitoraggio, i dati, sia per il Monitoraggio finanziario che per quello Fisico e Procedurale, sono rilevati e inseriti secondo i flussi temporali dettati dall'IGRUE.

# **2. L'utilizzo di SISPREG**

Tutte le attività del monitoraggio, dalle modalità di raccolta dati alla trasmissione dovrà avvenire per via informatica, mediante l'utilizzo di SISPREG. L'utente dovrà attenersi alle specifiche tecniche e alle modalità procedurali definite.

# **2.1. L'accesso a SISPREG**

SISPREG, è un applicativo web-based: tutte le funzioni sono direttamente accessibili per mezzo di un normale collegamento alla rete Internet, tramite un comune PC e ovunque si trovi l'operatore.

Per accedere alla pagina di accesso dell'applicativo occorre:

- attivare Microsoft Internet Explorer o un qualsiasi altro browser;
- digitare la URL: http://sispreg.regione.vda.it/SISPREG/Login.jsp (per gli uffici regionali); https://sispreg.regione.vda.it/SISPREG (per enti esterni).

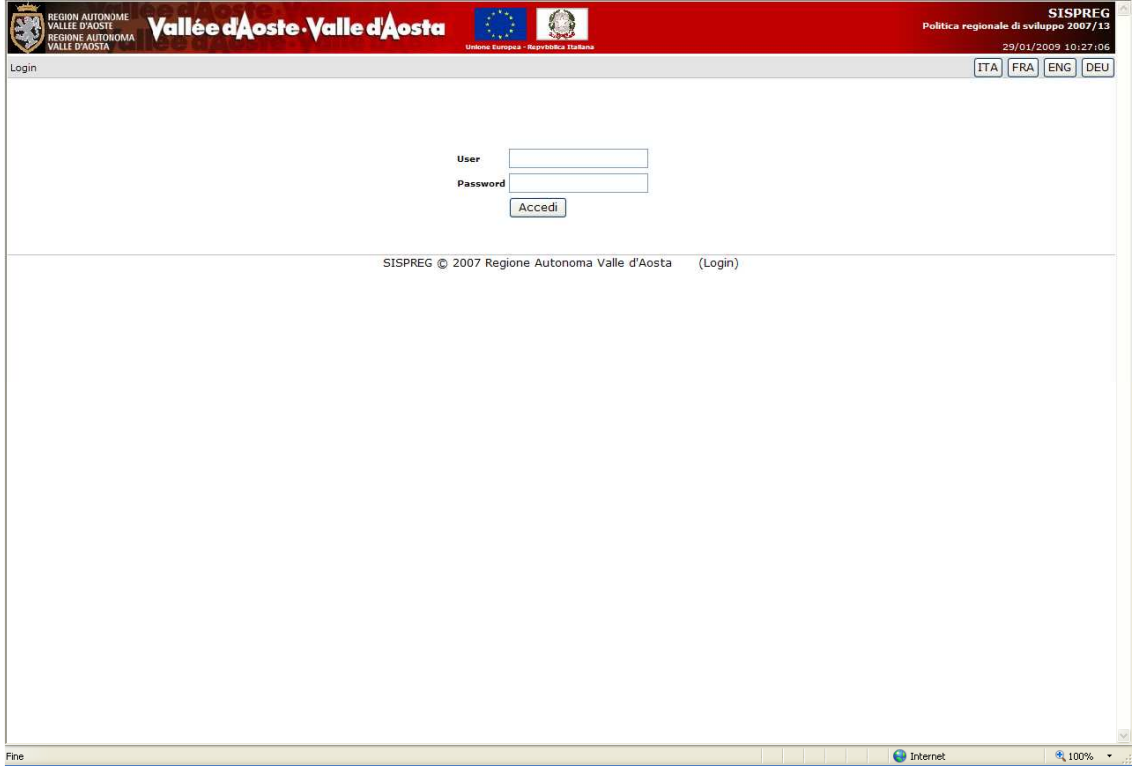

La pagina di autenticazione

Per accedere all'applicativo è necessario essere in possesso di una Utenza (User) e una Password rilasciati dall'Amministratore di Sistema, l'Autorità di Gestione.

L'autenticazione è il processo attraverso il quale viene verificata l'identità di un utente che vuole accedere ad un computer o ad una rete. Considerato l'elevato numero di utenti che, ai diversi livelli, devono accedere a SISPREG, la procedura di sicurezza all'accesso è garantita dall'assegnazione, a ciascun utente, di **user name** e **password**. E' il sistema che verifica l'identità dell'utente. Ciò garantisce la protezione dei dati ed un filtro in lettura e scrittura per tutti gli utenti del sistema.

In SISPREG l'aspetto della sicurezza è organizzato su più livelli:

- **Controllo d'accesso alla procedura**: tramite la fase di Identificazione/Autenticazione utente si consente di accedere al sistema solo ad utenti autorizzati che si identificano attraverso una parola chiave (*password*);
- **Controllo delle funzioni possibili-livelli di abilitazione:** oltre al servizio di identificazione, l'amministratore del sistema ha definito uno **'schema di autorizzazioni'** che, in funzione della tabella di profilazione delle utenze, presenta all'utente le sole funzioni a cui è abilitato e, conseguentemente, le attività che egli può gestire (visualizzazione, inserimento, modifica e cancellazione). Inoltre, il ruolo dei soggetti è legato al Progetto: uno stesso soggetto può quindi avere ruoli differenti (e abilitazioni) su progetti differenti.

Digitato l'indirizzo web sopra menzionato, viene visualizzata la Pagina di Accesso, l'iniziale schermata di autenticazione dell'applicazione dove l'utente dovrà identificarsi.

La prima operazione da svolgere per poter accedere alle funzionalità di SISPREG è quella di inserire negli appositi form (spazi per l'inserimento dei dati) i propri dati personali, la propria Utenza (User) e la propria Password (quest'ultima, per motivi di sicurezza) sarà visibile in maniera crittografata dal sistema).

Dopo l'inserimento di utente e password è possibile accedere al sistema cliccando il bottone [Accedi].

# **2.2. La Home Page**

Dopo aver effettuato l'operazione di autenticazione**,** l'utente accede al primo livello di presentazione, la **Home page** dell'applicazione SISPREG.

La figura sotto mostra l'interfaccia utente, la Home, dell'applicazione:

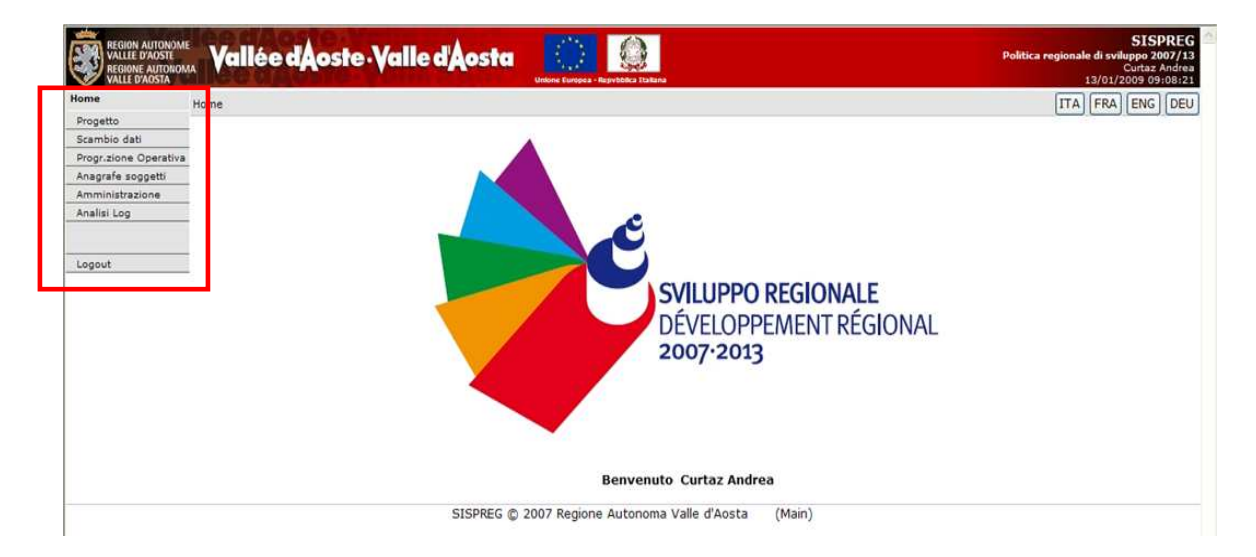

## **Come si accede ai dati**

All'utente viene presentato, nella parte alta della schermata a sinistra, il **Menù di navigazione** dell'applicazione, attraverso il quale si potrà accedere ai diversi ambienti del sistema, strutturato in base al profilo associato all'utente: ad ogni utenza viene infatti associato un

profilo caratterizzato da una serie di abilitazioni. Il servizio di identificazione in funzione dei livelli di abilitazione previsti, presenta all'utente le sole funzioni a cui è abilitato.

Questo menù costituisce la struttura principale di navigazione, visibile in tutte le pagine del sito, all'interno della quale si sviluppa l'interazione offerta all'utenze: raggruppa le voci più importanti ed è presente in tutte le pagine del sito e permette l'accesso alle aree significative del sito, indipendentemente dal punto in cui il visitatore si trova.

La barra del menù di navigazione contiene le seguenti voci:

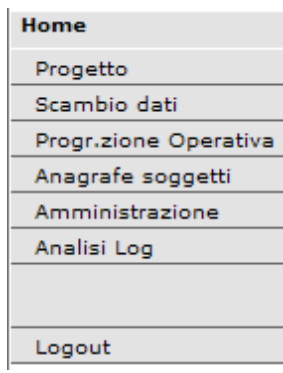

Nel menù sopra riportato sono visibili tutte le funzionalità abilitate associate al profilo di 'Amministratore di sistema' (che deve gestire i dati relativi ai progetti ed ai soggetti collegati). Qualora l'utente non abbia l'autorizzazione ad accedere ad una particolare sezione di gestione, nel menù non verrà proposta la voce in questione.

Vediamo in dettaglio le voci presenti:

**PROGETTO:** permette l'accesso alla funzionalità per la registrazione delle informazioni sui singoli progetti (anagrafica progetti, soggetti collegati, dati finanziari – procedurali – fisici);

**SCAMBIO DATI:** funzione per la richiesta di scarico dei dati per il flusso IGRUE;

**PROGRAMMAZIONE OPERATIVA** (abbreviato con **PROGR.ZIONE OPERATIVA**)**:** attività per la registrazione gli importi previsti nella programmazione 2007/13 in relazione al singolo programma operativo;

**ANAGRAFE SOGGETTI:** area per il censimento delle persone fisiche o giuridiche coinvolte dai progetti;

**AMMINISTRAZIONE:** per la gestione delle tabelle corollario/decodifica del sistema; la voce di menù in esame è caratterizzata da altre voci di sotto-menù che verranno analizzate nel dettaglio nei paragrafi successivi;

**ANALISI LOG:** attiva la visualizzazione delle informazioni relative alle operazioni di aggiornamento dei dati effettuate per singola tabella;

**LOGOUT**: il logout è la procedura per disconnettersi da un sito. Per terminare un collegamento e uscire dal sistema, l'utente deve cliccare la voce 'Logout'.

SISPREG permette di accedere alle diverse funzioni attraverso la selezione delle opzioni/funzioni presenti nel menù: per avviare l'applicazione, bisogna cliccare sull'opzione relativa nel menù.

Esaminiamo ora in dettaglio tutti gli elementi che sono presenti nel menù.

# **2.3. Processi e pagine di gestione: il Progetto**

Il "progetto" rappresenta l'oggetto del monitoraggio unificato e tutte le informazioni richieste dal protocollo unico di colloquio costituiscono attributi di quest'entità unitaria. Pertanto, affinché i dati di monitoraggio risultino uniformi, confrontabili ed aggregabili, è necessario che tutti i soggetti coinvolti nel monitoraggio della politica regionale unitaria interpretino in modo univoco il termine "progetto". Non essendo, tuttavia, immediato definire in modo unico che cosa sia un progetto ai fini del monitoraggio unificato del QSN, si rende necessario adottare criteri differenti per ciascuna delle tre principali tipologie di operazioni finanziabili. La soluzione adottata, che si va ad esporre, ha natura puramente convenzionale e pragmatica.

La variabile discriminante è la "tipologia di operazione", richiesta dal Protocollo stesso nella sezione anagrafica, che prevede tre fattispecie:

- Realizzazione di opere e lavori pubblici;
- Acquisizione di beni e servizi;
- Erogazione di finanziamenti e aiuti a imprese e individui.

Nel caso di interventi che ricomprendano attività rientranti in tipologie diverse, sarà la tipologia prevalente a fornire il criterio identificativo del progetto.

Nel caso della realizzazione di opere e lavori pubblici, il criterio guida per l'identificazione del progetto è l'esistenza di un atto amministrativo che decide l'intervento pubblico, specificando le attività da svolgere. Il progetto sarà quindi delimitato dagli interventi e dalle attività previste da un atto amministrativo autonomo che ne decide l'attuazione, specificando tempi e risorse necessari.

Nel caso di attività rientranti in modo prevalente sotto la categoria acquisizione di beni e servizi, l'adozione di un autonomo atto amministrativo di finanziamento può non essere sufficiente per l'identificazione del progetto, quando questo mantiene un contenuto piuttosto generico riguardo alle attività da svolgere o alle forniture da acquistare. Oltre alla certezza della decisione pubblica si richiede l'identificazione del soggetto attuatore, allorché solo con questo passaggio si specificano in sufficiente dettaglio le attività ed i servizi da acquisire.

Nel caso dell'erogazione di finanziamenti e aiuti a imprese e individui, per identificare un progetto è necessario un atto amministrativo di concessione di risorse pubbliche a favore di un soggetto privato identificato. Ciascuna assegnazione di risorse a favore di un distinto soggetto privato (cittadino, organizzazione o impresa) in relazione ad una specifica iniziativa o ad un determinato piano di investimenti costituirà un progetto indipendente.

La funzione 'Progetto' presente nel menù permette l'accesso ad una serie di pagine di gestione in cui è possibile registrare tutte le informazioni di tipo descrittivo (cosa viene realizzato, da chi e in quali tempi, le risorse impiegate e i processi messi in atto) relative ad un singolo progetto e permette inoltre di monitorare l'andamento del progetto, in modo tale da mantenere il controllo su tutte le attività erogate.

# *2.3.1. Funzione di ricerca*

Nella funzionalità di 'Progetto' la prima attività è quella di 'Ricerca Progetto', operazione finalizzata ad individuare lo specifico progetto all'interno del sistema su cui l'operatore deve intervenire per l'implementazione, la modifica o il monitoraggio dei dati.

Una volta effettuato l'accesso alla maschera di ricerca, SISPREG mette a disposizione dell'operatore diversi campi che consentono di ricercare il progetto di riferimento tramite la selezione di una serie di parametri che permettono di filtrare l'informazione cercando tutti i risultati corrispondenti.

Alcuni parametri sono valorizzabili tramite menù a tendina orizzontali che presentano, a cascata, una serie di valori da selezionare, compatibili con la richiesta da effettuare; per altri invece occorre digitare una o più parole chiave nel campo predisposto.

Nel caso di campi facoltativi che non si intendono valorizzare, le relative righe possono venir lasciate col solo nome campo e senza nessun valore o anche eliminate, quando non pertinenti.

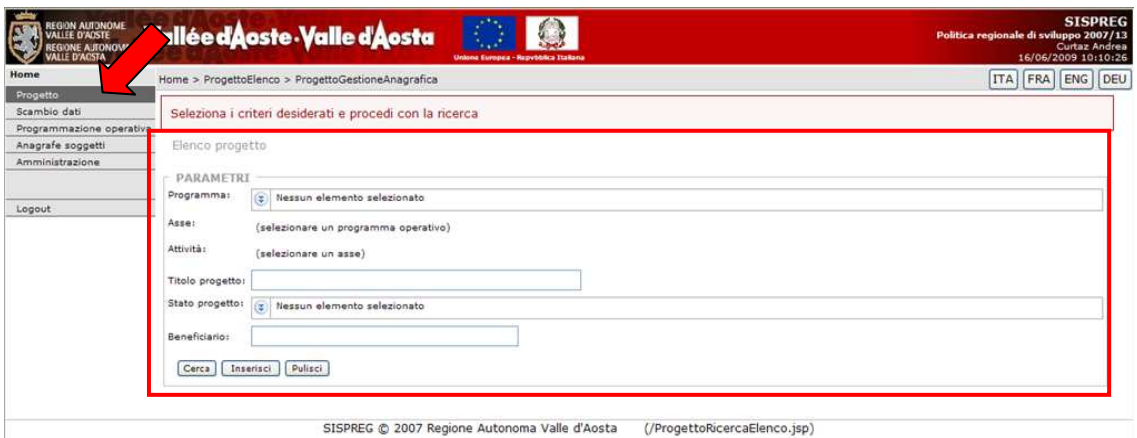

Impostando i parametri, la ricerca può essere eseguita per le seguenti voci:

- Programma Operativo;
- Asse:
- Attività;
- Titolo Progetto;
- Stato Progetto:
- Beneficiario.

**Programma Operativo**: il documento presentato da uno Stato membro e adottato dalla Commissione che fissa una strategia di sviluppo con una serie coerente di priorità da realizzare con il contributo di un Fondo. Il POR, Programma Operativo Competitività Regionale 2007- 2013, è il documento di programmazione per l'utilizzo dei Fondi Strutturali europei integrati da quelli del Ministero dell'Economia e delle Finanze e da quelli della Regione. Il POR FESR è approvato dalla Commissione Europea d'intesa con lo Stato membro interessato;

**Asse**: ciascuna delle priorità della strategia contenuta in un programma operativo comprendente un gruppo di operazioni connesse tra loro e aventi obiettivi specifici misurabili. Il POR FESR è strutturato in 4 assi di intervento che rappresentano le priorità strategiche per le scelte di investimento da realizzare nel periodo di programmazione:

- Asse 1 Ricerca e sviluppo, innovazione ed imprenditorialità;
- Asse 2 Promozione dello sviluppo sostenibile;
- Asse 3 Promozione delle ICT (Tecnologie dell'Informazione e della Comunicazione);
- Asse 4 Assistenza tecnica.

**Attività**: in coerenza con quanto indicato del Reg. (CE) n. 1080/2006 e con le categorie di spesa stabilite

dal Reg. (CE) n. 1083/2006, ogni Asse ha al suo interno diverse attività (per esempio, l'Asse 1 – Ricerca e sviluppo, innovazione ed imprenditorialità - è suddiviso in cinque attività, come 'Sostegno alle imprese per progetti di ricerca industriale e sviluppo sperimentale', 'Sostegno alle imprese per progetti di innovazione tecnologica, organizzativa e commerciale' e altre).

**Titolo del Progetto**: è il titolo vero e proprio attribuito al progetto.

**Stato del Progetto**: il campo è finalizzato a indicare lo stato del progetto; i valori ammessi sono:

> Proposta progettuale Presentato Approvato Avviato Concluso Cancellato

**Beneficiario**: un operatore, organismo o impresa, pubblico o privato, responsabile dell'avvio o dell'avvio e dell'attuazione delle operazioni; l'art. 2, § 4 del Reg. (CE) 1083/2006 afferma che *"nel quadro del regime di aiuti di cui all'articolo 87 del trattato, i beneficiari sono imprese pubbliche o private che realizzano un singolo progetto e ricevono l'aiuto pubblico".*

#### **Valorizzazione dei campi di ricerca**

Per avviare la ricerca l'utente deve selezionare uno o più parametri. Per aprire il menù a tendina bisogna cliccare sul bottoncino azzurro posto a sinistra del campo da valorizzare; viene quindi visualizzata una lista di valori che si possono opzionare; per selezionare il parametro desiderato, e quindi valorizzare il campo, bisogna posizionarsi sul titolo e cliccare due volte:

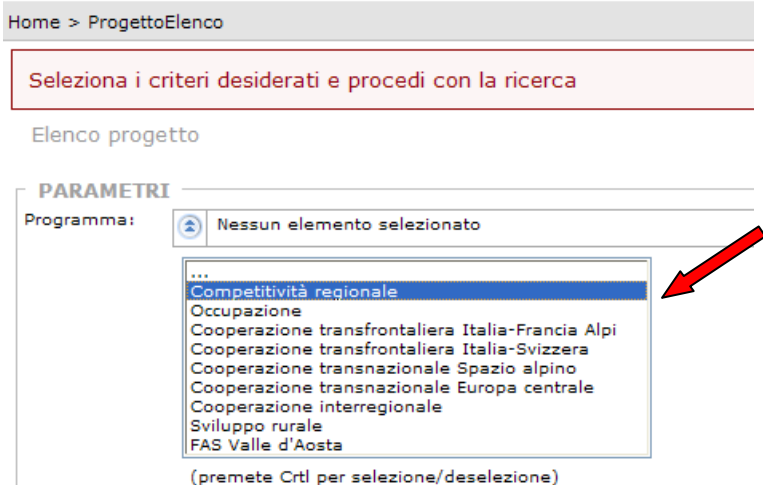

Una volta effettuata l'operazione di valorizzazione del campo, per chiudere il menù a tendina bisogna cliccare nuovamente sul bottoncino azzurro.

Per alcuni campi (ad esempio 'Titolo Progetto') non è invece presente il menù a tendina; in questi casi l'operatore può inserire direttamente la voce nel form utilizzando la tastiera.

#### **Avvio della ricerca**

L'utente, dopo aver impostato i criteri di selezione, attiverà la ricerca mediante il pulsante **[Cerca]** presente nella maschera (oppure premere il tasto 'Invio' sulla tastiera).

## **Risultati della ricerca**

Lanciata la ricerca, si presenta immediatamente nella parte bassa della schermata la lista con i risultati, una tabella che fornisce un elenco dei Progetti che soddisfano tutti i criteri di ricerca:

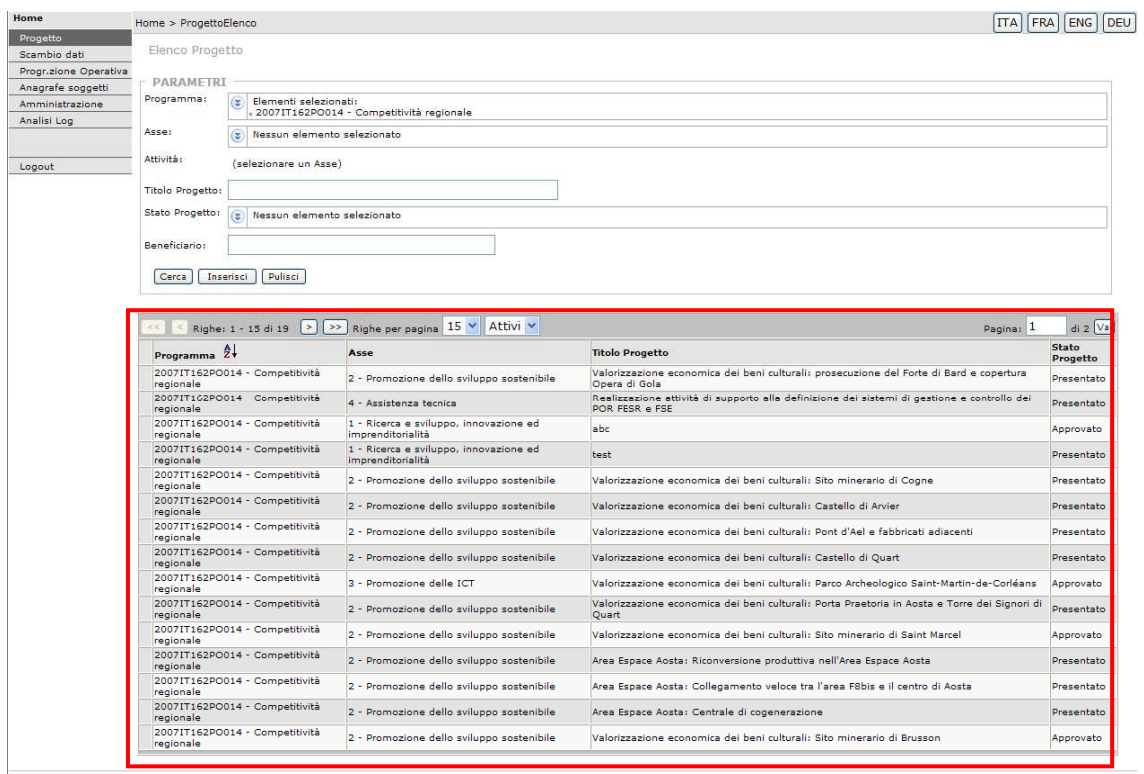

SISPREG © 2007 Regione Autonoma Valle d'Aosta (/ProgettoRicercaElenco.jsp)

La ricerca può restituire più pagine di record; per sfogliare le pagine di cui si compone l'elenco, e visualizzare in tal modo gli ulteriori risultati, è sufficiente cliccare sui bottoni con le frecce per muoversi avanti e indietro posti nella testata della tabella.

## **Da cosa è costituito un risultato - Struttura dei record**

I dati presenti nei record sono quelli delle colonne della tabella. Ogni record è costituito da una riga con più parti contigue; nel caso dell'Elenco Progetti, le colonne riportano le seguenti informazioni:

- Programma;
- Asse;
- Titolo Progetto;
- Stato del Progetto.

## **Pagine di gestione ed Elenchi**

Quasi tutte le schede presenti in Sispreg visualizzano i dati inseriti, nella schermata iniziale, sotto forma di elenchi riepilogativi. Prima di proseguire con la spiegazione delle funzionalità di SISPREG, è importante evidenziare che:

- tutti gli elenchi hanno la struttura riportata di seguito:

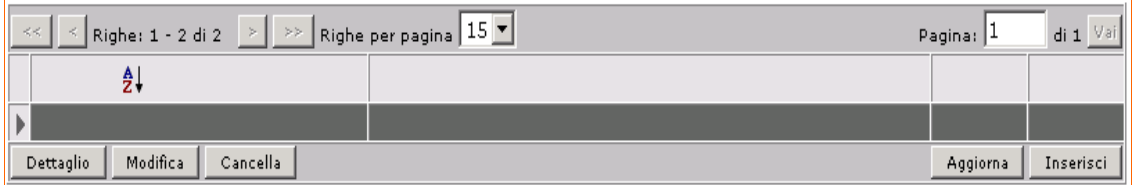

- con i bottoni presenti in alto a sinistra è possibile scorrere le pagine che compongono l'elenco e, in 'riga per pagina', scegliere il numero di righe per pagina di elenco;
- in alto a destra viene presentato il numero di pagina visualizzato sul totale delle pagine dell'elenco;
- qualora sia presente la scritta  $\frac{1}{2}$  è possibile eseguire l'ordinamento crescente/decrescente della colonna di riferimento;
- i bottoni proposti in prima battuta nell'elenco sono quelli riportati in basso a destra di [**Aggiorna**] elenco ed [**Inserisci**] nuovo elemento;
- i bottoni riportati a sinistra, invece, vengono visualizzati al momento della selezione di un singolo elemento dell'elenco (la selezione può avvenire solo cliccando sul riquadro vuoto a sinistra della riga) e servono per visualizzare il dettaglio del record ([**Dettaglio**]), modificare ([**Modifica**]) o cancellare ([**Cancella**]) la riga selezionata.
- tutte le pagine di gestione hanno generalmente la struttura riportata di seguito: uno o più riquadri dove sono presenti campi per le informazioni (in visualizzazione o per l'inserimento) e diversi bottoni operazionali:

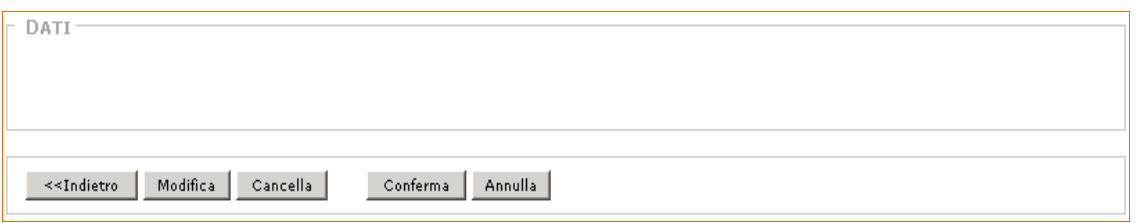

- i bottoni [**<<Indietro**], [**Modifica**] e [**Cancella**] vengono visualizzati per il dettaglio dei dati;
- i bottoni [**Conferma**] e [**Annulla**] vengono presentati nel caso di inserimento, modifica o cancellazione dei dati;
- i dati definiti **obbligatori da inserire** dal protocollo di colloquio IGRUE hanno l'etichetta identificativa in grassetto;
- le date vanno inserite nel formato '**gg/mm/aaaa**';
- nei campi numerici è necessario utilizzare il simbolo **','** come separatore decimale.

## **Aprire un Progetto – Visualizzare le informazioni di un progetto**

Per accedere al dettaglio dei dati di un progetto, occorre prima selezionare il record/la riga di interesse: per effettuare questa operazione bisogna portarsi con il cursore sul quadrato posto alla sinistra del record e quindi cliccare:

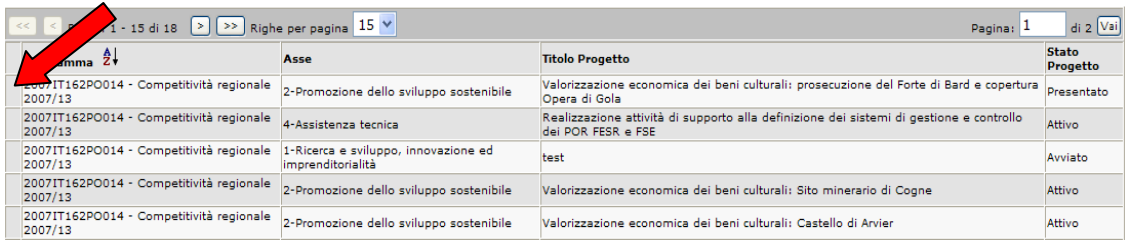

Dopo aver selezionato il record, per poter visualizzare l'anagrafica del progetto bisogna cliccare sul bottone '**Dettaglio**':

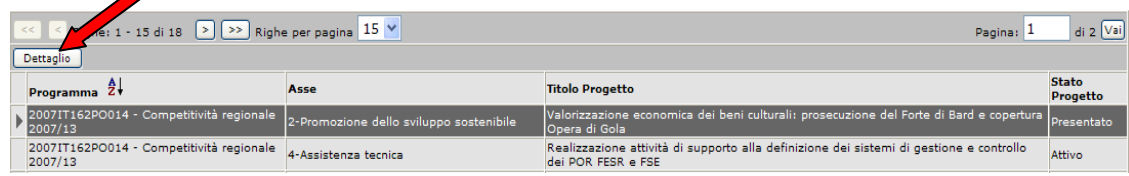

L'utente potrà a questo punto visualizzare tutti i dati relativi al progetto selezionato in fase di ricerca.

A livello di navigazione, tutte le informazioni sono strutturate all'interno di una serie di **schede/label/tab/etichette** che, come una sorta di menù contestuali, identificano e consentono l'accesso a diverse sottosezioni/pagine di gestione specifiche che variano nel contenuto e permettono la visualizzazione e la gestione di tutti i dati riferiti al progetto:

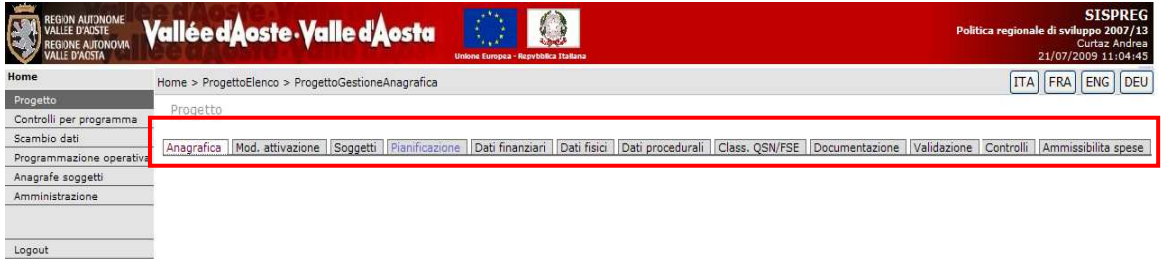

Vediamole a livello generale:

Anagrafica | Mod. attivazione | Soggetti | Pianificazione | Dati finanziari | Dati fisici | Dati procedurali | Class. QSN/FSE | Documentazione | Validazione | Controlli | Ammissibilita spese |

- **Anagrafica**: sezione introduttiva che contiene le informazioni di carattere generale del Progetto.

In particolar modo, al codice ed alla descrizione propri del progetto si uniscono quelle relative all'Obiettivo, all'Intervento, all'Asse, al Fondo Strutturale ed agli obiettivi specifici interessati;

- **Modalità di Attivazione**: sezione finalizzata a gestire tipologia e procedure di attivazione dei progetti;

- **Soggetti**: scheda riguardante le informazioni identificative dei soggetti collegati al singolo progetto;

- **Pianificazione**: sezione per l'organizzazione e l'analisi dell'evoluzione del ciclo di vita del progetto;

- **Dati Finanziari**: è la sezione di SISPREG che permette la gestione del Monitoraggio Finanziario, volto alla rilevazione e al trattamento dei dati relativi allo stato di attuazione finanziaria. Mediante la scheda 'Dati Finanziari' (relativa al Progetto selezionato in fase iniziale) l'operatore ha la possibilità di visualizzare il dettaglio completo delle informazioni finanziarie e registrare/aggiornare tutte le informazioni relative alle previsioni economiche, agli impegni di spesa ed ai pagamenti;

- **Dati Fisici**: è la sezione che raggruppa tutte le informazioni relative agli Indicatori (di realizzazione, di risultato, Core e Occupazionali) e delle relative unità di misura, in funzione della classificazione di monitoraggio fisico definita a livello di Progetto;

- **Dati Procedurali**: scheda finalizzata alla raccolta e visualizzazione delle informazioni sull'iter procedurale di ciascun progetto, con particolare riferimento alle date di realizzazione delle principali fasi (step) di attuazione delle opere, dalla progettazione al collaudo;

- **Classificazione QSN + FSE**: label che raggruppa tutte le informazioni relative al Quadro Strategico Nazionale;

- **Documentazione**: scheda per la gestione di tutta la documentazione collegata al progetto;

- **Validazione**: scheda che mostra lo storico dello stato di tutte le validazioni/invalidazioni inerenti i soggetti correlati;

- **Controlli**: è la scheda tramite cui il sistema consente di gestire la compilazione on-line delle check list per i controlli di 1˚ livello;

- **Ammissibilità spesa**: scheda per la gestione dell'ammissibilità delle spese sostenute.

## *2.3.2. Inserimento di un nuovo progetto*

In SISPREG devono essere inserite tutte le iniziative previste, sia i Progetti che le Proposte progettuali.

All'interno della pagina iniziale Progetto Elenco è possibile, tramite il bottone [Inserisci], effettuare l'inserimento di un nuovo progetto:

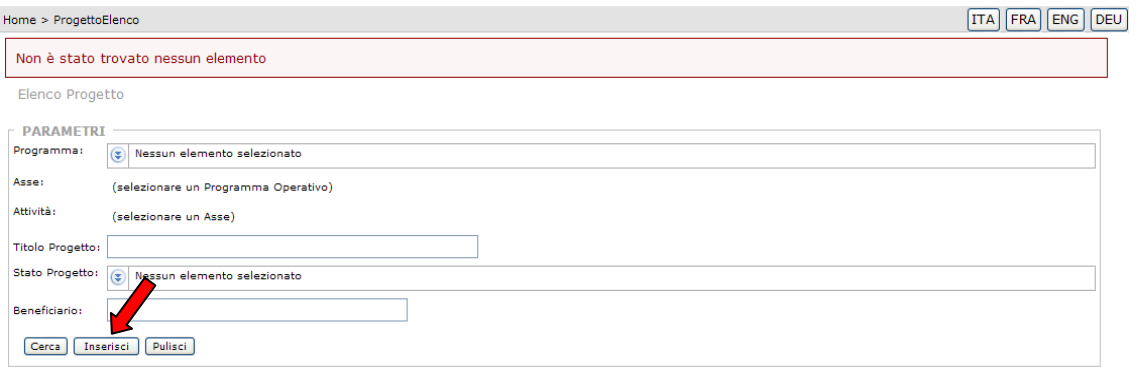

A chi spetta l'attività di inserimento di una nuova anagrafica? L'inserimento dell'anagrafica di ciascun Progetto spetta all'Autorità di Gestione, anche sulla base dei dati e delle informazioni forniti dai Controllori di primo livello e dai beneficiari.

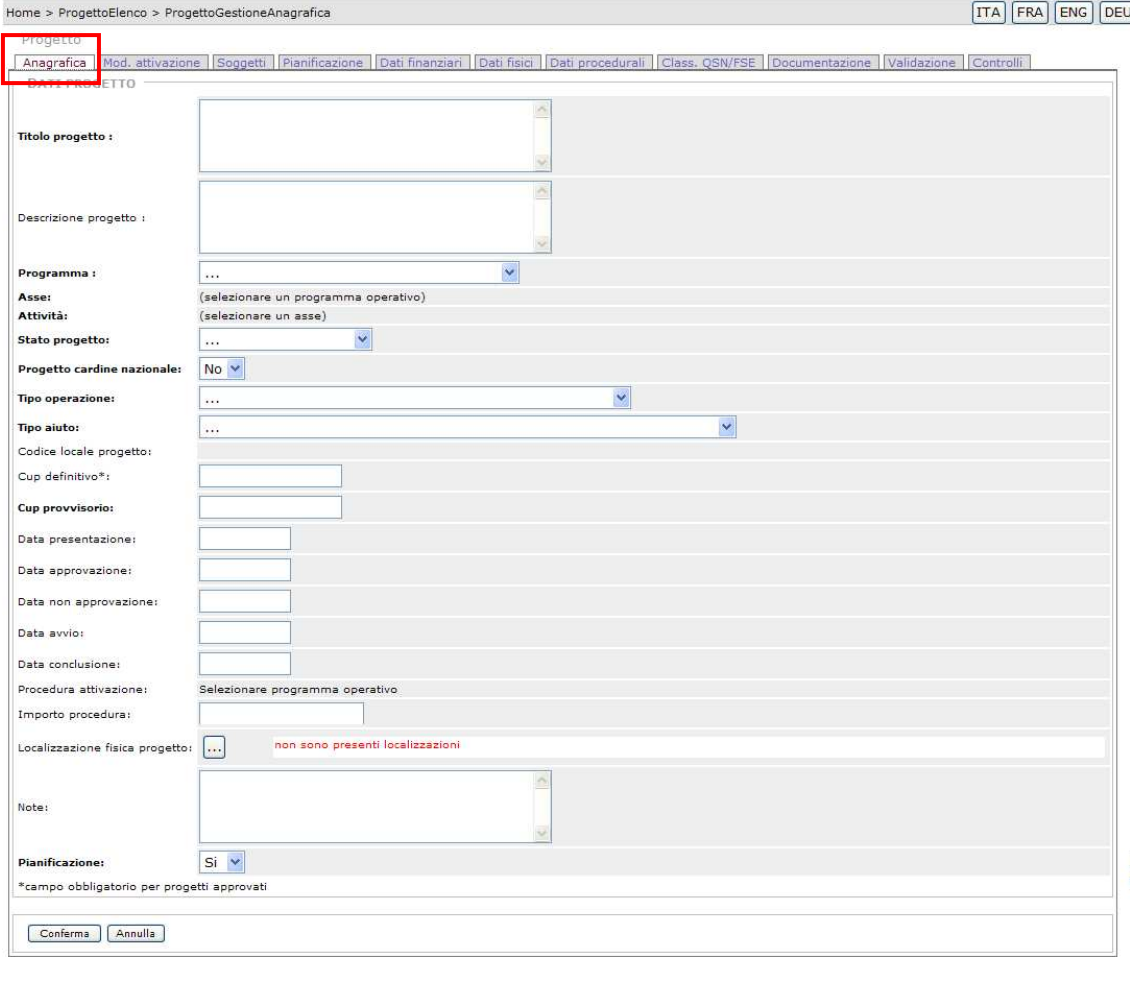

La prima scheda che si presenta è quella per il caricamento di tutti i dati di Anagrafica:

SISPREG @ 2007 Regione Autonoma Valle d'Ansta (/ProgettoGestioneAnagrafica isn)

La tabella dati anagrafici è finalizzata all'inserimento di un set minimo di informazioni generali che consentono di definire alcune caratteristiche del singolo progetto e rappresenta un adempimento propedeutico al monitoraggio dell'avanzamento finanziario, fisico e procedurale; dovrebbe essere compilabile anche se il progetto censito si trova in uno stadio di vita embrionale (cd. idea-progetto), essendo richieste informazioni rintracciabili anche in tale fase del ciclo di vita del progetto.

NB: per tutte le schede presenti che devono essere compilate, i titoli **in grassetto** indicano campi che devono essere obbligatoriamente compilati! I campi non obbligatori, se non compilati, rimarranno senza valori nella visualizzazione.

I dati richiesti, che l'operatore deve inserire digitando direttamente nei campi/form oppure selezionando un'opzione all'interno dei menù a tendina, sono i seguenti:

**Titolo Progetto**: campo finalizzato a descrivere la denominazione del progetto;

**Descrizione del Progetto**: campo finalizzato all'inserimento di una breve descrizione del progetto (10/20 righe), al fine di renderla disponibile nella sezione internet del sito regionale dedicata alla Politica regionale di sviluppo 2007-2013;

**Programma**: campo per l'inserimento del Programma Operativo; per valorizzare il campo, aprire il menù a tendina e selezionare l'opzione che indica il programma di riferimento:

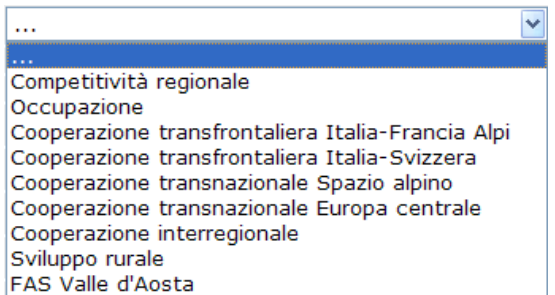

**Asse**: menù a tendina, che si attiva dopo la valorizzazione del campo 'Programma', in cui sono presentati gli Assi;

**Attività**: menù a tendina, che si attiva dopo la valorizzazione del campo 'Asse', in cui sono presentate le diverse attività;

**Stato Progetto**: menù a tendina (vedi sotto) che fornisce indicazioni sullo stato di attuazione del progetto:

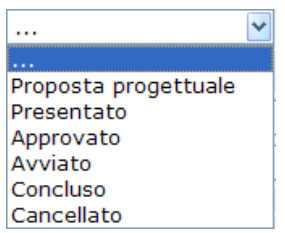

**Progetto Cardine Nazionale**: indica se il progetto è parte di un'azione cardine o meno; il campo è valorizzabile, tramite menù a tendina, con NO o SI;

**Tipo operazione**: campo molto importante, indica la tipologia di operazione dei progetti, di intervento. Il 'progetto' rappresenta l'oggetto del monitoraggio unificato e tutte le informazioni richieste dal protocollo unico di colloquio costituiscono attributi di quest'entità unitaria. Pertanto, affinché i dati di monitoraggio risultino uniformi, confrontabili ed aggregabili, è necessario che tutti i soggetti coinvolti nel monitoraggio della politica regionale unitaria interpretino in modo univoco il termine 'progetto'. Non essendo, tuttavia, immediato definire in modo unico che cosa sia un progetto ai fini del monitoraggio unificato del QSN, si rende necessario adottare criteri differenti per ciascuna delle tre principali tipologie di operazioni finanziabili. La soluzione adottata, che si va ad esporre, ha natura puramente convenzionale e pragmatica.

La variabile discriminante è la "tipologia di operazione", richiesta dal Protocollo stesso nella sezione anagrafica, che prevede tre fattispecie:

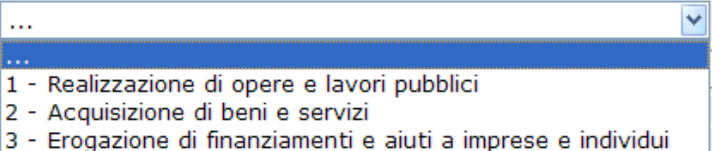

Per valorizzare il campo, selezionare dal menù a tendina la voce richiesta.

Nel caso di **realizzazione di opere e lavori pubblici**, il criterio guida per l'identificazione del progetto è l'esistenza di un atto amministrativo che decide l'intervento pubblico, specificando le attività da svolgere. Il progetto sarà quindi delimitato dagli interventi e dalle attività previste da un atto amministrativo autonomo che ne decide l'attuazione, specificando tempi e risorse necessari.

Nel caso di attività rientranti in modo prevalente sotto la categoria **acquisizione di beni e servizi**, l'adozione di un autonomo atto amministrativo di finanziamento può non essere sufficiente per l'identificazione del progetto, quando questo mantiene un contenuto piuttosto generico riguardo alle attività da svolgere o alle forniture da acquistare. Oltre alla certezza della decisione pubblica si richiede l'identificazione del soggetto attuatore, allorché solo con questo passaggio si specificano in sufficiente dettaglio le attività ed i servizi da acquisire.

Nel caso dell'**erogazione di finanziamenti e aiuti a imprese e individui**, per identificare un progetto è necessario un atto amministrativo di concessione di risorse pubbliche a favore di un soggetto privato identificato. Ciascuna assegnazione di risorse a favore di un distinto soggetto privato (cittadino, organizzazione o impresa) in relazione ad una specifica iniziativa o ad un determinato piano di investimenti costituirà un progetto indipendente.

Nel caso di interventi che ricomprendano attività rientranti in tipologie diverse, sarà la tipologia prevalente a fornire il criterio identificativo del progetto.

**Tipo di Aiuto**: campo per l'inserimento del Codice della casistica relativa agli eventuali regimi di aiuto sulla cui base è concesso il finanziamento. Il campo è finalizzato a identificare la concessione di aiuti alle imprese, identificando anche i casi in cui, dato il modesto ammontare del finanziamento, non si rileva un impatto sensibile sulla concorrenza. Per tutti i progetti non classificabili come aiuti secondo i regolamenti citati nei riferimenti normativi occorre impostare l'opzione 'F - Nessun regime di aiuto'.

Le opzioni, selezionabili da un apposito menù a tendina, sono:

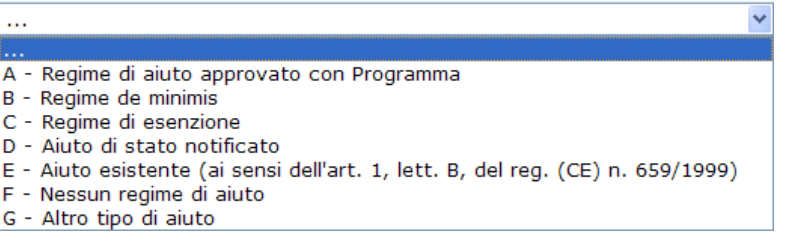

- **A Regime di aiuto approvato con Programma**: indica se l'aiuto è stato concesso ad un'impresa sulla base di un regime di aiuto approvato nell'ambito di un Programma nazionale o regionale approvato dalla Commissione Europea (es: PON, POR, etc.);
- **B Regime de minimis**: indica se l'aiuto è stato concesso ad un'impresa attraverso un intervento attuato in base al regime "de minimis" di cui al Regolamento (CE) n. 1998/2006;
- **C Regime di esenzione**: indica se l'aiuto è stato concesso ad un'impresa sulla base di un regime di aiuto che soddisfa tutte le condizioni stabilite in uno dei regolamenti di

esenzione per categoria adottati dalla Commissione (es: aiuti alle PMI, alla formazione, all'occupazione, aiuti trasparenti per investimenti a finalità regionale, etc.);

- **D Aiuto di stato notificato**: indica se l'aiuto è stato concesso ad un'impresa sulla base di un regime di aiuto notificato ed autorizzato in relazione agli inquadramenti comunitari in materia di aiuti di Stato (es: aiuti a finalità regionale, aiuti per la ricerca, sviluppo e innovazione, aiuti nel settore agricolo e forestale, etc.);
- **E Aiuto esistente** (ai sensi dell'art.1 lett. b del Reg. (CE) N. 659/1999): indica se l'aiuto è stato concesso sulla base di un aiuto esistente in base all'articolo 1, lettera b) del regolamento (CE) n. 659/99 (es: aiuti in vigore in uno Stato membro al momento della sua adesione all'UE, aiuti che al momento della loro concessione non costituivano aiuti di Stato, ma lo sono divenuti successivamente per l'evoluzione del mercato comune in un determinato settore e senza che la misura in questione abbia subito modifiche legislative al riguardo, etc.);
- **F Nessun regime di aiuto**;
- **G Altro tipo di aiuto**: indica se l'aiuto è stato concesso ad un'impresa attraverso interventi non classificabili come aiuti di stato ai sensi della normativa comunitaria (es: aiuti di tipo fiscale concessi alla generalità delle imprese, etc.).

**Codice Locale Progetto**: codice attribuito al progetto nel sistema locale (identificativo del progetto nel sistema locale); il campo si valorizza in automatico;

**CUP Definitivo**: Codice Unico di Progetto, campo obbligatorio per i progetti approvati; è un'etichetta (stringa alfanumerica di 15 caratteri) che caratterizza in maniera univoca ogni progetto d'investimento pubblico a partire dalla fase formale di assegnazione delle risorse, ed ha il seguente aspetto:

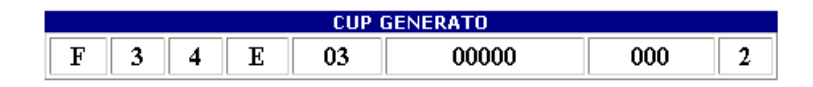

E' una sorta di 'codice fiscale' del progetto, costruito a partire dalle caratteristiche del progetto stesso, secondo un algoritmo che ne assicura l'univocità.

Il Codice CUP, richiesto **da parte del Beneficiario,** è assegnato dalla segreteria del CIPE, il Comitato interministeriale per la programmazione economica, per ciascun progetto monitorato nell'ambito del QSN.

La complessa modalità operativa del sistema CUP è connotata da assoluta semplicità di funzionamento:

- 1. occorre collegarsi al seguente sito internet: http://www.cipecomitato.it/cup/Cup.asp;
- 2. i soggetti responsabili dei progetti di investimento pubblico provvedono a far accreditare propri funzionari al sistema CUP, ricorrendo alla procedura di accredito al sistema, al termine della quale é assegnata un'utenza, con la relativa password;
- 3. il CUP è richiesto dagli utenti accreditati compilando per via telematica, in modo guidato dal sistema, alcune schede con le informazioni essenziali relative al progetto;
- 4. a questo punto la procedura genera il CUP in via automatica.

**CUP Provvisorio**: codice parziale rilasciato immediatamente in luogo di quello definitivo (da completare successivamente con l'inserimento del CUP Definitivo);

**Data presentazione**: data di presentazione del progetto;

**Data approvazione**: data approvazione progetto;

**Data non approvazione**: campo per inserire la data di una eventuale 'non approvazione' del progetto;

**Data avvio**: data di avvio dei lavori;

**Data conclusione**: data prevista di conclusione del progetto;

**Procedura Attivazione**: campo che consente di richiamare il codice della procedura di attivazione di riferimento del progetto, che individua l'insieme delle modalità procedurali che l'attuatore del programma ha utilizzato per selezionare i progetti e i responsabili dell'attuazione (le modalità proposte sono quelle inserite mediante la scheda 'Mod. Attivazione');

**Localizzazione fisica del progetto**: campo finalizzato ad individuare puntualmente l'ubicazione fisica del progetto.

Cliccando sul bottone  $\cdots$  si accede ad una schermata in cui sono elencate le diverse (in quanto potrebbe esserci più di una localizzazione riferita al singolo progetto) localizzazioni relative al Progetto:

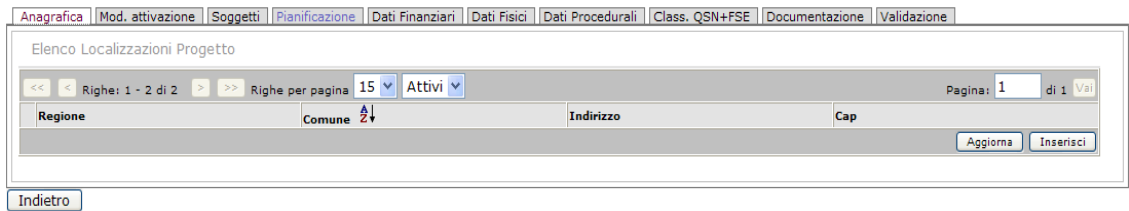

Per inserire una nuova localizzazione, l'utente utilizza il bottone [Inserisci]. Si apre quindi una schermata per l'inserimento dei dati inerenti la localizzazione:

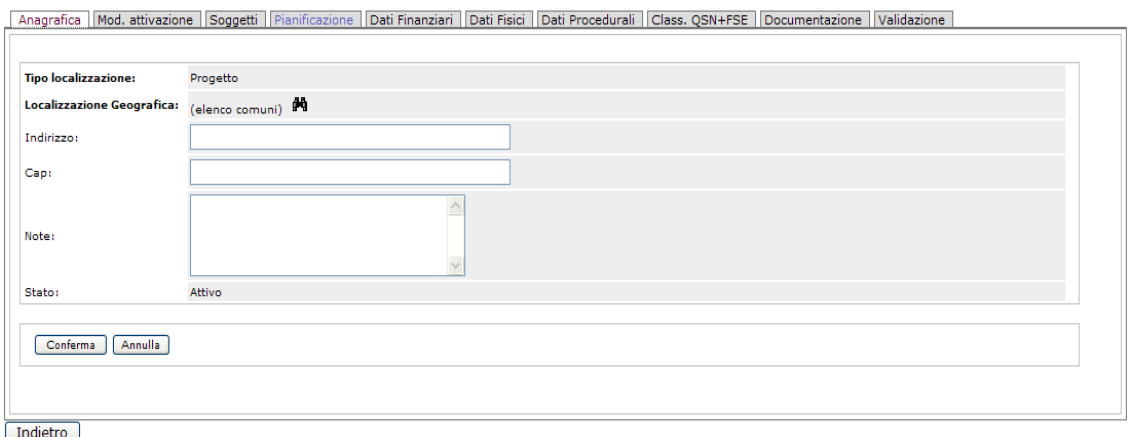

Vediamo nel dettaglio i diversi campi che devono essere valorizzati:

- **Localizzazione Geografica**: indica il luogo di ubicazione del progetto; l'operatore ha a disposizione, cliccando sul binocolo presente, un elenco dei comuni della Valle D'Aosta da cui si può selezionare il comune richiesto. Dopo averlo selezionato verrà valorizzato il campo nella schermata principale:

- **Indirizzo**: indica l'indirizzo presso il quale si realizza il progetto. Il campo deve essere necessariamente compilato se il progetto prevede l'erogazione di finanziamenti e aiuti a imprese e individui;
- **CAP**: indica il codice avviamento postale dell'indirizzo nel quale si realizza il progetto. Il campo deve essere necessariamente compilato se il progetto prevede l'erogazione di finanziamenti e aiuti a imprese e individui;
- **Note**: campo libero per l'inserimento di eventuali ulteriori informazioni relative alla localizzazione.

Cliccando sul bottone [Conferma] viene confermato l'inserimento.

**Note**: spazio per l'eventuale inserimento informazioni inerenti alle variazioni apportate ai campi obbligatori precedentemente trasmessi al sistema.

**Pianificazione**: questa sezione è un'area attraverso la quale i gestori del progetto possono pianificare i suoi obiettivi e le azioni per conseguirli. L'obiettivo del sistema di pianificazione è quello di avere la previsione dei dati da confrontare con i dati reali. E' obbligatoria per i progetti cardine e per i progetti complessi. La voce indica se il Progetto in questione è parte di un'azione cardine o meno, quindi se verrà svolta l'attività di pianificazione dello stesso; il campo è valorizzabile, tramite menù a tendina, con SI o NO;

Una volta completata la fase di input con l'inserimento di tutte le informazioni relative al progetto, si provvede alla registrazione dei dati premendo il bottone [**Conferma**] posto sotto la mascherina.

# **2.4. Anagrafica**

Per ogni record è possibile visualizzare la scheda analitica del singolo progetto, su cui sarà poi possibile effettuare una serie di operazioni per l'inserimento o l'aggiornamento dei dati.

Dalla tabella con i risultati fornita dall'operazione di ricerca, per visualizzare uno specifico progetto bisogna selezionare/evidenziare il record del progetto di interesse dall'elenco visualizzato (una riga, un record) e cliccare il bottone 'Dettaglio' posto in basso a sinistra.

Si ottiene una pagina di gestione Anagrafica iniziale, all'interno della quale sono visibili i dati generali del singolo progetto selezionato, suddivisi in più aree omogenee di informazioni, raggruppate come segue:

- (1) Gruppo Dati Progetto
- (2) Gruppo Strategia Regionale
- (3) Gruppo Progetti Integrati
- (4) Obiettivi DUP

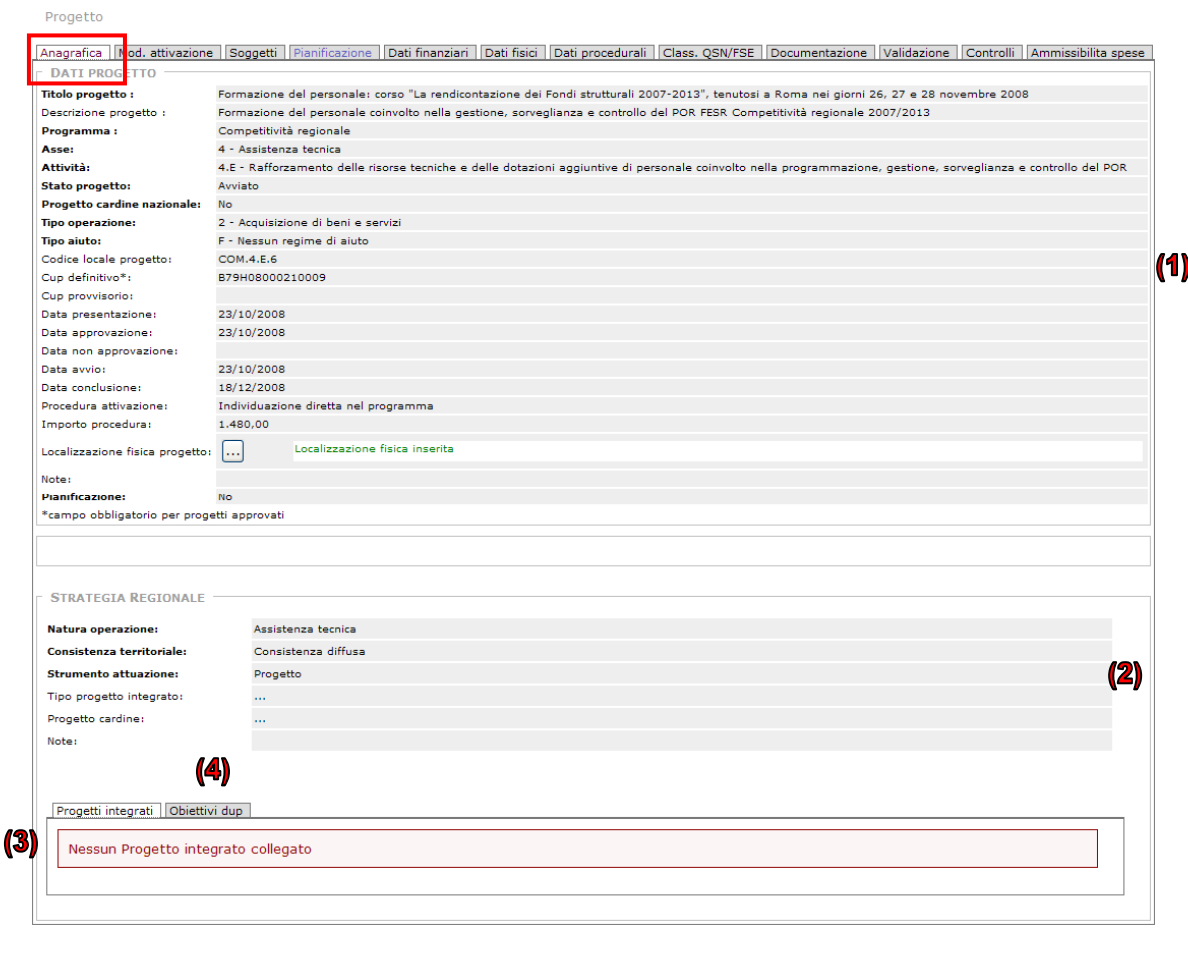

SISPREG @ 2007 Regione Autonoma Valle d'Aosta (/ProgettoGestioneAnagrafica.jsp)

All'interno delle diverse pagine di gestione associate alle diverse etichette, sono presenti una serie di bottoni operativi - [Modifica], [Duplica], [Cancella], [Inserisci], [Aggiorna] - che consentono all'utente di operare sulle informazioni riferite al Progetto interessato.

Vediamo nel dettaglio:

## **(1) - Gruppo Dati Progetto (Anagrafica)**

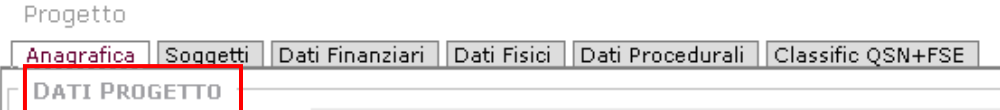

Comprende le informazioni generali del progetto, come il Titolo, il Programma ('Competitività Regionale 2007-2013'), l'Asse a cui fa riferimento, L'Attività, lo Stato del Progetto, il CUP e altre informazioni viste nel dettaglio della fase di inserimento di un'anagrafica.

In questa sezione è possibile gestire i dati presentati: sono presenti i bottoni operazionali [Modifica], [Duplica] e [Cancella], che consentono di intervenire sui dati del progetto. E' presente pure il bottone [Valida progetto], di cui vedremo la funzione più avanti.

**(2) - Gruppo Strategia Regionale**: comprende le seguenti informazioni relative alla strategia regionale:

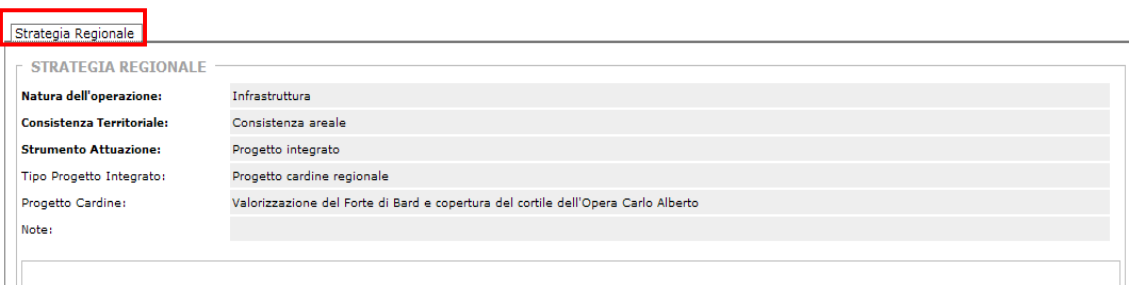

- Natura dell'operazione, dal cui menu a tendina è possibile selezionare una delle seguenti voci:
	- Azione di sistema:
	- Infrastruttura;
	- Servizio alle persone;
	- Servizio alle imprese;
	- Contributo alle persone;
	- Contributo alle imprese (investimento);
	- Contributo alle imprese (indennità, rimborso, ...);
	- Contributo a enti pubblici.
- **Consistenza Territoriale**, dal cui menu a tendina è possibile selezionare una delle seguenti voci:
	- Consistenza nodale, intendendo la natura tendenzialmente puntuale e localizzata delle dotazioni infrastrutturali;
	- Consistenza reticolare, riguardante dotazioni infrastrutturali a rete o di tipo connettivo;
	- Consistenza areale, relativa alla dimensione sub-regionale dei territori interessati dall'intervento;
	- Consistenza variamente localizzata, nei casi in cui le dotazioni su cui intervenire siano localizzabili sul territorio, ma in forma non schematizzabile alla scala regionale;
	- Consistenza diffusa, nei casi in cui gli interventi relativi ad un obiettivo non siano, per loro stessa natura, localizzabili sul territorio.
- **Strumento Attuazione**, dal cui menu a tendina è possibile selezionare una delle seguenti voci:
	- Progetto;
	- Progetto strategico;
	- Progetto integrato;
	- Piano integrato transfrontaliero.
- **Tipo Progetto Integrato**, dal cui menu a tendina è possibile selezionare una delle seguenti voci se in precedenza si è selezionato, quale strumento di attuazione, 'Progetto integrato':
	- Progetto cardine regionale;
	- Progetto essenziale;
	- Progetto complementare;
	- Progetto tematico orizzontale (PTO).
- **Progetto Cardine**, dal cui menu a tendina è possibile selezionare il progetto cardine desiderato.

Per le definizioni relative alle varie voci da selezionare si consiglia di prendere visione del Documento unitario di programmazione (**DUP**) per la politica regionale di sviluppo 2007-13 approvato con deliberazione della Giunta regionale n. 1489 del 16 maggio 2008, il quale è stato elaborato in coerenza con quanto previsto dal Quadro Strategico Nazionale per la politica regionale di sviluppo 2007-2013.

**Strategia Regionale:** è definita nel Documento unitario di programmazione (DUP) per la politica regionale di sviluppo 2007-13,

**(3) - Gruppo Progetti Integrati:** area in cui viene palesata l'appartenenza del progetto selezionato alla categoria dei progetti integrati; in questo caso l'elenco viene soltanto visualizzato.

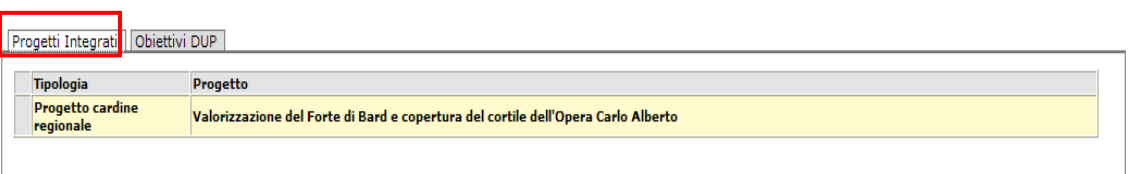

**Progetti integrati:** i progetti integrati (PI) sono il principale strumento attraverso cui la Valle d'Aosta persegue l'integrazione della politica regionale di sviluppo nella fase di attuazione. I progetti integrati devono intendersi come insiemi coerenti di progetti locali (PL) di varia natura imperniati su progetti cardine (PC), promossi dalla Regione e concertati con gli enti locali, all'interno di determinati "ambiti territoriali" di consistenza sub-regionale e intercomunale.

I progetti integrati saranno elaborati nell'ambito dei Piani di sviluppo locale (PSL) a cura dei Gruppi di azione locale (GAL) previsti dal PSR. Essi agiranno da strumento di raccordo tra i "progetti cardine", a regia regionale, e i "progetti locali", che esprimono la progettualità dei territori.

**(4) - Gruppo Obiettivi DUP**: comprende le funzionalità per la registrazione degli obiettivi legati al singolo progetto.

Il DUP è il Documento Unitario di Programmazione per la politica regionale di sviluppo 2007- 13, e fissa la strategia regionale unitaria e gli obiettivi strategici e specifici.

Il DUP, illustrando gli obiettivi e le priorità della strategia regionale unitaria, sostanzialmente esplicita:

- gli obiettivi generali e specifici (in coerenza con le priorità del QSN);
- il quadro finanziario unitario di tutte le risorse concorrenti alla politica regionale unitaria;
- le modalità organizzative e attuative (organismi responsabili, coinvolgimento del partenariato, criteri d'individuazione degli strumenti attuativi, modalità per assicurare le connessioni utili con altre politiche e strumenti programmatici, indicazioni delle opportunità di cooperazione istituzionale).

La finalità del DUP è quella di rendere espliciti e trasparenti i contenuti delle scelte effettuate con gli strumenti di programmazione già adottati o in corso di definizione e di realizzare l'integrazione e la sinergia tra questi, per evitare il rischio di sovrapposizioni e duplicazioni.

L'operatore deve quindi inserire gli obiettivi specifici relativi al progetto e ha a disposizione i bottoni [Aggiorna] e [Inserisci] per poter agire sulle informazioni:

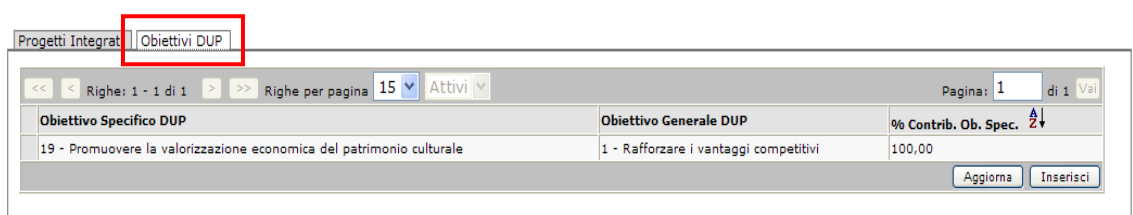

Per inserire un nuovo Obiettivo Specifico DUP si utilizza il bottone [Inserisci]; viene inserita una nuova riga in cui è possibile valorizzare i diversi campi:

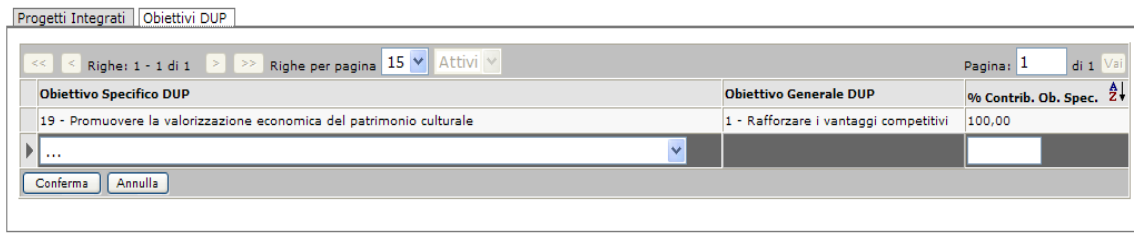

Per 'Obiettivo Specifico DUP' è presente un menù a tendina che elenca tutti e 20 gli obiettivi specifici:

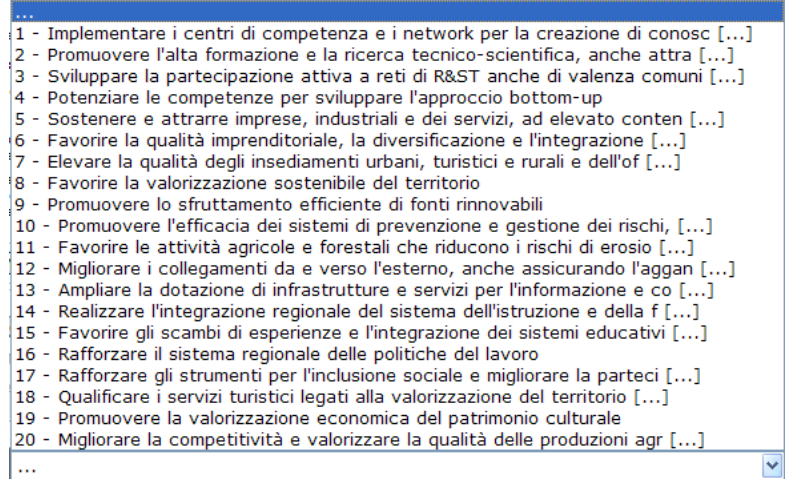

Per inserirne una basta selezionare la voce che interessa; in automatico verrà valorizzato anche il campo Obiettivo Generale DUP (da cui si declinano gli obiettivi specifici):

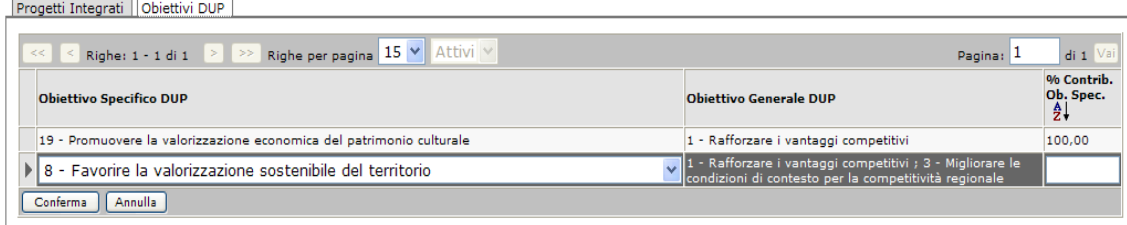

Come viene esplicitato nel DUP, sebbene ciascuno degli obiettivi specifici sia più strettamente correlato ad uno dei tre obiettivi generali, non c'è una corrispondenza biunivoca tra i due livelli di obiettivo, nel senso che – anche se con minore intensità – ogni obiettivo specifico contribuisce, di norma, al conseguimento di più obiettivi generali e agevola il perseguimento degli altri obiettivi specifici.

L'ultimo campo da valorizzare è quello relativo alla percentuale Contributo Obiettivo Specifico: deve essere inserita la quota di percentuale relativa (NB: la percentuale totale dei diversi obiettivi inseriti deve essere di 100).

Per terminare l'operazione di inserimento bisogna cliccare il bottone [Conferma].

## **2.5. Modalità di Attivazione**

La presente sezione è finalizzata alla registrazione delle procedure di attivazione dei progetti. La gestione delle **Procedure di Attivazione** consente di valorizzare alcune informazioni inerenti le modalità amministrative attraverso le quali vengono individuati i beneficiari e i progetti da realizzare; si tratta, pertanto, di informazioni che si collocano ad un livello superiore rispetto al progetto, il quale può essere collegato alla Procedura di Attivazione di riferimento attraverso l'apposito codice presente nella relativa sezione anagrafica.

Chi deve operare l'inserimento dei dati? L'operazione spetta all'Autorità di Gestione.

Le informazioni da rilevare riguardano sia il segmento che consente di censire l'anagrafe della procedura di attivazione, dettagliando il Programma a cui si riferisce la procedura, la tipologia di procedura attivata (es. bando, circolare, etc.), il soggetto/ente responsabile e l'ammontare delle risorse assegnate.

Ad ogni progetto è possibile collegare **SOLTANTO UNA** procedura di attivazione.

In apertura è visibile l'elenco dei record relativi ai tipi di procedure di attivazione inseriti in riferimento al progetto inizialmente selezionato:

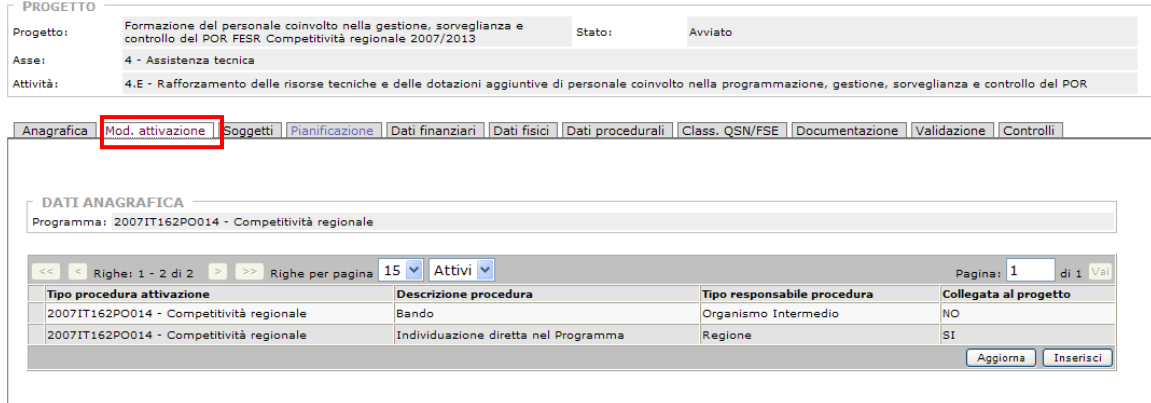

Per inserire una nuova procedura si utilizza il bottone [Inserisci] presente sotto l'elenco:

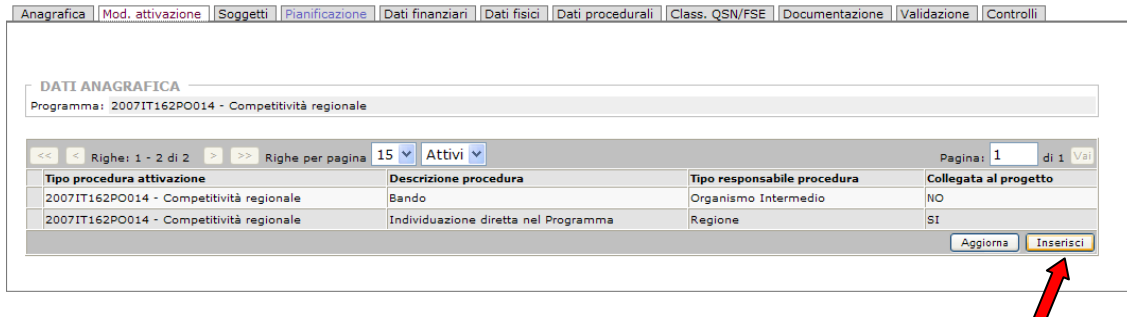

Compare una nuova schermata in cui è possibile valorizzare i diversi campi:

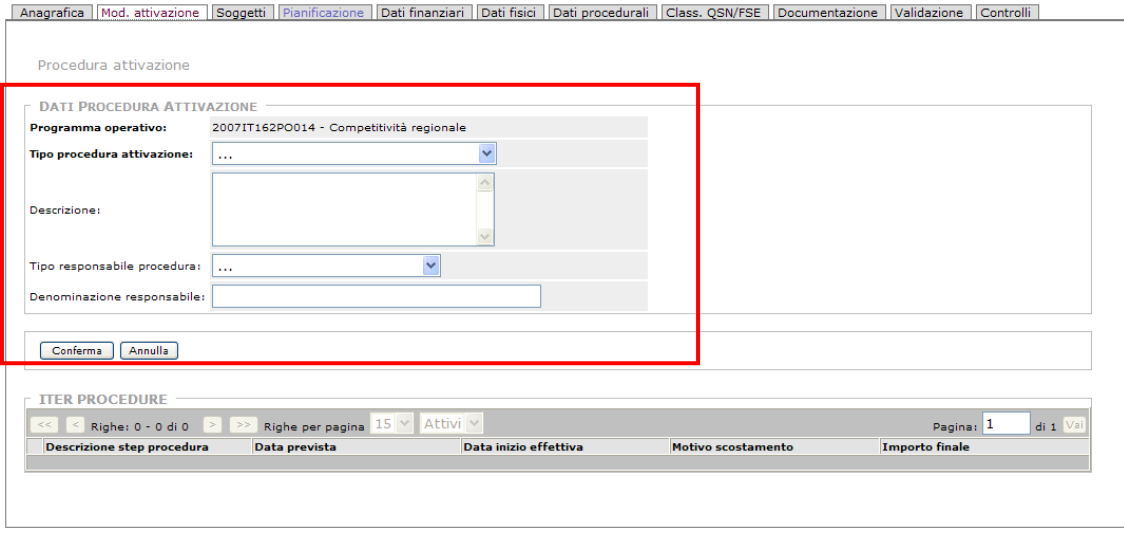

La sezione 'Dati Procedura Attivazione' costituisce l'anagrafica delle procedure di attivazione e consente di inserire alcune informazioni inerenti le modalità amministrative attraverso le quali vengono individuati i beneficiari e i progetti da realizzare; si tratta, pertanto, di informazioni che si collocano ad un livello superiore rispetto al progetto**.** I campi da visibili e da valorizzare sono i seguenti:

**Programma Operativo**: Programma (Fondi Strutturali, FAS o POC) al quale la procedura si riferisce. Il campo viene compilato in automatico.

**Tipo Procedura Attivazione**: campo da valorizzare con la tipologia di procedura di attivazione. Le opzioni previste, visualizzabili tramite menù a tendina, includono:

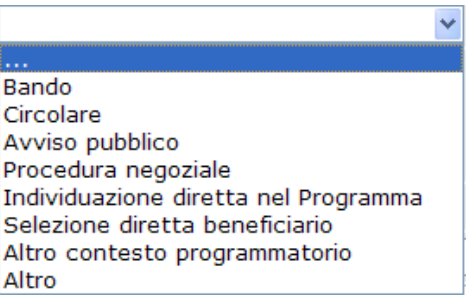

Tutte questo voci sono derivate dal Protocollo di colloquio dell'Igrue.
**Descrizione**: campo aperto in cui l'operatore può inserire alcune informazioni aggiuntive eventualmente utili a descrivere la procedura di attivazione.

**Tipo Responsabile Procedura**: il soggetto/ente responsabile della procedura. Le opzioni previste nel menù a tendina includono:

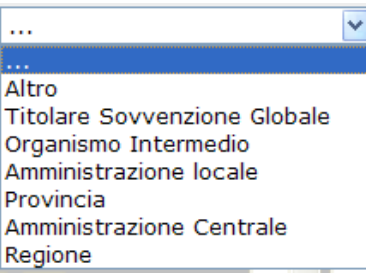

**Denominazione responsabile**: campo per l'inserimento del soggetto/ente responsabile della procedura.

Una volta che si è completata l'operazione di inserimento, si clicca su [Conferma] per validare.

Nella schermata iniziale con l'elenco dei record è possibile visualizzare (o modificare, tramite il bottone [Modifica]) i dati relativi al dettaglio di un tipo procedura attivazione, evidenziando la riga riferita al record e utilizzando il bottone [Dettaglio]:

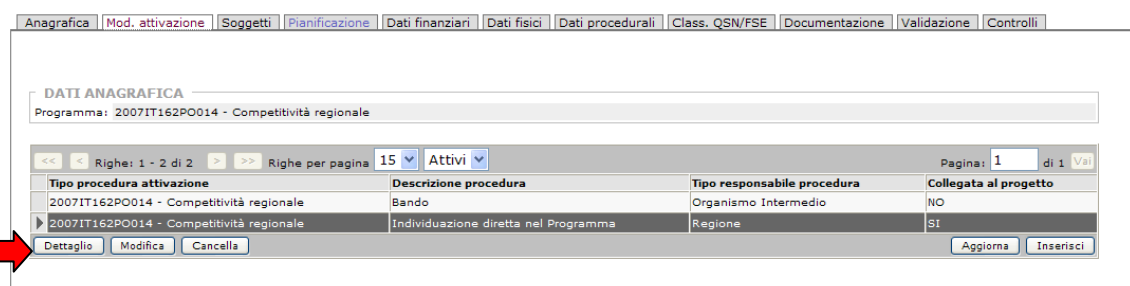

In tal modo l'operatore ha la possibilità di visualizzare il dettaglio delle informazioni 'Dati procedura attivazione' registrate in fase di inserimento relativamente a quello specifico record:

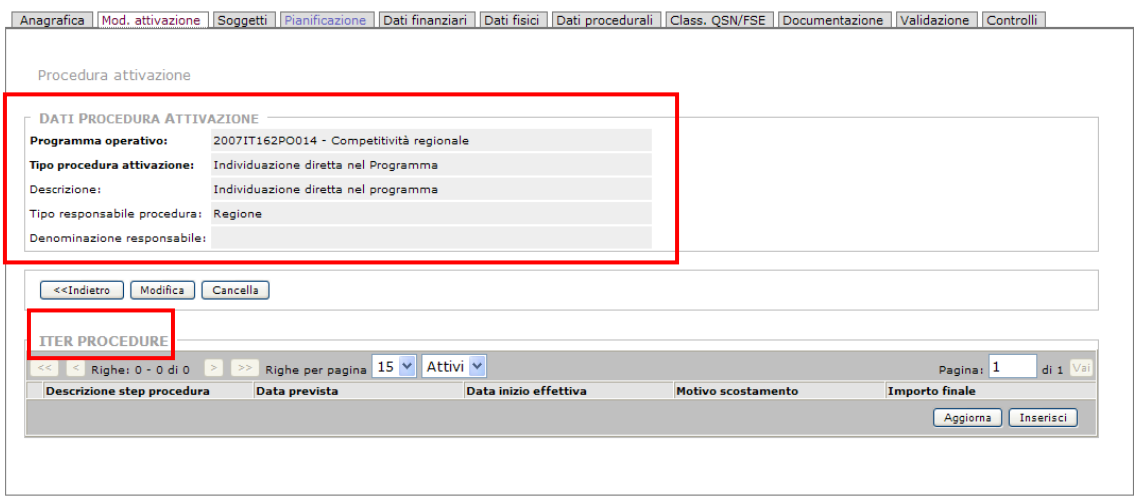

Nella stessa scherma è visibile in basso la sezione '**Iter Procedure',** che mostra in formato di elenco i record inseriti in merito alle informazioni relative alla tempistica previsionale ed effettiva di espletamento dei vari passaggi amministrativi (step) in cui risulta articolata la procedura di attivazione.

Cliccando sul bottone [Inserisci] si apre la pagina deputata all'inserimento dati:

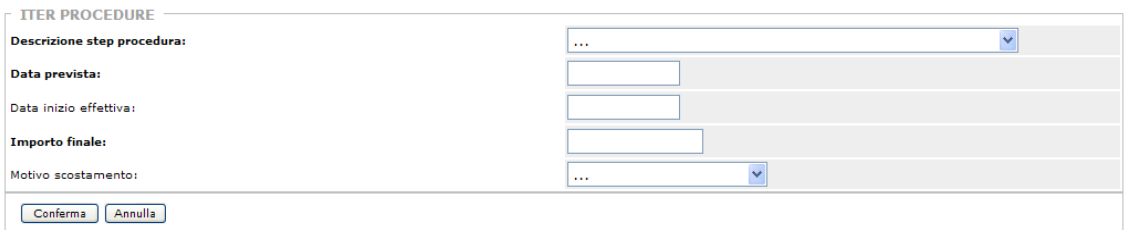

I campi da valorizzare sono i seguenti:

### **Descrizione step procedura**:

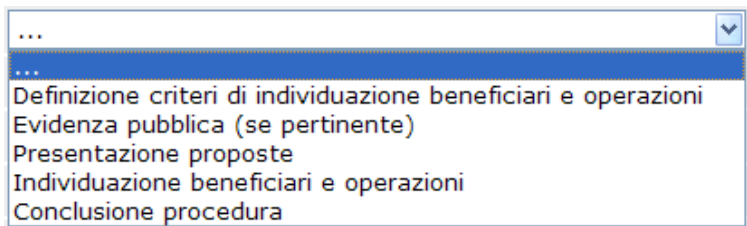

**Data prevista**: data prevista di espletamento dello step.

**Data inizio effettiva**: data effettiva di espletamento dello step.

**Importo finale**: campo dove inserire la sommatoria dei costi dei progetti individuati mediante la procedura di attivazione. **NB**: *il campo è obbligatorio soltanto quando si rilevano le informazioni relative allo step 4 - "Individuazione beneficiari e progetti".*

**Motivo scostamento**: ragione dello scostamento tra data prevista ed effettiva di espletamento dello step. Le opzioni presenti, elencate in un menù a tendina, sono:

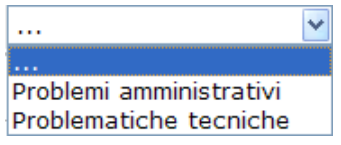

Una volta che si è completato l'inserimento, si clicca sul bottone [Conferma] per validare l'operazione.

### **2.6. Soggetti**

Le informazioni contenute in questa sezione sono propedeutiche all'alimentazione dell'anagrafica soltanto in funzione del **ruolo** che il soggetto riveste rispetto al progetto. All'interno della label '**Soggetti**' all'operatore vengono presentate tre differenti schede di gestione:

Soggetti correlati | Utente finale | Destinatari Diretti FSE |

Vediamole in dettaglio.

### **SOGGETTI CORRELATI**

Ogni progetto vede la compartecipazione, a vario titolo, di un insieme di soggetti differenti. A valle del censimento dell'anagrafica del soggetto, quindi, occorre individuarne il **RUOLO** nell'ambito dei progetti in cui è coinvolto, fornendo anche ulteriori dettagli su alcune caratteristiche del soggetto stesso. Tali dati vengono gestiti separatamente dall'anagrafe comune in quanto, oltre che suscettibili di variazioni nel tempo, il medesimo soggetto potrebbe rivestire ruoli differenti a seconda del progetto di riferimento.

Questi dati vengono inseriti all'interno della sezione 'Soggetti correlati'.

In apertura della scheda, viene presentato un elenco riassuntivo di tutti i soggetti connessi allo specifico progetto, con il rispettivo ruolo all'interno del processo:

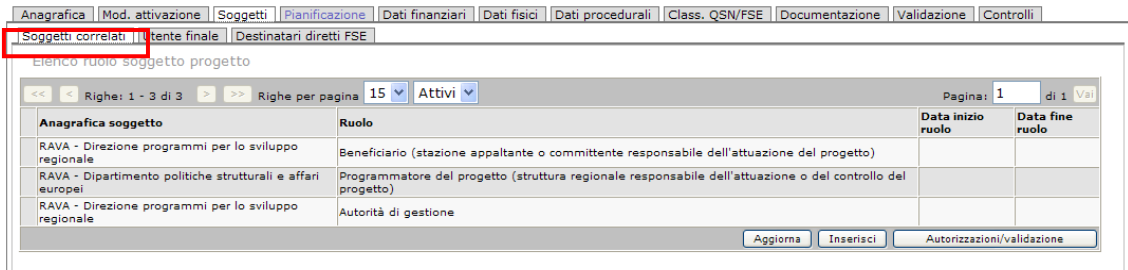

L'operatore, come nelle precedenti schede di gestione, ha la possibilità di operare sui dati mediante l'utilizzo dei bottoni presenti sotto l'elenco: [Aggiorna], [Inserisci] e [Autorizzazioni/validazione].

Il bottone [Aggiorna] consente di effettuare un aggiornamento dei dati in caso di modifiche; il bottone [Inserisci] permette di inserire un nuovo abbinamento soggetto/ruolo oltre a quelli presenti in elenco, mentre con il bottone [Autorizzazioni/validazione] si opera per la configurazione delle Autorizzazioni e Validazioni. Quest'ultimo punto lo spieghiamo meglio nel paragrafo che segue, il 2.7.1.

Cliccando sul bottone [Inserisci] si accede ad una pagina in cui vengono presentati diversi campi, inerenti il ruolo del soggetto all'interno dello specifico progetto, che devono essere compilati: l'obiettivo è quello di inserire per ciascun soggetto tutte le informazioni disponibili relative al ruolo svolto:

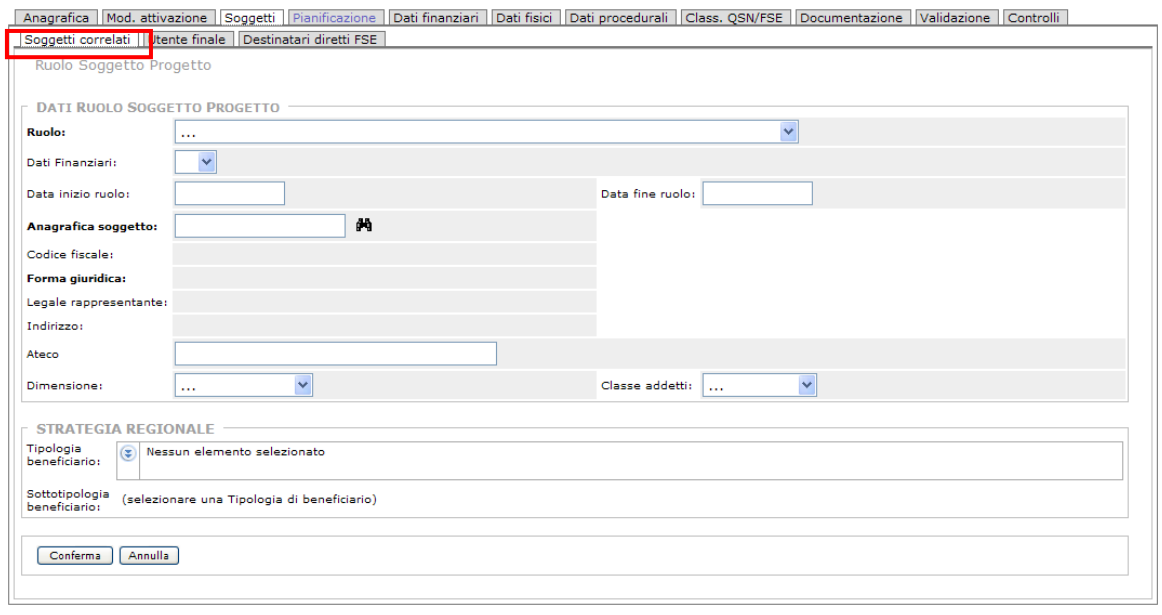

Nel dettaglio, i dati richiesti sono i seguenti:

**Ruolo**: il campo consente di attribuire al soggetto il ruolo che riveste rispetto alla programmazione/attuazione del progetto. E' presente un menù a tendina che permette di selezionare da una lista precompilata l'opzione corretta:

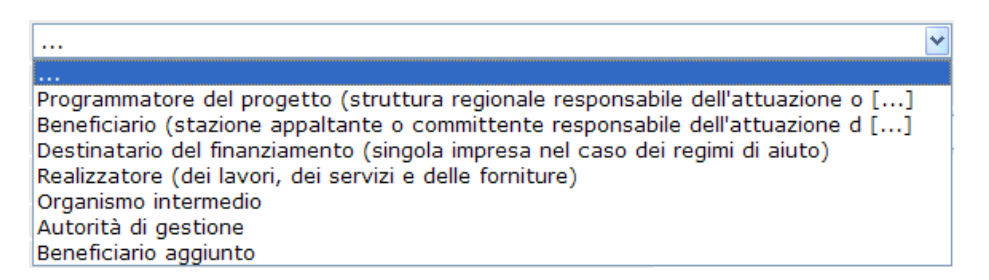

Nel caso in cui si sia selezionata l'opzione 'Beneficiario (stazione appaltante o committente responsabile dell'attuazione d […]' occorre indicare, nella sezione 'STRATEGIA REGIONALE' posta al termine della scheda (vedi l'immagine che segue), la Tipologia di beneficiario e, eventualmente, la Sottotipologia di beneficiario.

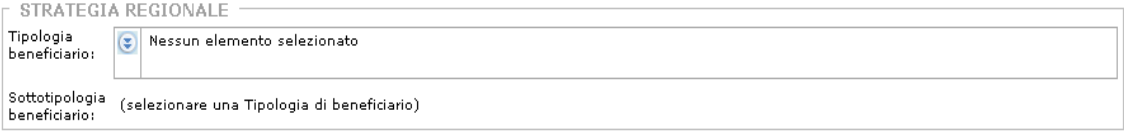

Per quanto concerne la Tipologia di beneficiario occorre cliccare sul bottone  $\bullet$  e selezionare una e solo una tra le opzioni presenti nel seguente menù a tendina:

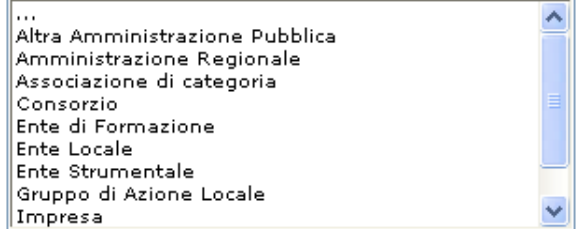

Per le tipologie di beneficiario 'Ente locale', 'Impresa' e 'Consorzio', occorre selezionare, dopo

aver cliccato sul bottone  $\ddot{\bullet}$ , la Sottotipologia di beneficiario dal relativo menù a tendina (si precisa che per le sottotipologie relative ai beneficiari 'Ente locale' e 'Consorzio' occorre selezionare una sola tra le opzioni presenti nel relativo menu a tendina, mentre per le sottotipologie relative al beneficiario 'Impresa' è possibile selezionare più voci).

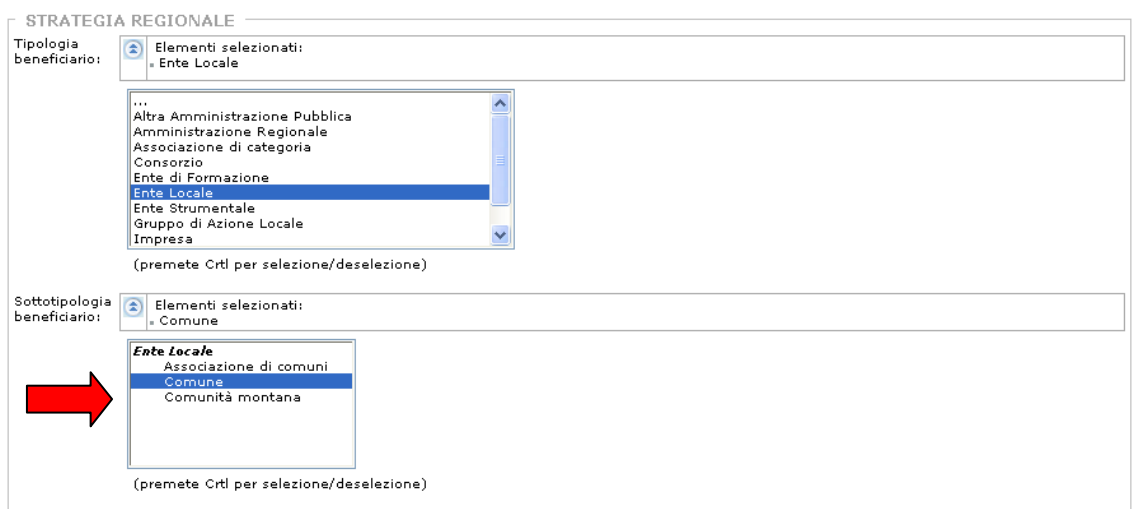

**Dati finanziari**: menù a tendina:

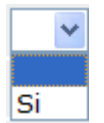

**Data inizio ruolo**: data in cui l'ente ricopre quella qualifica;

**Data fine ruolo**: data in cui l'ente finisce di ricoprire quella qualifica;

**Anagrafica soggetto**: il campo si valorizza mediante la ricerca e la selezione utilizzando il bottone a forma di cannocchiale posto a fianco,  $\blacksquare$ :

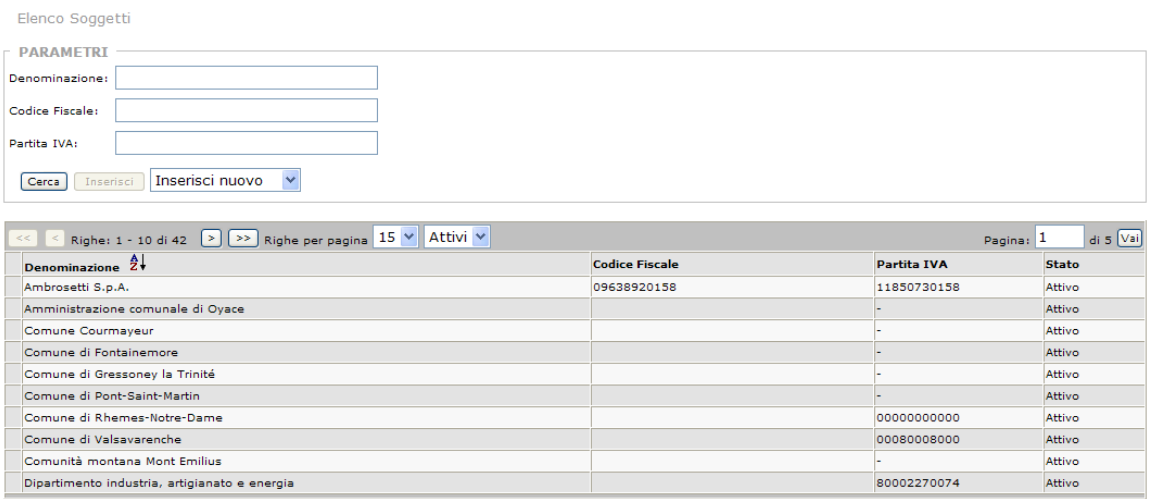

**Codice Fiscale**: il codice fiscale del soggetto;

**Forma Giuridica**: il campo è volto a identificare ciascun soggetto correlato attraverso la classificazione delle unità legali per forma giuridica predisposta dall'ISTAT. Ciascuna forma giuridica viene classificata con un codice a quattro cifre, dove la prima cifra individua la sezione (forme giuridiche disciplinate dal diritto privato), la seconda la divisione e le ultime due la classe;

**Legale rappresentante**: nominativo del rappresentante legale del soggetto;

**Indirizzo**: indirizzo sede legale soggetto;

**Ateco**: campo definito dall'Igrue. E' la classificazione ISTAT relativa all'attività economica prevalente del progetto, il codice del settore attività economica soggetto. L'identificazione dei soggetti correlati comprende anche l'indicazione dell'attività economica, secondo la classificazione ATECO 2007. I valori ammessi sono richiamabili da un apposito file di contesto (appunto, l'ATECO).

**Dimensione**: Classificazione della dimensione dell'impresa, così come prospettata nella Raccomandazione della Commissione del 6 Maggio 2003 sulla definizione di imprese micro, piccole e medie. La classificazione è basata sulla dimensione e sul fatturato dell'impresa. I valori richiamabili sono elencati di seguito:

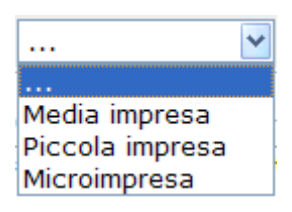

**Classe addetti**: classificazione EUROSTAT della dimensione delle imprese sulla base del numero di addetti impiegati. I valori ammessi sono:

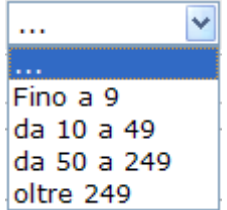

Al termine dell'inserimento si preme il pulsante [Conferma] e si torna automaticamente all'elenco iniziale, in cui sarà quindi visibile l'ultimo inserimento.

Se viene selezionata una riga riferita ad un soggetto, diventano disponibili ulteriori bottoni che danno la possibilità di effettuare ulteriori operazioni: [Modifica], [Cancella] e [Dettaglio]:

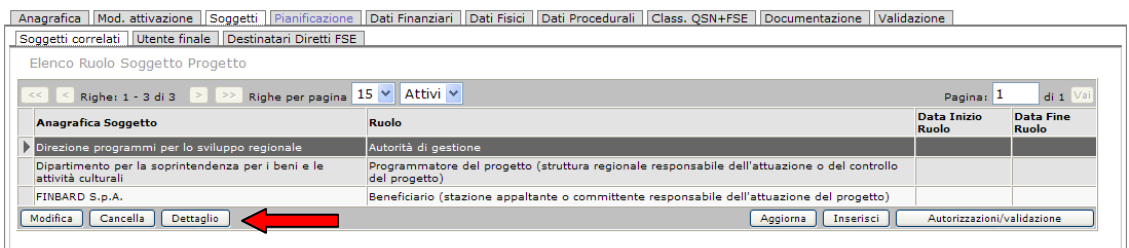

Se nell'elenco evidenziamo un record e clicchiamo sul pulsante [Dettaglio] si apre una pagina in cui sono visualizzati tutti i 'Dati Ruolo Soggetto Progetto' (vedi immagine sotto), con la possibilità, tramite l'utilizzo dei bottoni presenti, di modifica o cancellazione degli stessi:

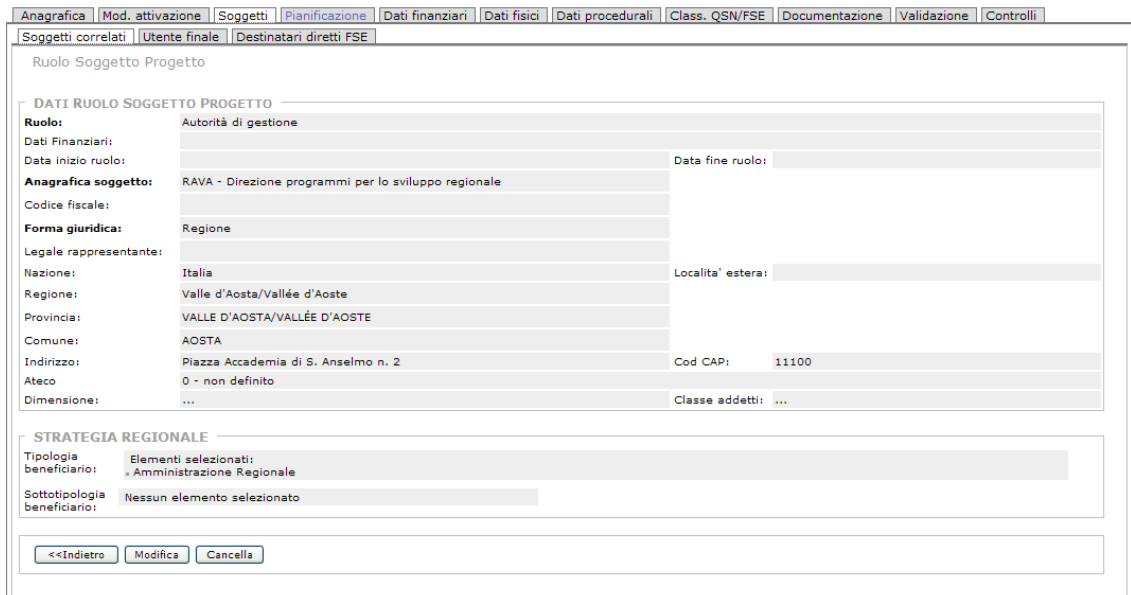

#### **UTENTE FINALE**

Altra label derivata dal Dup è quella relativa agli Utenti finali, in cui sono visibili i dati riferiti alla Strategia Regionale:

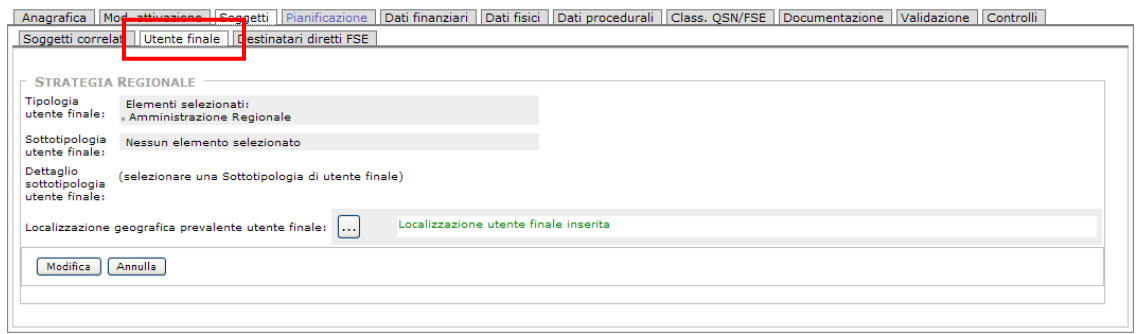

L'Utente finale è il destinatario ultimo dell'intervento. La scheda è costituita da una serie di campi che vanno compilati:

**Tipologia utente finale**: per valorizzare il campo occorre cliccare sul bottone e selezionare una e solo una tra le opzioni presenti nel seguente menù a tendina:

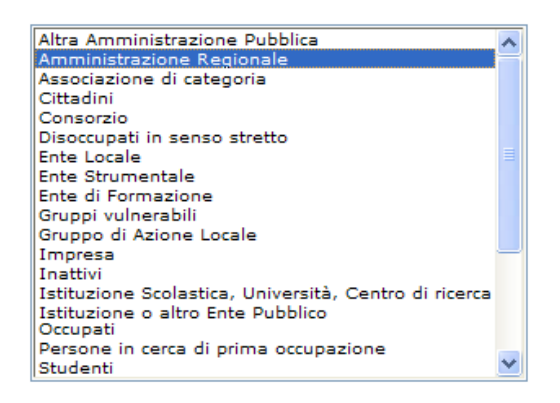

Per le tipologie di utente finale 'Ente locale', 'Impresa', 'Consorzio', 'Occupati', 'Persone in cerca di prima occupazione', 'Disoccupati in senso stretto', 'Studenti', 'Inattivi' e 'Gruppi vulnerabili<sup>'</sup>, occorre selezionare, dopo aver cliccato sul bottone **.** la **Sottotipologia di utente finale** dal relativo menù a tendina (si precisa che per le sottotipologie relative agli utenti finali 'Ente locale' e 'Consorzio' occorre selezionare una sola tra le opzioni presenti nel relativo menu a tendina, mentre per le sottotipologie relative agli altri utenti finali sopracitati è possibile selezionare più voci).

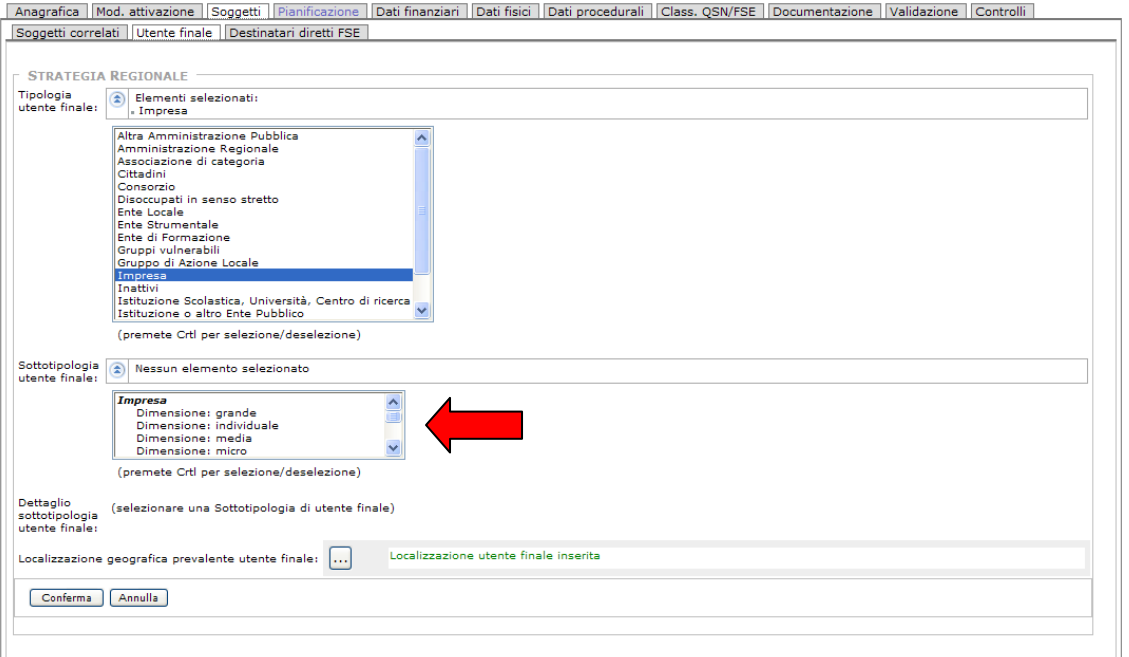

Per le Sottotipologie di utente finale 'Classe di età (anni)', 'Genere' e 'Titolo di studio' – riconducibili alle Tipologie di utente finale 'Occupati', 'Persone in cerca di prima occupazione', 'Disoccupati in senso stretto', 'Studenti', 'Inattivi' e 'Gruppi vulnerabili' –

occorre selezionare, dopo aver cliccato sul bottone  $\epsilon$ , il Dettaglio della sottotipologia di utente finale dal relativo menù a tendina.

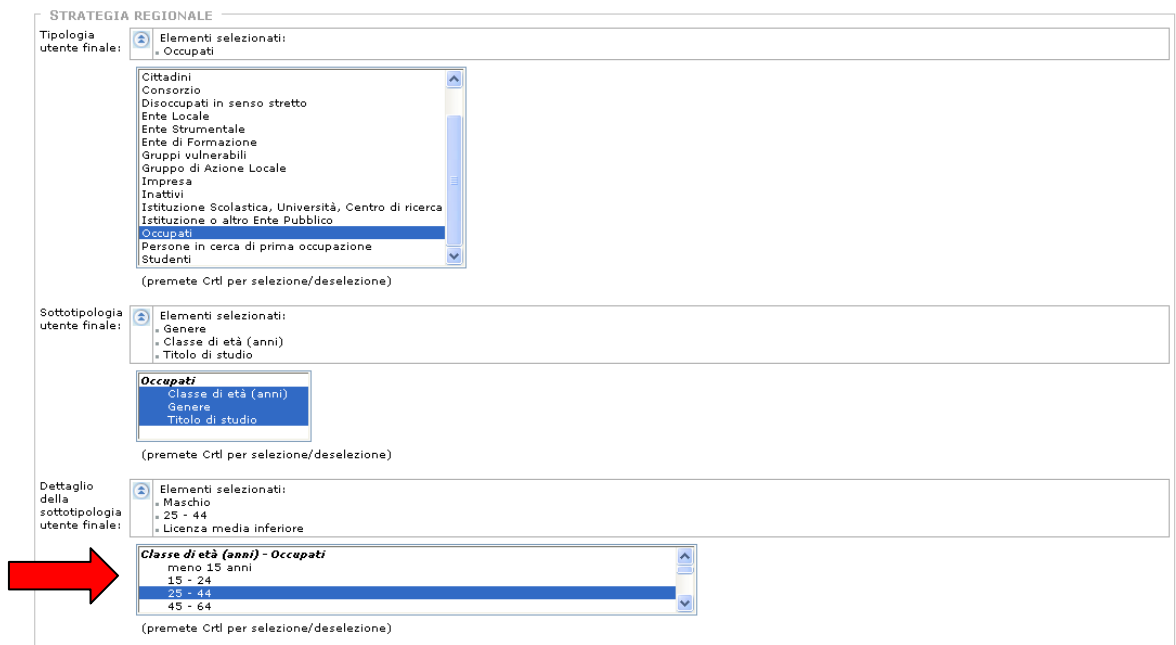

Per quanto concerne, infine, la **Localizzazione geografica** dell'utente finale si precisa che il campo è finalizzato a monitorare il luogo in cui il progetto produce i propri effetti.

Cliccando sul bottone si accede ad una schermata in cui è elencata, se già inserita, la localizzazione relativa al progetto, o dalla quale si può procedere ad inserirla:

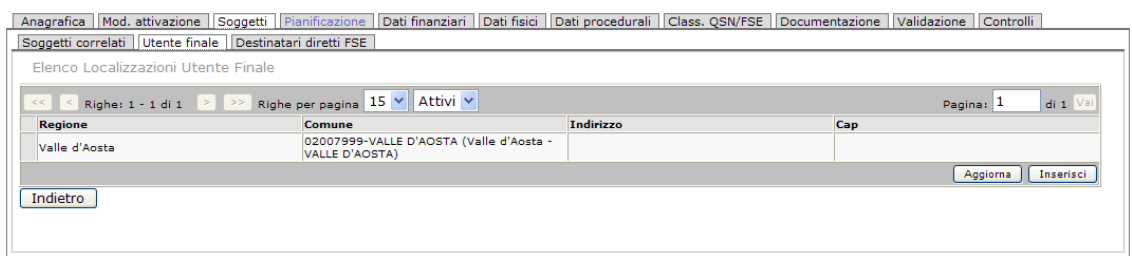

Per inserire una nuova localizzazione, dopo aver selezionato il bottone [Inserisci], occorre cliccare sul binocolo posto accanto alla voce Localizzazione geografica prevalente utente finale.

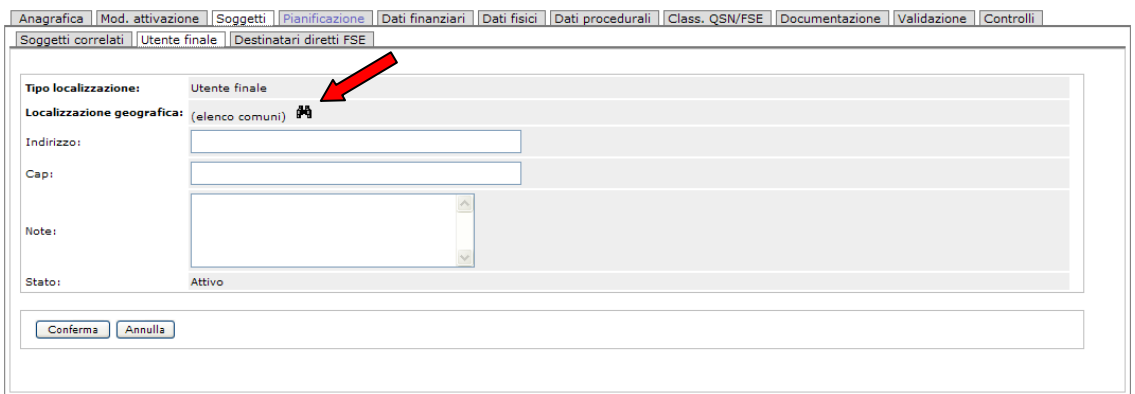

Si apre quindi una schermata contenente l'elenco dei comuni della Valle d'Aosta e degli ambiti territoriali, oltre alla voce Valle d'Aosta, dalla quale occorre selezionare la voce interessata cliccando sull'estrema sinistra della riga (si precisa che nel caso in cui gli effetti diretti di un progetto si ripercuotano su più di un comune, ma non su tutta le Regione, occorre selezionare l'ambito territoriale prevalente, mentre quando gli effetti ricadono sull'intero territorio regionale, occorre selezionare la voce 'Valle d'Aosta') e confermare il tutto tramite il bottone [Seleziona]:

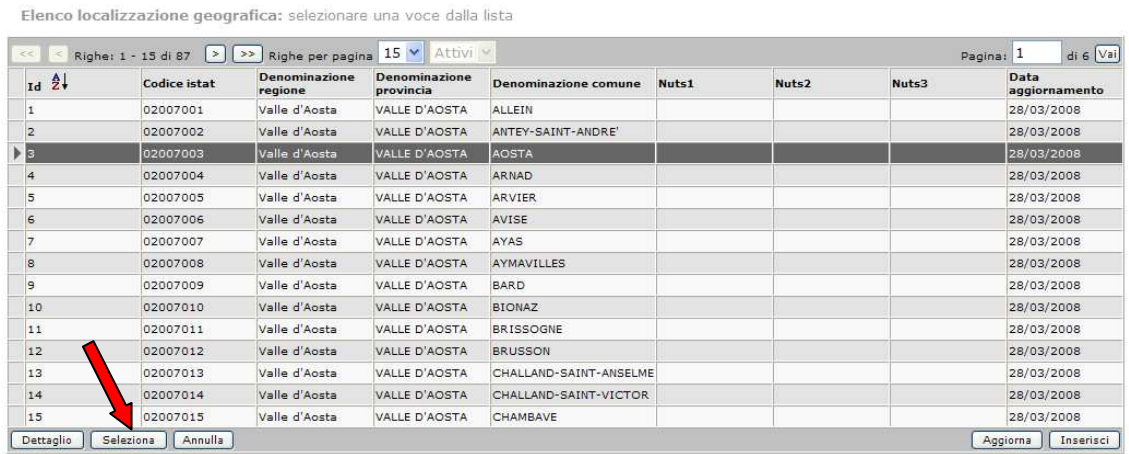

A questo punto il comune selezionato (o l'intero territorio della Regione nel caso sopra descritto) verrà valorizzato nella schermata principale accanto alla voce Localizzazione geografica.

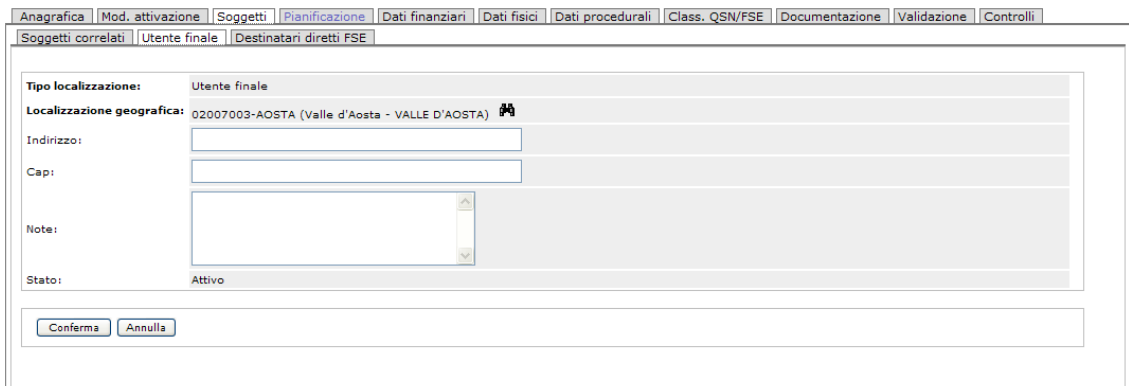

I campi 'Indirizzo', 'CAP' e 'Note' sono facoltativi e vanno compilati al solo fine di fornire, se pertinenti, eventuali informazioni aggiuntive.

Cliccando sul bottone [Conferma] viene confermato l'inserimento.

L'utente può procedere alla modifica dei dati: dopo aver selezionato il bottone [Modifica], appare la seguente mascherina, all'interno della quale è possibile indicare la Tipologia di utente finale – ed, eventualmente, la Sottotipologia ed il Dettaglio della sottotipologia di utente finale – nonché la Localizzazione dell'utente finale:

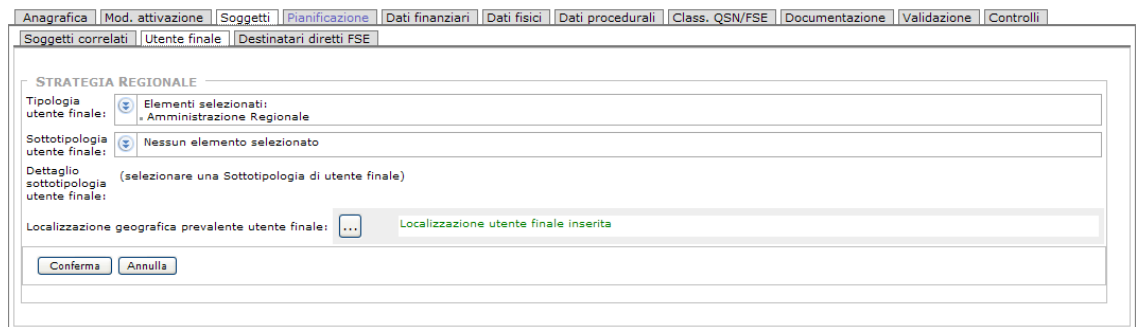

#### **DESTINATARI DIRETTI FSE**

Mediante la scheda **Destinatari Diretti FSE** viene invece presentato l'elenco dei destinatari FSE di un singolo progetto, che è possibile gestire utilizzando i bottoni [Aggiorna] e [Inserisci];

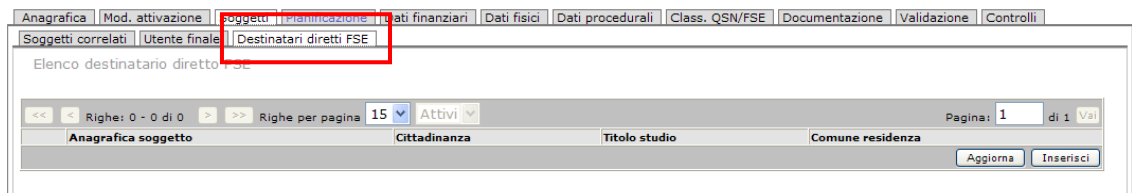

Utilizzando il bottone [Inserisci] si aprirà un'ulteriore maschera per l'inserimento, secondo varie modalità (form + menù a tendina), di tutti i dati riferiti alla persona. Il bottone [Conferma] permette la validazione di tutti i dati inseriti.

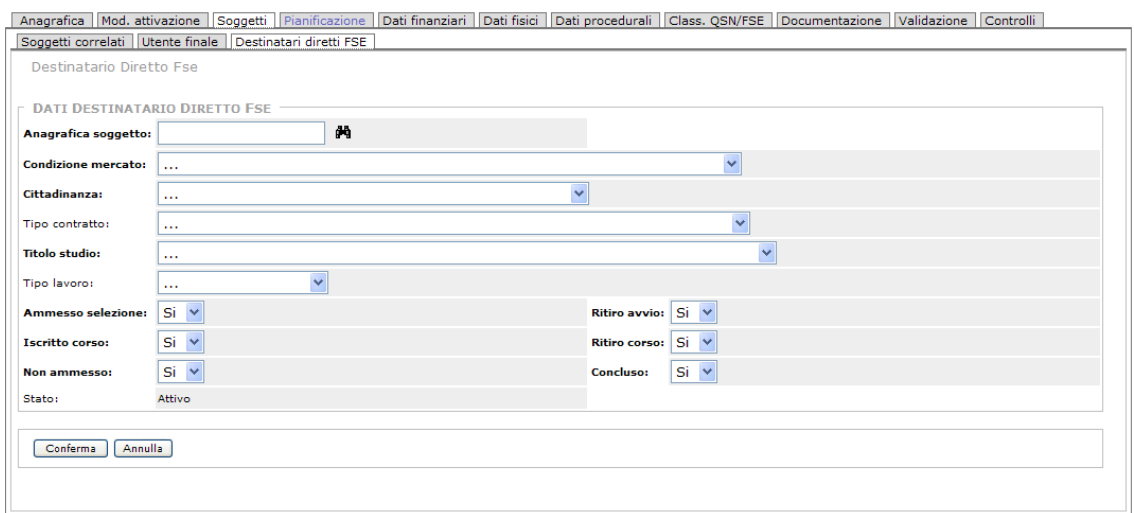

# *2.6.1. Autorizzazioni / Validazione*

Come abbiamo visto, all'interno della sezione 'Soggetti Correlati' è disponibile un apposito bottone per la configurazione di Autorizzazioni e Validazioni.

La transazione permette di assegnare a determinati utenti la possibilità di validare il progetto sui diversi livelli; questo sistema permette quindi di gestire i vari casi possibili in modo flessibile.

L'iter di validazione (in modo analogo all'iter di profilazione, operazione che precede la validazione ma che non vedremo, che permette di abilitare un soggetto e assegnargli un ruolo) consente la configurazione sia a livello di ente/soggetto correlato (quindi per tutti gli utenti appartenenti all'ente/soggetto correlato), sia a livello di singolo utente.

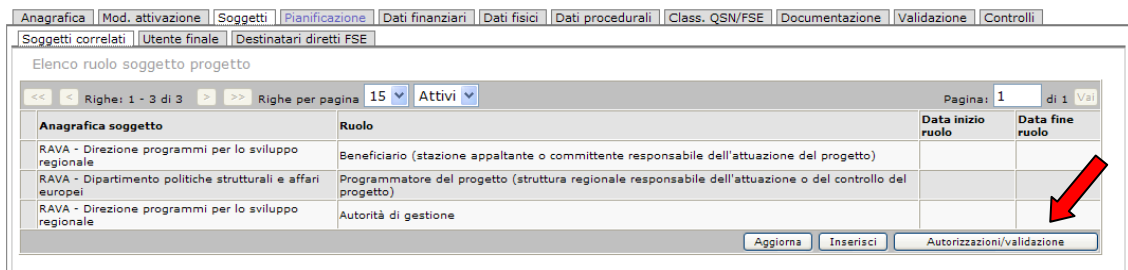

Cliccando sul bottone **[Autorizzazioni/validazione]** l'utente abilitato (l'**Autorità di Gestione**) può configurare sia le regole di accesso ai dati del singolo progetto sia le regole di validazione.

Si accede ad un elenco che mostra i diversi soggetti inseriti per lo specifico progetto, il ruolo ad essi attribuito, lo specifico Utente definito (se presente) per quel soggetto/ente, l'indicazione se Autorizzato o meno (ad indicare se l'utente è autorizzato all'accesso ai dati secondo quanto definito nelle tabelle di profilazione) e quindi il Livello di validazione (livello per il quale il soggetto risulta autorizzato ad inserire la relativa validazione).

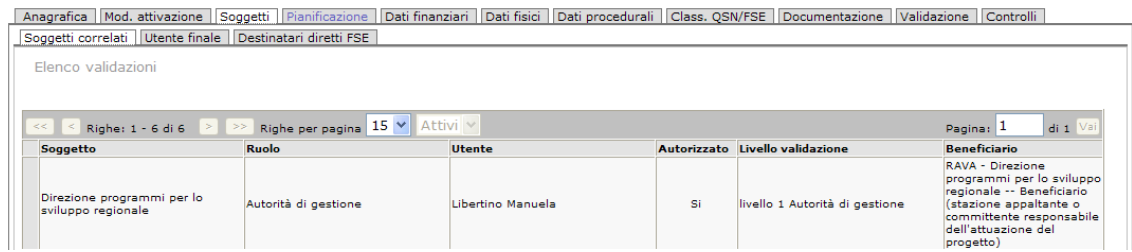

Cliccando sul bottone [Inserisci], al fondo dell'elenco si genera un'ulteriore riga in cui è possibile inserire un ulteriore Utente e attribuirgli l'Autorizzazione e il Livello di validazione:

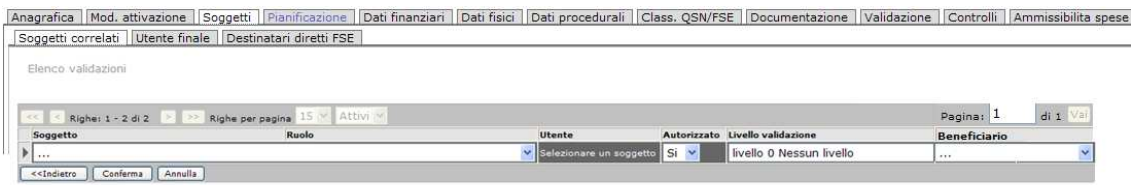

Il Soggetto è selezionabile da un menù a tendina, in cui sono presenti i soggetti collegati al Progetto.

Nel campo 'Utente' è possibile indicare un utente (sono visibili gli utenti già abilitati precedentemente attraverso l'iter di Profilazione), concedergli quindi l'Autorizzazione (Si) e infine il Livello di validazione:

- livello 0 Nessun livello
- livello 1 Beneficiario (attuatore del Progetto)
- livello 1 Autorità di Gestione
- livello 2 Programmatore del Progetto

L'utente inserito avrà quindi l'accesso al progetto con le modalità previste per il ruolo indicato. Se non viene specificato nessun utente, tutti gli utenti collegati allo specifico soggetto (ad es. *Finbard S.p.A*.) potranno accedere ai dati del progetto secondo le modalità previste per il ruolo indicato.

Dopo aver concesso o meno l'Autorizzazione (selezionando Si/No dal menù a tendina), deve essere indicato il Livello di Validazione: è presente un menù a tendina che permette all'operatore di scegliere il livello previsto:

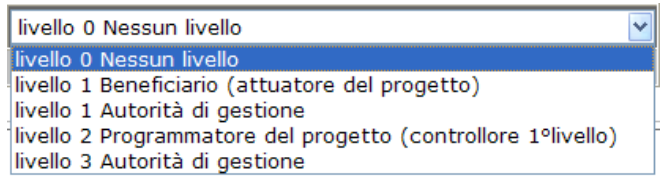

Ultimo dato da inserire, il Beneficiario collegato. Al termine, cliccare sul bottone [Conferma] per terminare l'operazione.

Nel caso si volesse invece terminare l'operazione senza operare nessun inserimento, si può utilizzare il bottone [Annulla].

Per effettuare una modifica al livello di validazione (oppure per operare una cancellazione) di un utente presente nell'elenco, si evidenzia il record riferito all'utente in questione (cliccando nel quadratino posto a sinistra della riga). Compaiono a questo punto i bottoni [Modifica] e [Cancella] che possono essere utilizzati per effettuare l'operazione desiderata.

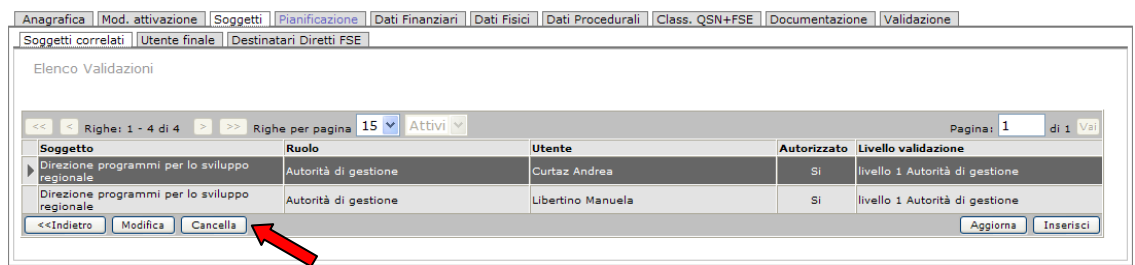

Cliccando sul bottone [Modifica] i dati relativi alle colonne 'Utente', 'Autorizzato' e 'Livello di validazione' compaiono sotto forma di menù a tendina ed è quindi possibile modificare i dati presenti. Al termine della modifica, cliccare su [Conferma] per validare l'operazione.

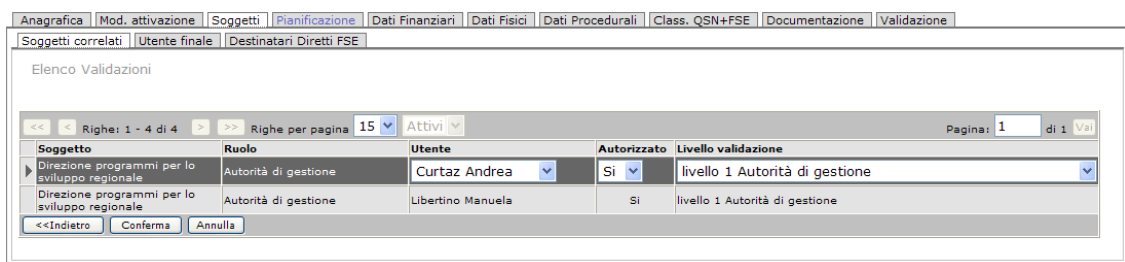

# **2.7. Pianificazione**

Label riguardante la gestione della Pianificazione. La parte di manuale relativa a questa funzione sarà inserita quando completata.

# **2.8. Dati Finanziari**

E' la scheda di SISPREG deputata all'inserimento delle informazioni di dettaglio a carattere finanziario del progetto e che permette la gestione del **Monitoraggio Finanziario,** volto alla rilevazione e al trattamento dei dati relativi allo stato di attuazione finanziaria.

Tale sezione consentirà di monitorare (relativamente al Progetto selezionato in fase iniziale) i dati di impegno e pagamento e anche la segnalazione del verificarsi di economie e ribassi d'asta che rendono disponibili risorse inizialmente assegnate ad un progetto per altri investimenti. Sarà inoltre possibile, visualizzando il dettaglio completo delle informazioni finanziarie, monitorare l'avanzamento economico per ciascuna delle annualità in cui il progetto si svolge.

Anche in questo caso il sistema è implementato in modo tale da far visualizzare all'utente una serie di sotto-label con differenti voci e attività di gestione; il segmento riguardante le informazioni di carattere finanziario si compone delle sezioni di seguito elencate:

Dati Generali Dettaglio | Impegni | Pagamenti | Voci di spesa | Ribassi d'asta | Piano dei costi | Economie |

Vediamole nel dettaglio.

# *2.8.1. Dati Generali*

Attraverso questa pagina di gestione, l'utente ha la possibilità di caricare le informazioni complessive del costo del progetto specificato e visualizzare il riepilogo del piano economico per anno e fonte di finanziamento.

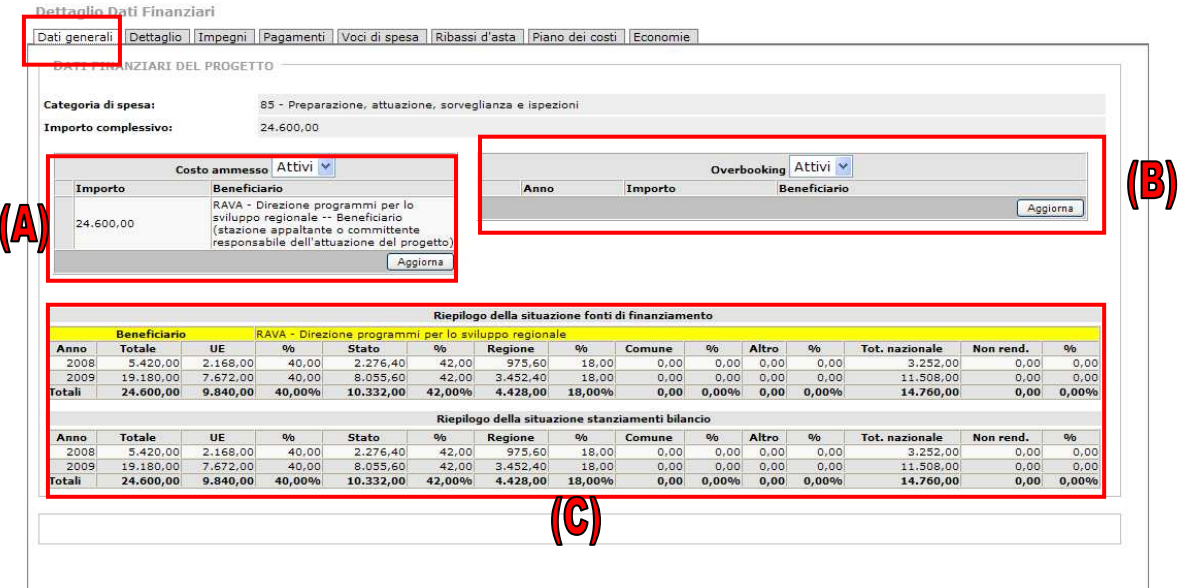

Come visibile nell'immagine sopra, le informazioni sui dati finanziari del progetto sono strutturate come segue:

(A) **Gruppo COSTO AMMESSO**: la sezione è finalizzata a mettere in evidenza l'importo del piano finanziario del progetto ammesso al cofinanziamento comunitario, ovvero il complesso delle risorse (quota comunitaria e contropartita nazionale) assegnate al progetto nell'ambito di un Programma Operativo cofinanziato dai Fondi Strutturali (FESR), al netto di eventuali ulteriori risorse attribuite al progetto.

Viene inserito e visualizzato l'importo del costo totale ammesso al contributo comunitario (nel menù a tendina per 'Attivi' si intende l'importo reale; con 'Tutti' si visualizza lo storico) e il beneficiario:

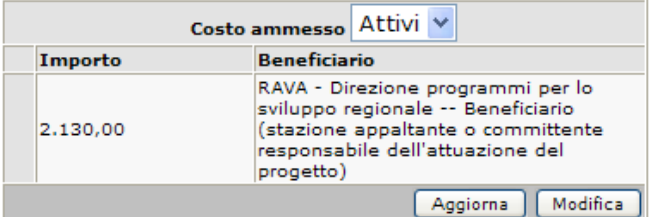

Cliccando sul bottone [Modifica] viene visualizzato un nuovo campo per l'inserimento di una eventuale modifica dell'importo (e relativo beneficiario):

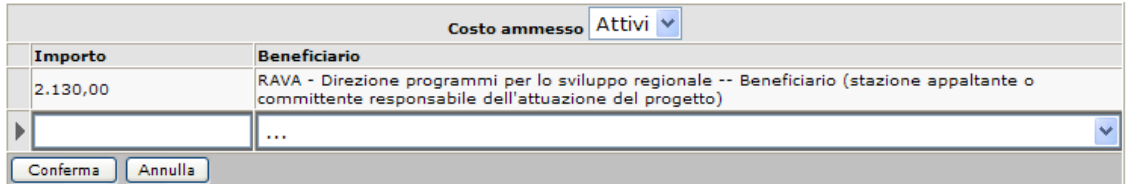

Al termine dell'inserimento si valida l'operazione con [Conferma].

(B) **Gruppo OVERBOOKING**: relativo alle informazioni dell'overbooking con relativa annualità; per '**Overbooking**' si intende l'ammontare di spesa superiore agli stanziamenti previsti (nel menù a tendina per 'Attivi' si intende l'importo reale; con 'Tutti' si visualizza lo storico);

**Overbooking**: l'Overbooking è un sistema di programmazione che supera l'ammontare delle risorse disponibili per alcune misure. I gestori delle misure possono provvedere a costituire un adeguato livello di overbooking a valere su eventuali nuove risorse comunitarie, risorse nazionali e/o regionali per contribuire al raggiungimento degli obiettivi di spesa previsti dagli Assi prioritari e azioni.

Questo strumento è una modalità per assicurare l'impegno programmato per un numero di progetti superiore a quelli che nelle previsioni verranno realizzati, ipotizzando un 'fisiologico tasso di insuccesso' di una quota di progetti approvati.

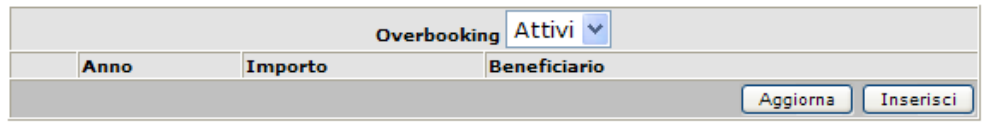

Cliccando sul bottone [Inserisci] è possibile inserire un nuovo importo.

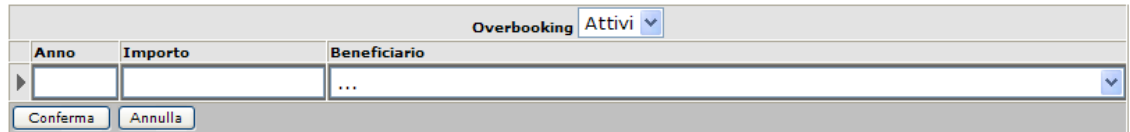

Al termine dell'inserimento si valida l'operazione cliccando sul bottone [Conferma].

(C) - **Gruppo FONTI DI FINANZIAMENTO**: la sezione permette la rilevazione puntuale delle fonti di finanziamento e dei relativi provvedimenti di assegnazione. L'utente visualizza un dettagliatissimo elenco, '**Riepilogo della situazione Fonti di finanziamento'**, in cui sono riportati gli importi previsti per tipologia di fonte (UE, Stato, Regione, Comune, altro) ed annualità.

# *2.8.2. Dettaglio*

La sezione 'Dettaglio' è caratterizzata da due importanti componenti, 'Piano Finanziario' e 'Stanziamenti di bilancio', comprendenti parametri diversi. Vediamole in dettaglio.

In apertura, la schermata relativa alla scheda Piano Finanziario è la seguente:

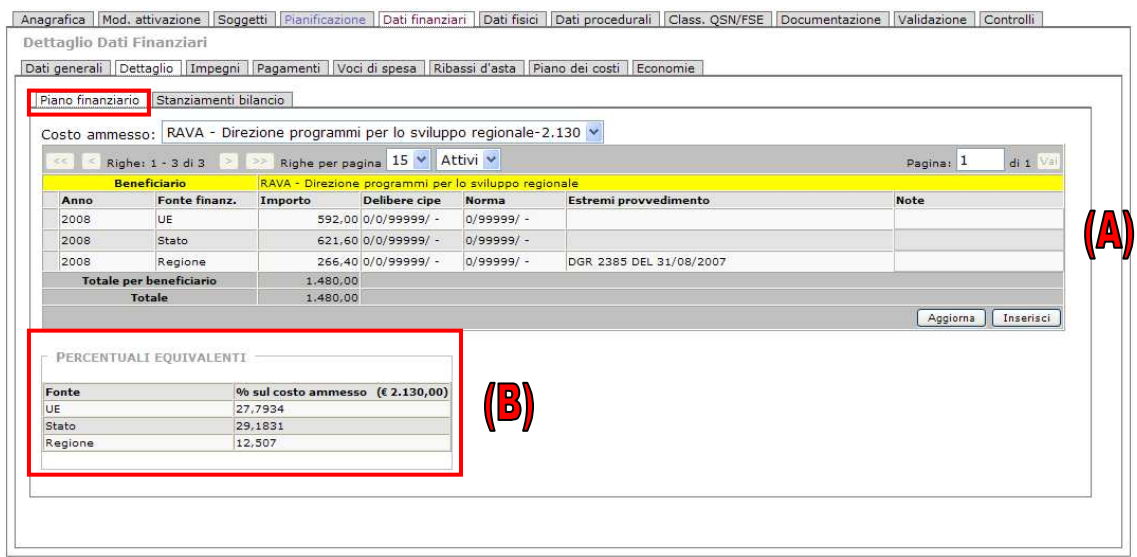

Le informazioni sono raggruppate nella maniera seguente:

**(A)** - Gruppo **PIANO FINANZIARIO.** Il piano finanziario dell'intervento rappresenta le risorse finanziarie, disponibili o reperibili, per la sua realizzazione; nella label si riporta in forma tabellare il prospetto del piano economico, che comprende i beneficiari, gli importi classificati per anno di riferimento e per fonte di finanziamento (Regione, Stato, UE), le Delibere CIPE e altre informazioni collegate;

**(B)** - Gruppo **PERCENTUALI EQUIVALENTI** mostra invece il dettaglio delle percentuali, calcolate a partire dal costo totale ammesso dell'operazione, e la relativa fonte di finanziamento.

Nel gruppo Piano Finanziario, selezionando un record dell'elenco, al fondo della tabella si attivano diversi bottoni che permettono di operare sui dati presenti: [Dettaglio], [Modifica], [Cancella], [Aggiorna] e [Inserisci]:

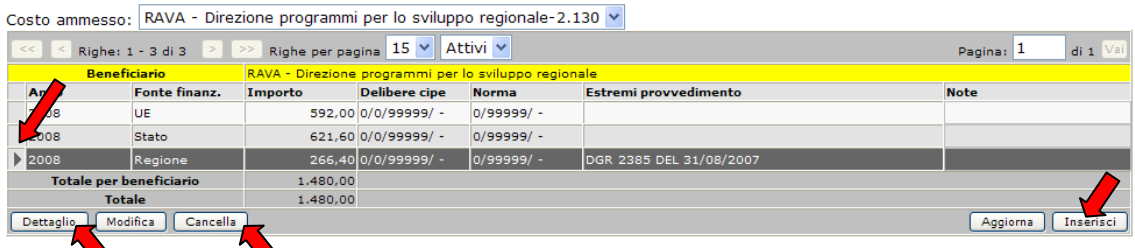

Cliccando, dopo aver selezionato la riga, sul bottone [Dettaglio] è possibile accedere ad una schermata di dettaglio in cui è possibile, utilizzando gli appositi bottoni, modificare o cancellare i dati:

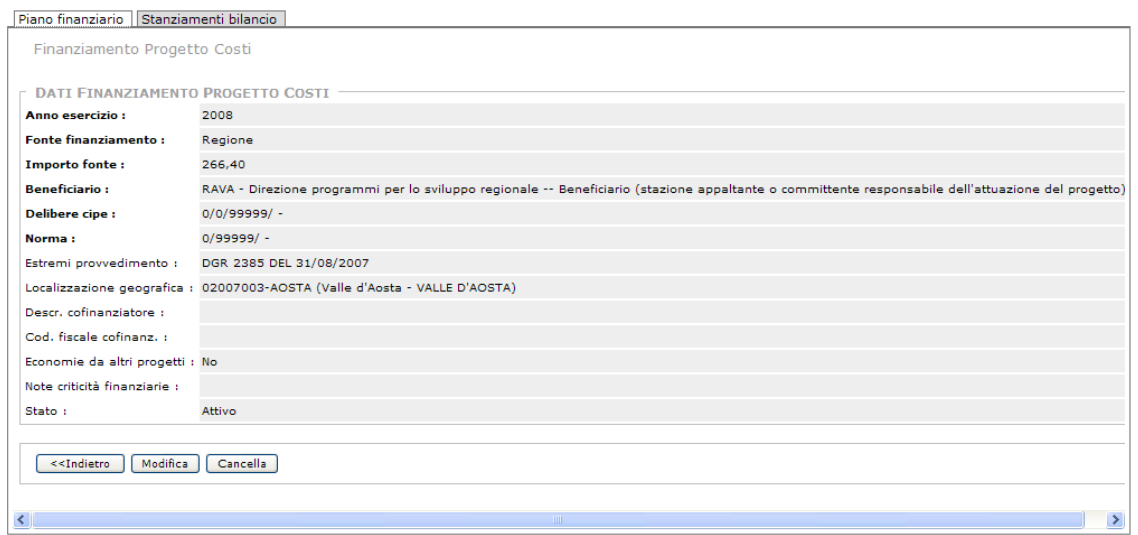

Tramite il bottone [Modifica], l'operatore visualizzerà tutti i campi con possibilità di modifica:

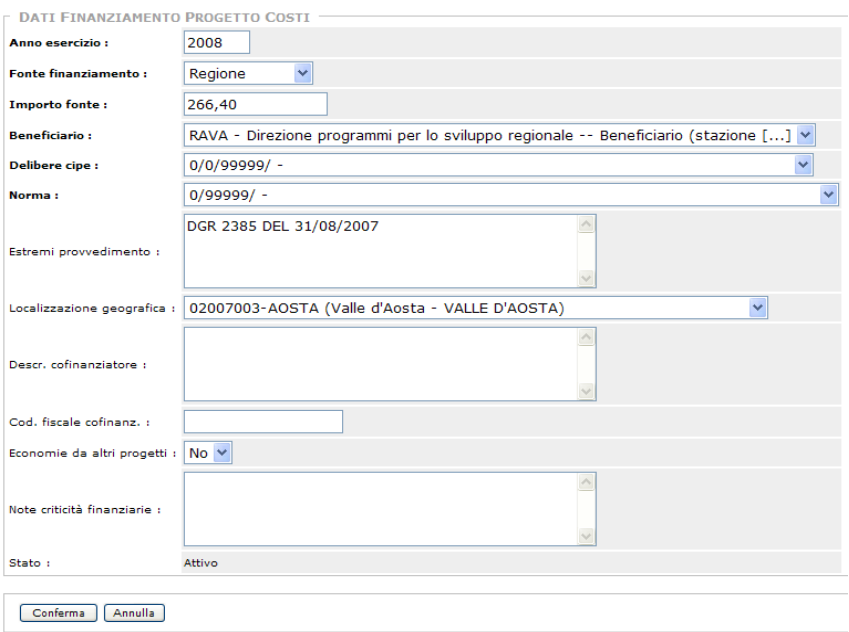

Tornando al gruppo Piano Finanziario, cliccando invece sul bottone [Inserisci] in fondo all'elenco si apre la pagina di gestione per l'inserimento dei dati riguardanti il Piano Finanziario:

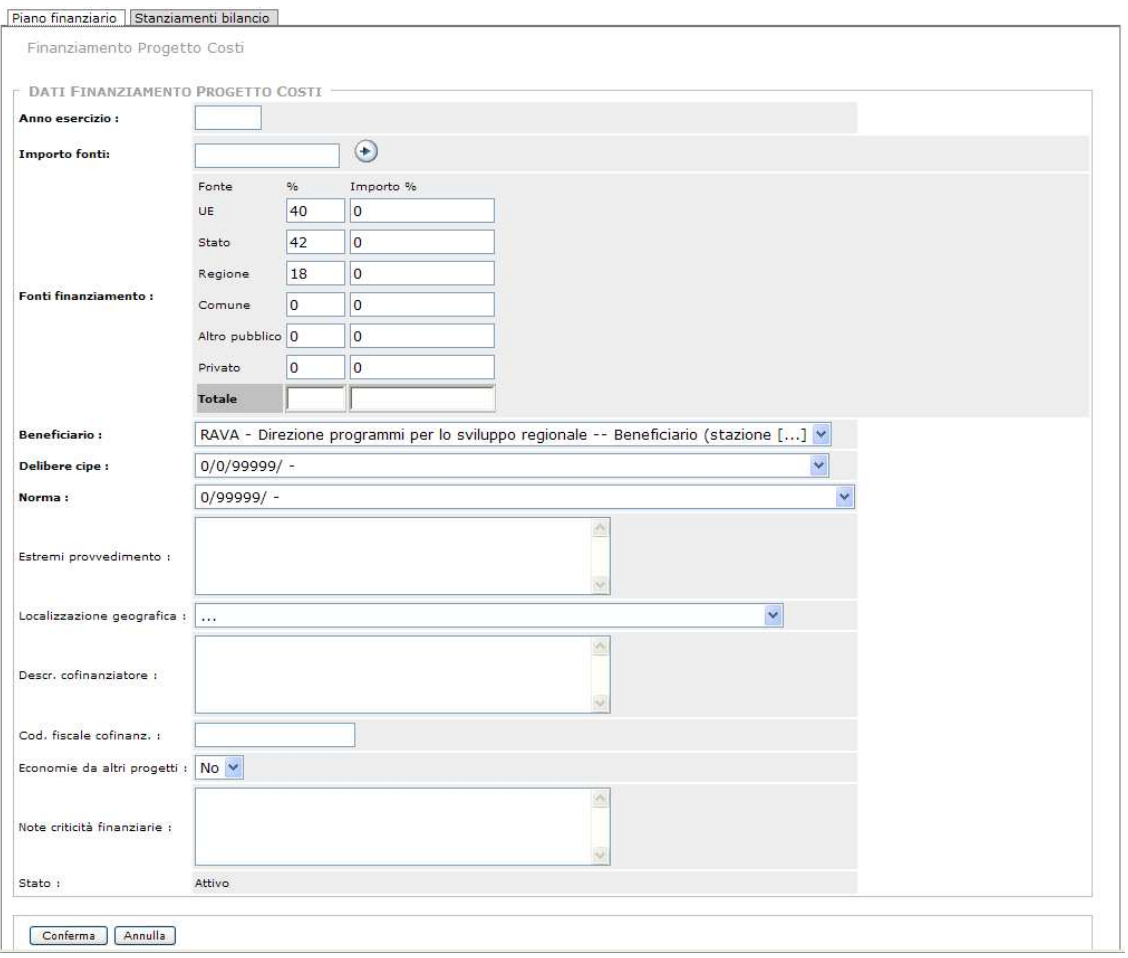

I campi da valorizzare sono molteplici:

**Anno Esercizio**: anno di riferimento nel bilancio dell'ente che stanzia le risorse. L'identificazione delle risorse destinate ad un progetto sul bilancio (regionale, provinciale, comunale, etc.) assicura la certezza e la disponibilità del finanziamento. Le risorse assegnate al progetto dovranno essere imputate sul sistema con indicazione per ciascuna annualità dello stanziamento della fonte finanziaria.

**Importo Fonti**: importo finanziato. Una volta inserita la quota, l'utente clicca sul bottone a fianco  $\Theta$  e in tal modo valorizza automaticamente i campi che seguono, fonti, percentuali, importo percentuale e totale delle Fonti finanziamento.

**Fonti Finanziamento**: descrizione (con percentuale, importo in percentuale calcolato in base alla cifra inserita nel campo precedente Importo fonti, e totale complessivo) di ciascuna delle fonti finanziarie che concorrono al finanziamento del progetto. L'indicazione delle fonti che concorrono al finanziamento del progetto può includere le seguenti opzioni:

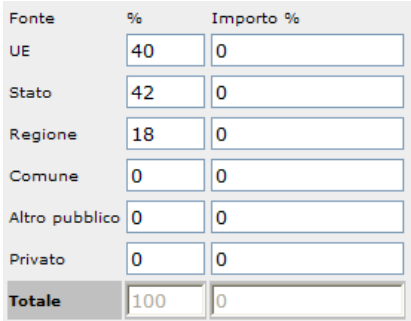

Le percentuali sono definite dal Programma di competenza.

**Beneficiario**: menù a tendina da cui è possibile inserire il beneficiario.

**Delibere Cipe**: all'interno del menù a tendina è possibile selezionare l'atto del Comitato Interministeriale per la Programmazione Economica, che predispone gli indirizzi della politica economica nazionale e il coordinamento delle politiche comunitarie; per i finanziamenti statali stanziati ai sensi della Legge 30 giugno 1998, N. 208, istitutiva del fondo per le aree depresse, attualmente denominato FAS, occorre indicare anche la delibera CIPE di riferimento.

**Norma**: codice del provvedimento mediante il quale è stato stanziato l'importo relativo alla fonte statale. Il campo deve essere obbligatoriamente compilato se la fonte di finanziamento è '2. Stato Fondo Aree Sottoutilizzate'. Da valorizzare tramite selezione da menù a tendina.

**Estremi Provvedimento**: il campo consente di indicare gli atti amministrativi adottati dall'autorità che dispone l'assegnazione delle risorse finanziarie al progetto in quanto gestore della fonte. Se la tipologia di finanziamento è Regionale, Comunale o Altro Pubblico occorre indicare gli estremi del provvedimento che assegna al progetto le risorse stanziate dalla norma. Il campo deve essere valorizzato con la descrizione del provvedimento (es. DGR che assegnano fondi regionali e comuni che assegnano fondi tratti dai propri bilanci).

**Localizzazione Geografica**: codice ISTAT di localizzazione. I codici possono essere selezionati dal menù a tendina in cui è riportato l'elenco dei comuni valdostani:

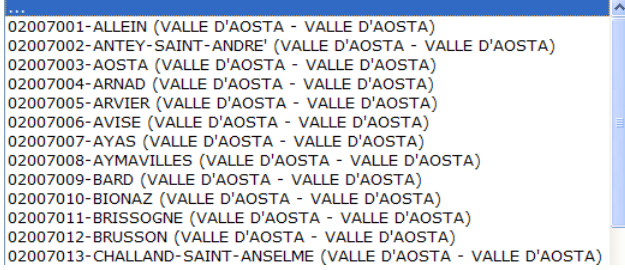

**Descrizione Cofinanziatore**: campo per l'inserimento dei dati del soggetto cofinanziatore privato che eventualmente contribuisce al finanziamento del progetto.

**Codice fiscale del cofinanziatore**: laddove sussista il cofinanziamento privato, occorrerà inserire il codice fiscale del soggetto cofinanziatore.

**Economie da altri Progetti**: campo valorizzabile con SI/NO, indicatore del fatto che l'importo sia o meno coperto da economie derivanti da altro/i progetto/i. Le economie riprogrammabili sono risorse derivanti da diverse tipologie di "risparmio rispetto alle previsioni di costo, verificatesi nel corso della vita del progetto, che possono essere utilizzate per finanziare ulteriori interventi.

**Note criticità finanziarie**: campo aperto. Laddove una quota di finanziamento del progetto non sia dotata di copertura finanziaria, occorre compilare la nota.

Al termine, per validare l'inserimento dati cliccare sul bottone [Conferma].

**Chi effettua l'operazione di inserimento dei dati riferiti ad un Piano Finanziario? L'operazione spetta al Beneficiario.** 

All'interno dell'altra label, **Stanziamento di Bilancio**, è presente una tabella di riepilogo degli importi così come sono stati stanziati a bilancio, con i dati strutturati su colonne: Anno, Fonte finanziamento, Importo, Note.

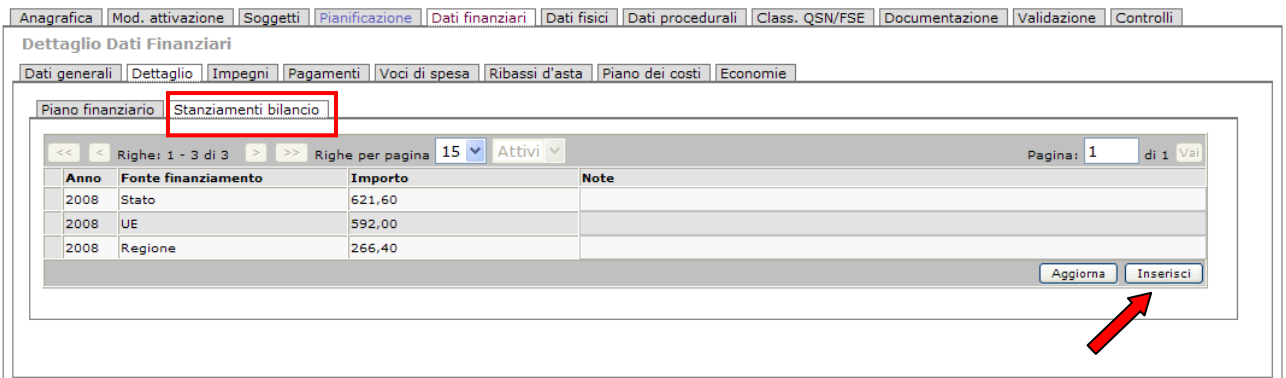

L'operatore, evidenziando un record dell'elenco, può, utilizzando i bottoni di [Dettaglio], [Modifica] e [Cancella], visualizzare il dettaglio dello stanziamento inserito ed effettuare le operazioni di modifica o di cancellazione del record.

Utilizzando il bottone [Inserisci] è possibile invece operare l'inserimento dei dati relativi ad un nuovo stanziamento:

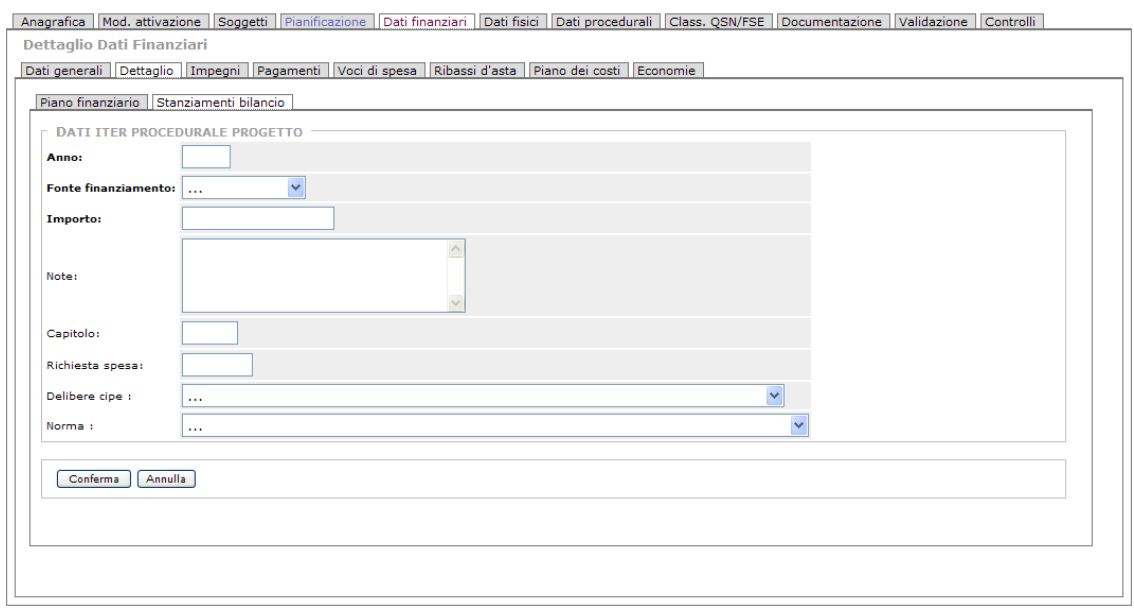

# *2.8.3. Impegni*

Un'ulteriore label riferita al dettaglio dei dati finanziari è quella riguardante gli '**Impegni**'.

Si definisce 'Impegno' l'ammontare di risorse definito nel momento in cui sorge l'obbligazione dell'Autorità di Gestione nei confronti di un terzo; sulla base delle diverse prassi amministrative locali, tale momento può coincidere con la pubblicazione della graduatoria dei progetti dopo la fase di selezione, con la stipula della convenzione o con qualsiasi altro atto con il quale è definita l'emissione dell'obbligazione di cui sopra.

La rilevazione degli importi impegnati si riferisce all'atto con il quale sorge l'obbligo da parte del soggetto beneficiario del contributo nei confronti del soggetto terzo (ad es. stipula del contratto con il soggetto aggiudicatario, approvazione della graduatoria delle imprese beneficiarie).

# **Chi deve effettuare l'operazione di inserimento dati? Effettua l'operazione il Beneficiario (con il supporto del Controllore di 1**˚ **livello).**

La scheda visualizzata dall'utente mostra le informazioni relative agli impegni di spesa per singolo progetto e permette la gestione degli stessi.

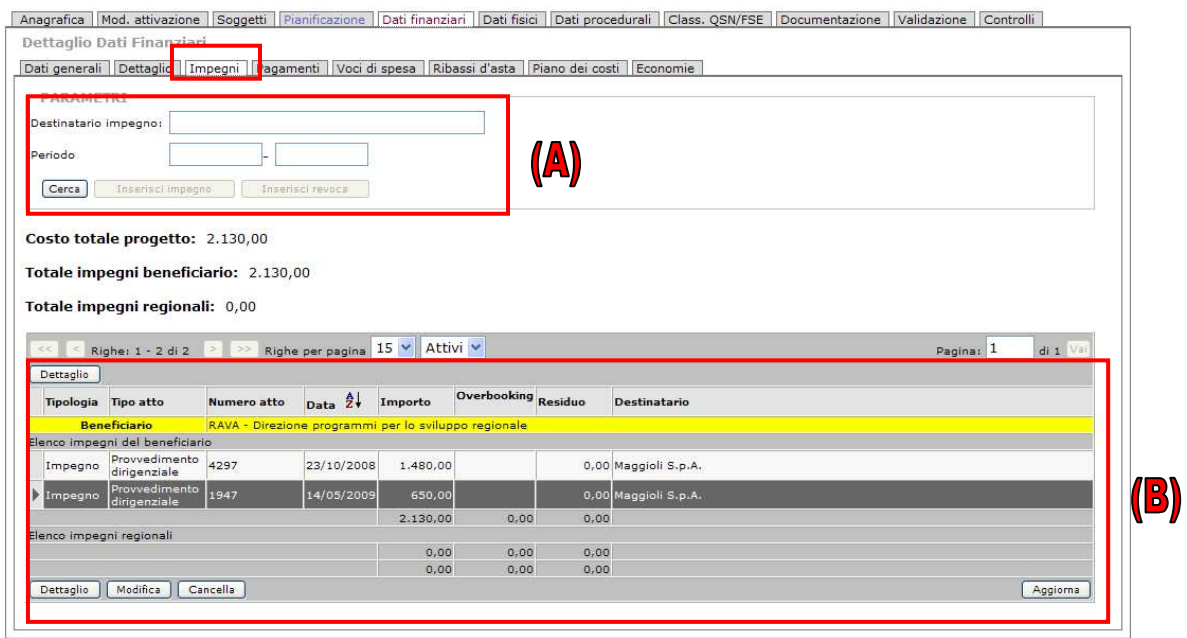

All'interno della scheda i parametri sono visualizzati in maniera separata: nel primo riquadro, (A), va specificato obbligatoriamente il **Destinatario dell'impegno** (finché non viene indicato il destinatario non vengono abilitati i bottoni di inserimento di un impegno o revoca) e il periodo di riferimento.

Nel secondo prospetto, (B), sotto **Costo Totale del Progetto**, **Totale impegni del beneficiario** e **Totale impegni regionali**, è presente un elenco riepilogativo riferito ai trasferimenti (impegni, revoche) regionali ed un altro riferito ai trasferimenti al beneficiario finale.

Sotto la tabella sono presenti alcuni bottoni attraverso cui l'utente può operare sui dati presenti

Selezionando un record dall'elenco degli impegni,e cliccando sul bottone [Dettaglio] appare una schermata con il dettaglio relativo al record selezionato:

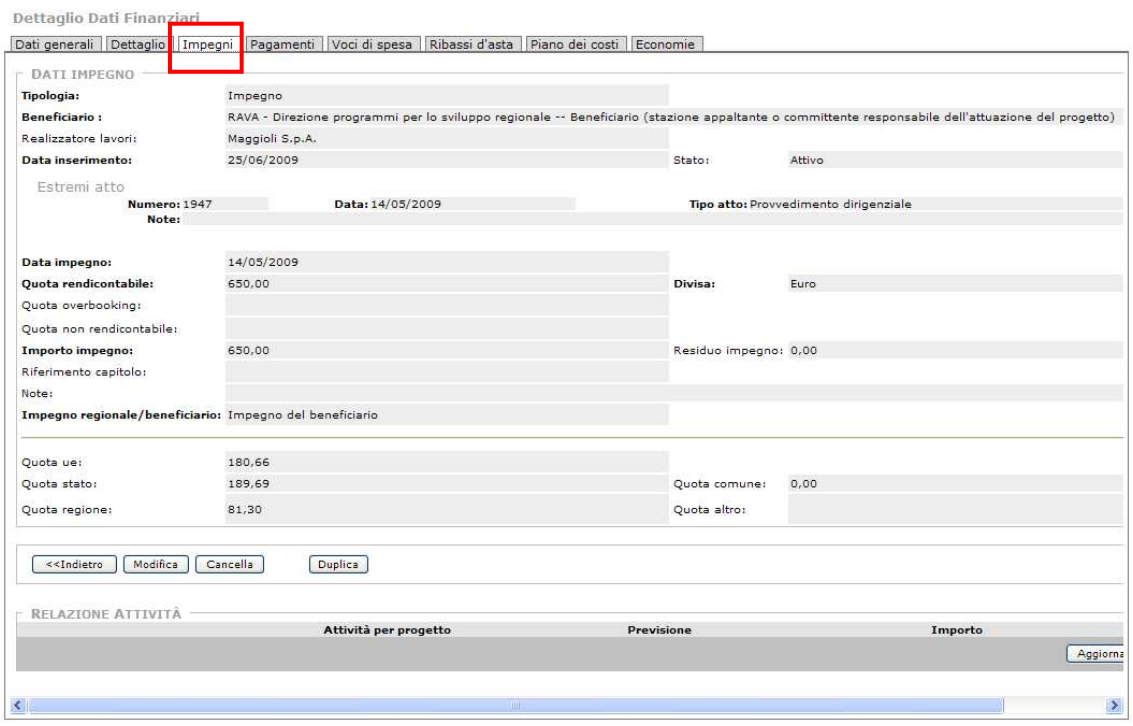

#### **Inserimento di un impegno**

Per poter attivare i bottoni che consentono l'inserimento delle due tipologie di impegno (Impegno e Revoca), l'utente deve in primo luogo l'utente deve inserire, nel campo Parametri, il Destinatario dell'impegno (nell'esempio abbiamo utilizzato Finbard S.p.A.):

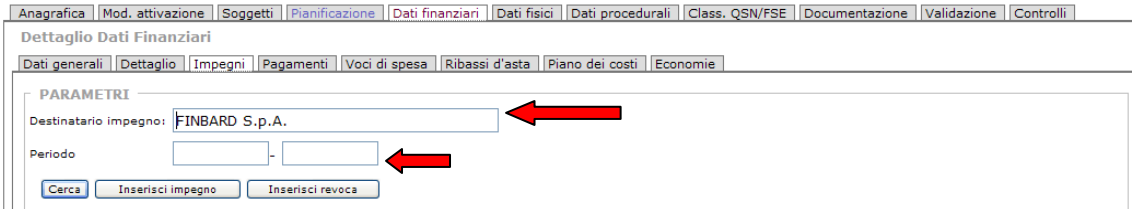

Una volta inserito il Destinatario, con il bottone **[Cerca]** è possibile visualizzare gli elenchi delle revoche e degli impegni già presenti in riferimento a quel destinatario; inoltre, i bottoni di inserimento per Impegno e Revoca diventano attivi.

Cliccando il pulsante **[Inserisci Impegno]** appare la schermata di inserimento dati relativi all'impegno in questione:

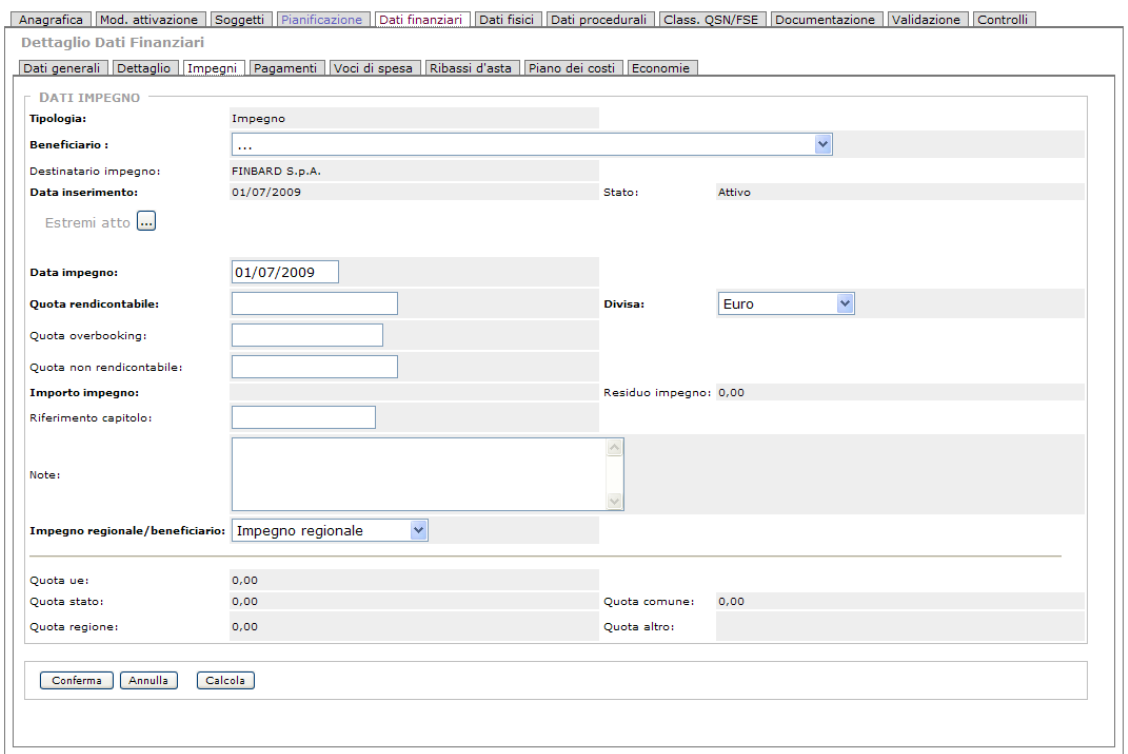

Se invece si tratta di una revoca (situazione in cui il contributo, ossia risorse precedentemente impegnate, assegnato ad un beneficiario viene revocato da parte dell'ente erogante) cliccando il pulsante **[Inserisci Revoca]** si visualizza la pagina di gestione in cui l'utente può inserire i dati:

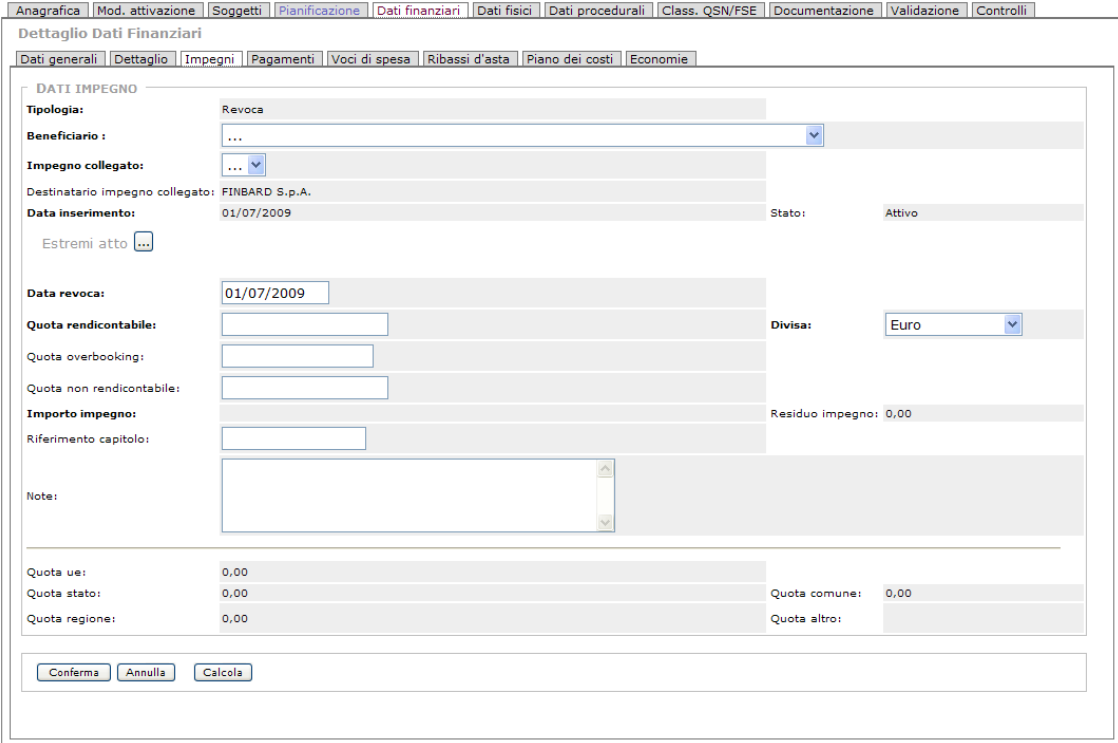

L'Atto Impegno fa riferimento al documento che definisce l'impegno. Cliccando sul bottone

 a fianco di ESTREMI ATTO appare la pagina di gestione che permette l'inserimento dei dati riferiti all'impegno.

L'utente può inserire direttamente i dati dell'atto nei campi-parametri presenti: Numero atto, Data atto, Tipo atto (Delibera di Giunta o Provvedimento amministrativo) ed eventuali note e quindi, una volta terminata l'operazione, confermare tramite il bottone [Inserisci].

Oppure, al fondo della schermata è presente un elenco degli atti già inseriti: una volta individuato quello di riferimento, lo si seleziona e quindi, cliccando il bottone [Inserisci], verranno valorizzati i campi-parametro iniziali:

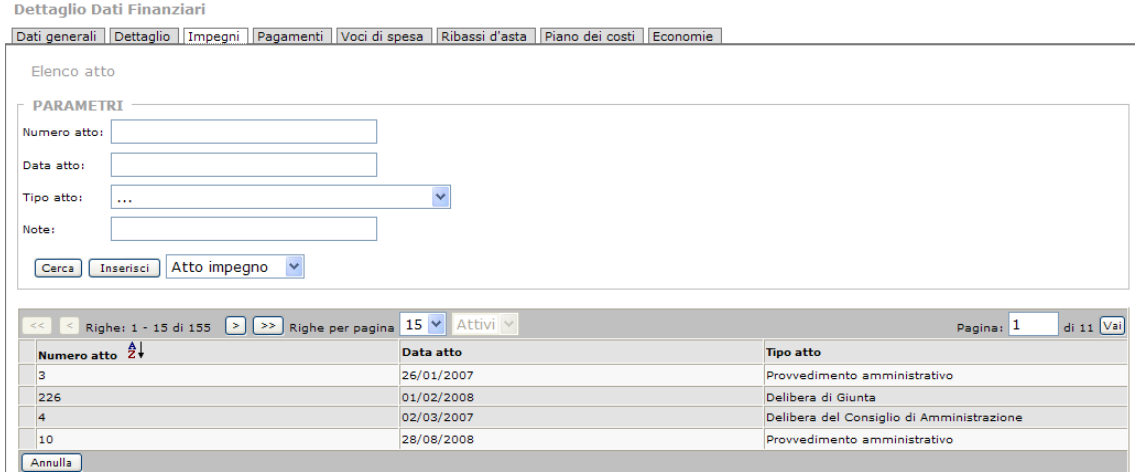

Una volta inseriti tutti i dati necessari, per validare l'operazione bisogna cliccare il bottone [Conferma].

Nella schermata principale saranno quindi visibili i dati inseriti:

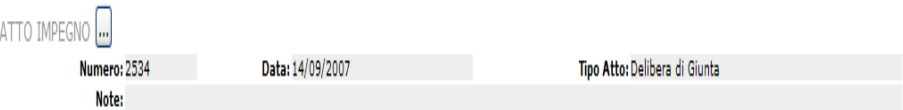

Una volta inseriti i dati dell'Atto, si prosegue con l'inserimento dei dati nei campi che seguono**:**

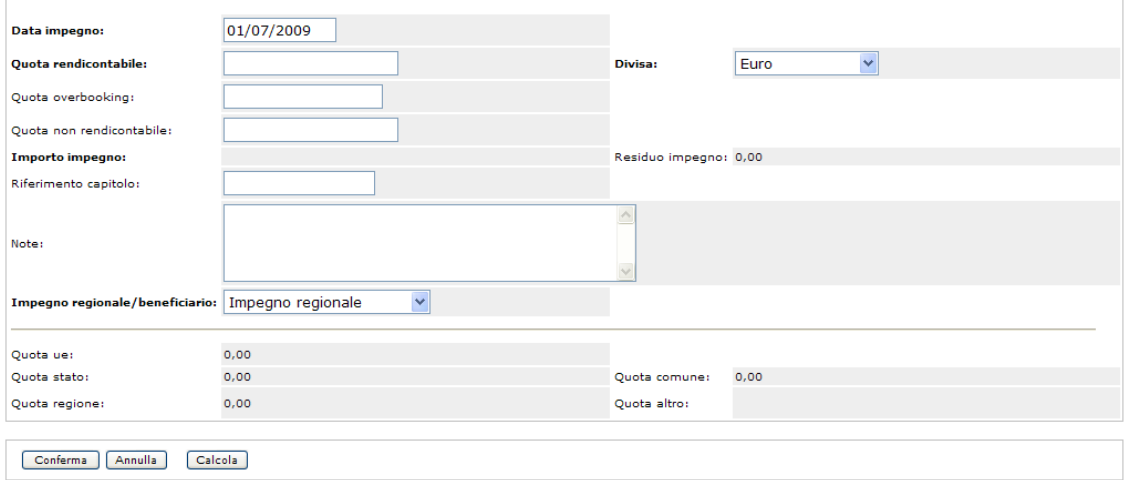

I campi da valorizzare sono i seguenti:

**Data Impegno:** data di riferimento dell'atto di impegno giuridicamente vincolante. Si presenta in automatico la data del giorno in cui viene effettuata l'operazione, ma può essere variata. Per quanto riguarda i valori ammessi, in generale si fa riferimento alla stipula della convenzione/contratto tra il beneficiario e l'impresa/Ente che:

• esegue l'opera (realizzazione di opere e lavori pubblici);

• riceve l'aiuto o il finanziamento (erogazione di finanziamenti e aiuti a imprese e individui);

• eroga il servizio (acquisizione di beni e servizi).

**Quota Rendicontabile**: quota (importo) ammessa al cofinanziamento;

**Divisa**: selezionare la valuta utilizzata:

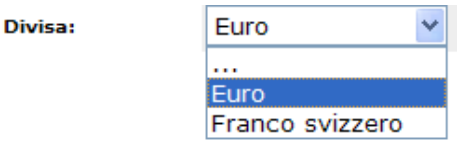

**Quota Overbooking:** quota di risorse aggiuntive regionali;

**Quota Non Rendicontabile**: quota di risorse non rendicontabili (ad esempio, i privati);

**Importo Impegno**: importo totale delle risorse impegnate (il totale). Di norma l'atto di impegno giuridicamente vincolante viene sottoscritto tra il beneficiario (soggetto responsabile dell'attuazione) ed un soggetto terzo contraente. Sono ammessi solo valori maggiori di zero.

**Residuo impegno**: cifra che indica la differenza tra l'impegno e il pagamento (campo che si compila in automatico in base ai pagamenti inseriti);

**Riferimento capitolo**: numero del capitolo all'interno del Bilancio regionale in cui sono iscritte le risorse (solo se è un impegno della Regione);

**Note**: note informative caratterizzanti l'impegno.

**Impegno regionale/beneficiario**: le opzioni presenti nel menù a tendina sono: 'Impegno regionale' e 'Impegno del Beneficiario'. E' una voce importante: se ad inserire i dati è il Controllore di primo livello selezionerà la voce Impegno Regionale; se è il beneficiario dovrà selezionare la voce Impegno del Beneficiario.

Al termine dell'inserimento, come per tutte le pagine di gestione, al fondo della pagina sono presenti i bottoni operativi per poter confermare (o annullare) l'operazione:

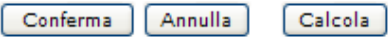

Tramite il bottone [Calcola] è possibile scomporre il dato (l'impegno) per fonte di finanziamento, ossia sarà possibile visualizzare nella tabella a fondo pagina la Quota UE, la Quota Stato, la Quota Regione.

# *2.8.4. Pagamenti*

Il monitoraggio dei pagamenti effettuati a valere su un progetto rappresenta un importante indicatore non soltanto dell'avanzamento del progetto, ma anche delle risorse che è necessario attivare per far fronte al fabbisogno di liquidità degli enti responsabili dell'attuazione del progetto. Nell'ambito della programmazione comunitaria le spese del beneficiario giustificate da fatture quietanzate o da documenti contabili di valore probatorio equivalente vengono incluse nelle dichiarazioni di spesa alla Commissione Europea.

Ai fini del monitoraggio è opportuno registrare l'atto di pagamento del beneficiario a favore del soggetto terzo attuatore di un lavoro inerente il progetto (es. mandato di pagamento per le amministrazioni pubbliche).

All'apertura dell'etichetta 'Pagamenti' le informazioni sono suddivise in due gruppi:

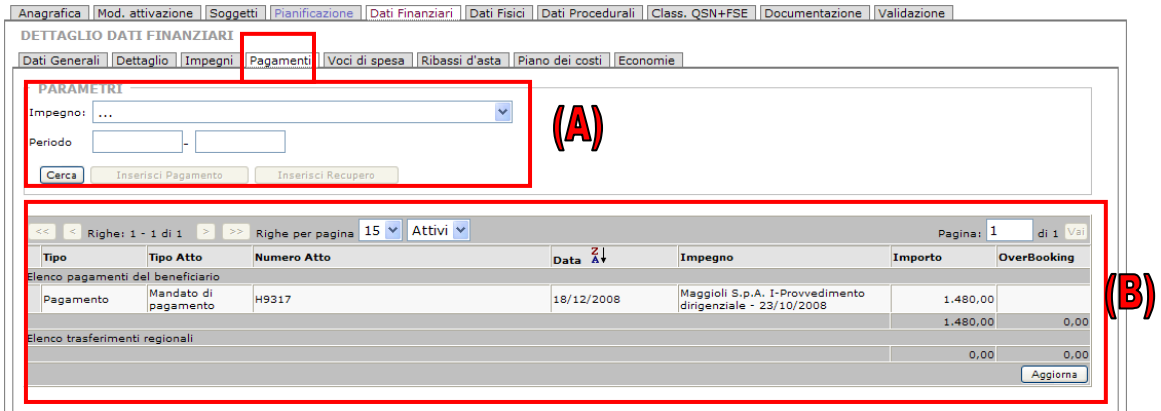

Il primo gruppo di campi di inserimento, (A), permette l'effettuazione, tramite l'utilizzo di parametri, di una ricerca degli impegni già inseriti (dati poi visibili nell'elenco sottostante) e presenta i bottoni per l'inserimento di un nuovo pagamento o di un recupero (ossia recupero di somme precedentemente erogate relativamente al progetto).

Il prospetto (B) mostra invece un elenco riepilogativo di tutti i pagamenti e recuperi già registrati per il progetto specificato.

E' possibile da questa scheda effettuare più operazioni riferite ai singoli pagamenti; nell'elenco di riepilogo, dopo aver evidenziato la riga corrispondente ad un singolo pagamento, compaiono in basso una serie di bottoni per operare sui dati: [Dettaglio], [Modifica] e [Cancella].

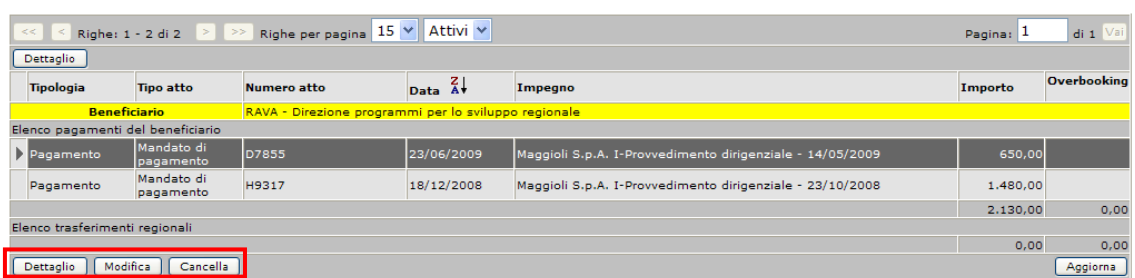

Il bottone [Dettaglio] consente la visualizzazione dei dati del singolo pagamento:

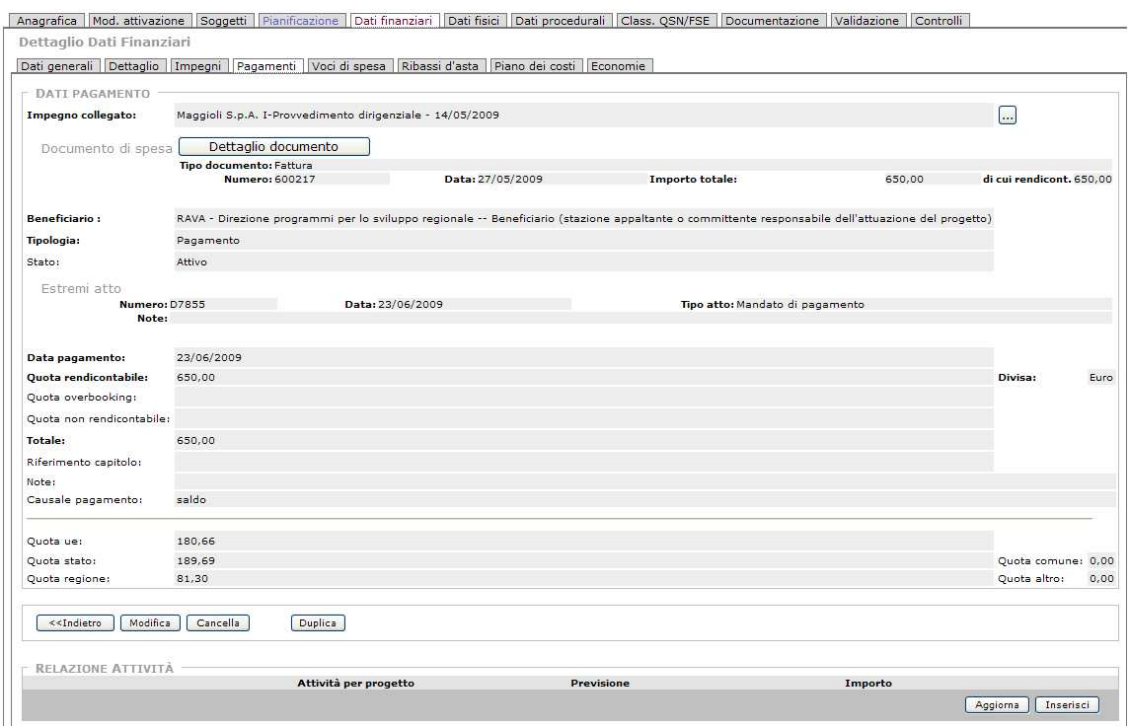

Il bottone [Cancella] elimina il Pagamento selezionato, mentre [Modifica] consente di visualizzare il Pagamento selezionato permettendo la variazione e l'aggiornamento dei dati inseriti.

### **REGISTRAZIONE DI UN NUOVO PAGAMENTO (O RECUPERO)**

Per gestire un pagamento va tenuto presente che bisogna sempre associare al singolo pagamento il documento di spesa di riferimento: **un pagamento può essere associato ad un solo documento di spesa, mentre, nel caso di pagamenti parziali, un documento di spesa può essere collegato a più pagamenti.**

La prima operazione da eseguire per l'effettuazione di un inserimento di dati riferiti ad un pagamento (o di un recupero) è quindi specificare, nella sezione Parametri, l'impegno di spesa a cui si fa riferimento: l'utente ha a disposizione un menù a tendina (in cui sono registrati tutti gli impegni riferiti a quel progetto) attraverso il quale può selezionare il dato.

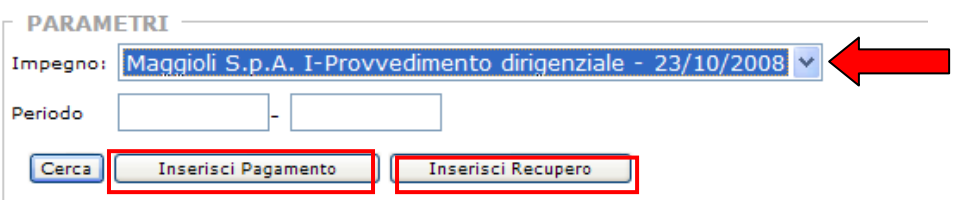

Finché non viene valorizzato il campo con l'impegno non vengono abilitati i bottoni tramite cui l'operatore può operare l'inserimento di un Pagamento o Recupero. Vediamo l'inserimento di un Pagamento.

Per inserire un nuovo Pagamento (o un nuovo Recupero) si clicca sul bottone [Inserisci Pagamento] e si accede alla pagina di gestione:

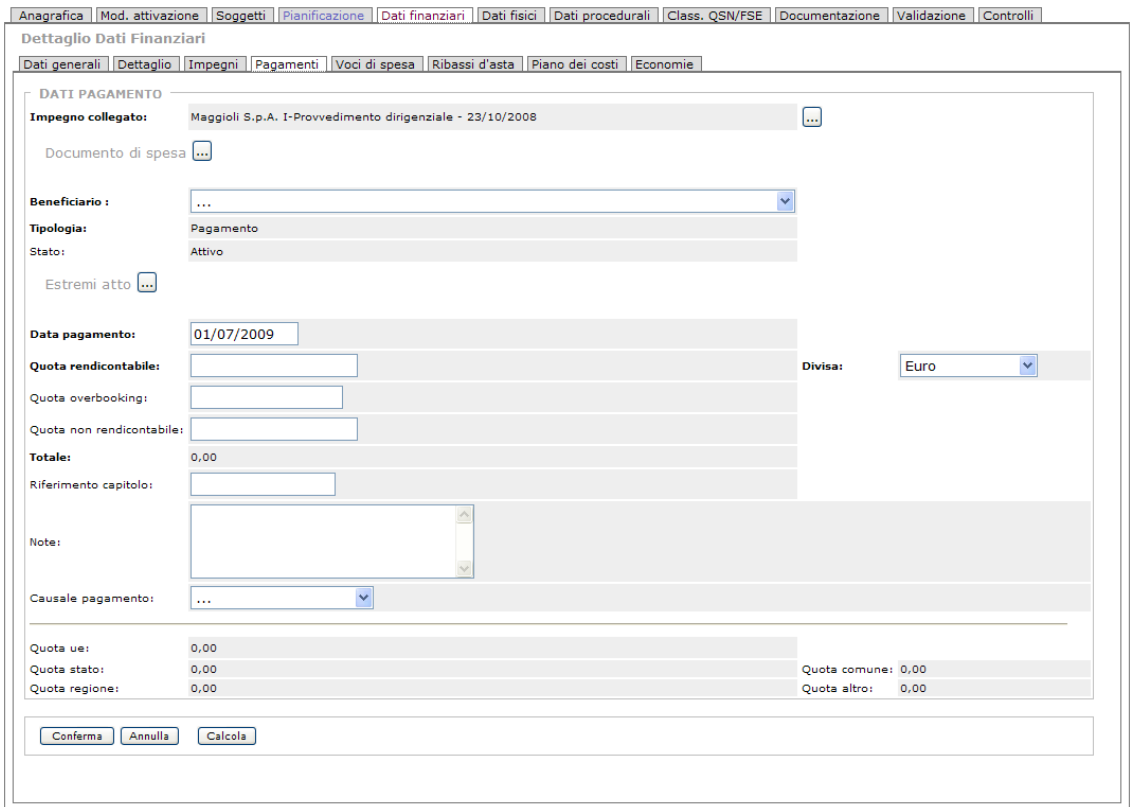

La prima operazione da effettuare è quella di inserire i dati relativi al Documento di spesa; cliccando sul bottone a fianco della voce Documento di spesa ..., si accede alla schermata di inserimento:

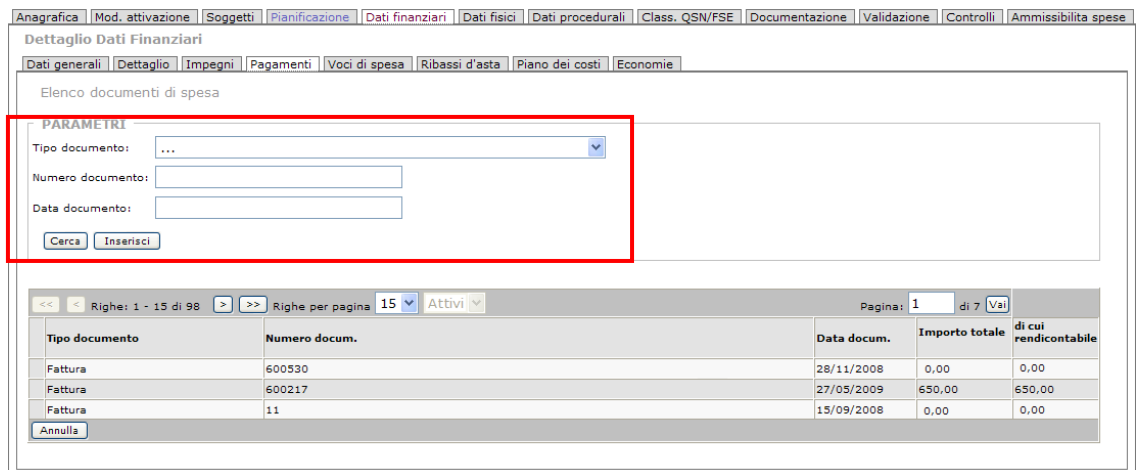

Come per le altre pagine di gestione, nella parte in alto sono visibili i campi per l'inserimento dei parametri in modo da poter effettuare una ricerca tra tutti i documenti caricati, mentre nella parte più in basso è visibile l'elenco riepilogativo dei documenti fin qui inseriti.

Cliccando sul bottone [Inserisci] si visualizza la scheda per l'inserimento dei dati relativi ad un nuovo documento di spesa:

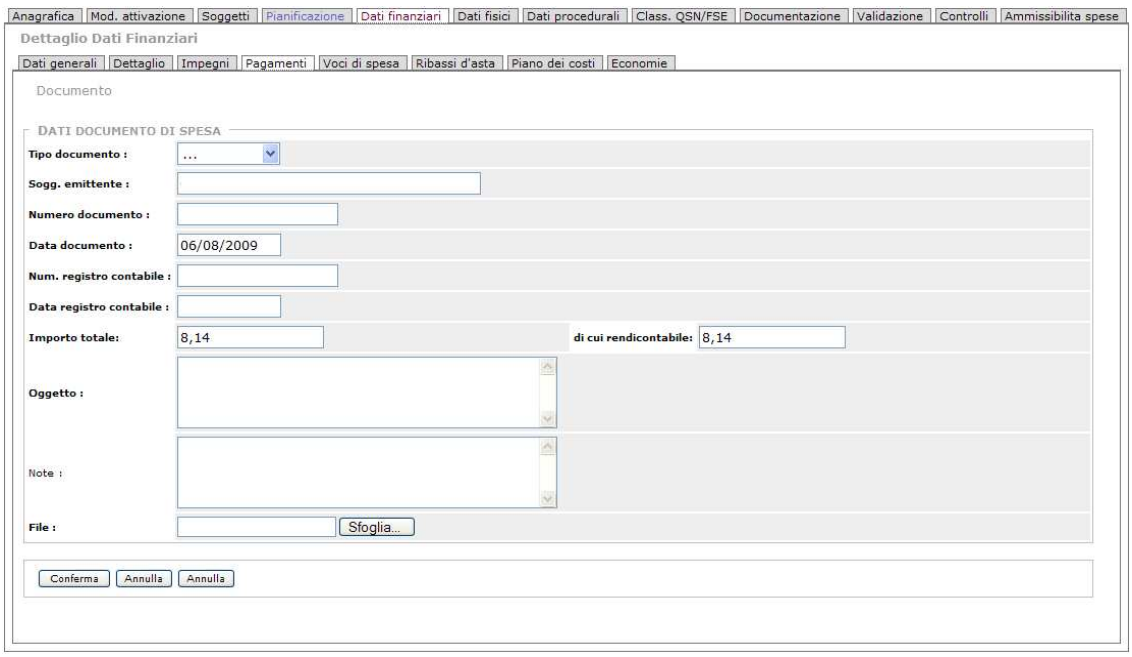

#### I parametri da inserire sono:

**Tipo documento**: campo valorizzabile con l'ausilio di apposite voci presente nel menù a tendina:

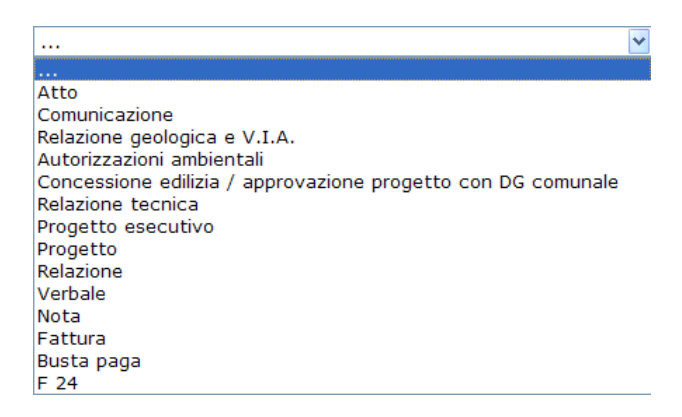

**Soggetto Emittente**: il soggetto a cui fa riferimento il documento di spesa;

**Numero documento**: codice alfanumerico del documento di riferimento (es: numero dell'Atto);

**Data documento**: il campo consente di valorizzare la data dell'atto di pagamento (mandato o atti equivalenti) del beneficiario. Nel form compare in automatico la data del giorno in cui si effettua l'inserimento, ma è possibile variarla.

**Numero Registro contabile**: numero del documento nel sistema contabile del beneficiario;

**Data Registro contabile**: data di riferimento del documento nel sistema contabile del beneficiario;

**Importo totale**: la cifra, l'importo totale presente nel documento;

**Di cui rendicontabile**: parte eventuale della cifra che è rendicontabile sul Programma;

**Oggetto**: campo libero per l'inserimento dell'oggetto del documento;

**Note**: campo libero per l'eventuale inserimento di note relative al documento;

**File**: cliccando su 'Sfoglia' è possibile effettuare il caricamento su Sispreg del documento in questione.

Una volta completato l'inserimento dei dati, per convalidare bisogna cliccare il bottone [Conferma].

Nella schermata principale dei Dati pagamento saranno a questo punto visibili i dati riferiti al documento di pagamento.

Proseguendo nell'inserimento dei dati, è presente il campo relativo al Beneficiario:

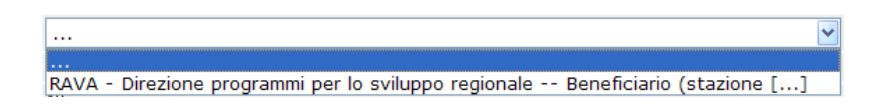

Il dato si deve selezionare dall'apposto menù a tendina con presenti le voci relative.

Dopo il beneficiario (e le due voci **Tipologia** e **Stato,** che si valorizzano in automatico) devono essere inserite le informazioni relative agli estremi dell'atto; è presente il bottone  $\cdots$ ; cliccando si apre la schermata per l'inserimento dei dati:

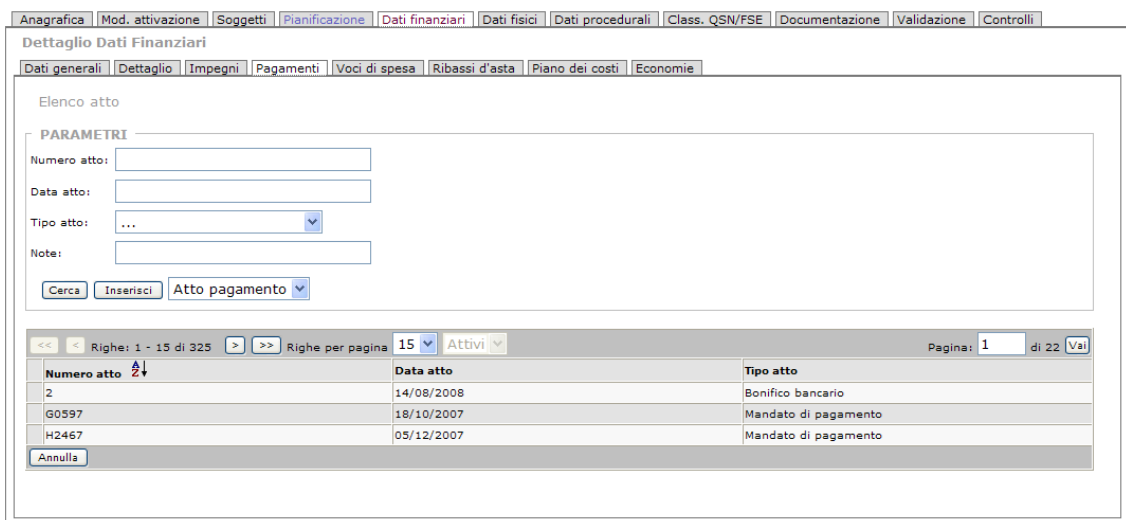

I campi da valorizzare sono:

**Numero Atto**: codice alfanumerico dell'atto di riferimento (es: il numero di un bonifico);

**Data Atto**: il campo consente di valorizzare la data dell'atto di pagamento (mandato o atti equivalenti ) del beneficiario.

**Tipo Atto**: campo valorizzabile con l'ausilio di apposite voci presente nel menù a tendina:

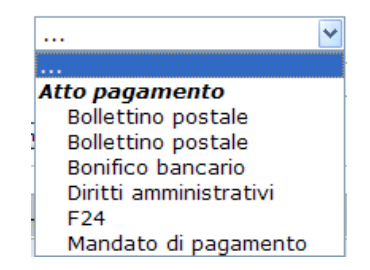

**Note**: campo libero per l'eventuale inserimento di note relative all'atto.

Una volta completato l'inserimento dei dati, per convalidare bisogna cliccare il bottone [Inserisci].

Nella schermata principale dei Dati pagamento saranno a questo punto visibili i dati riferiti agli estremi dell'atto.

L'utente può quindi proseguire con l'inserimento, nella schermata principale, dei dati riferiti al pagamento:

**Data pagamento**: campo per l'inserimento della data dell'atto di pagamento (mandato o atti equivalenti) del beneficiario. Compare in automatico la data del giorno dell'inserimento (che può essere manualmente variata se il pagamento è avvenuto in data diversa);

**Quota Rendicontabile**: importo complessivo ammesso a cofinanziamento;

**Divisa**: la valuta corrente, l'Euro;

**Quota Overbooking**: quota di risorse aggiuntive regionali;

**Quota non Rendicontabile**: quota di risorse non rendicontabili (ad esempio, le quote riferite ai privati);

**Totale**: somma totale; il campo si valorizza in automatico (dopo la valorizzazione dei campi precedenti);

**Riferimento capitolo**: numero del capitolo all'interno del Bilancio regionale in cui sono iscritte le risorse;

**Note**: per l'inserimento di eventuali note informative caratterizzanti il pagamento;

**Causale pagamento**: indica la causale del pagamento. Nella programmazione 2007-2013 per gli aiuti di stato ai sensi dell'art.87 del trattato, sono rendicontabili anche gli anticipi corrisposti ai beneficiari dall'organismo che concede l'aiuto a determinate condizioni. Il campo è valorizzabile da un menù a tendina, in cui sono presenti le seguenti voci:

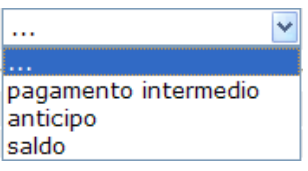

Al termine dell'inserimento, come per tutte le pagine di gestione, al fondo della pagina sono presenti i bottoni operativi per poter confermare (o annullare) l'operazione:

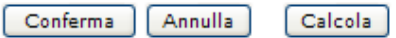

Tramite il bottone 'Calcola' si scompone il dato (il pagamento) per fonte di finanziamento, ossia si visualizzano nella tabella a fondo pagina la Quota UE, la Quota Stato e la Quota Regione.

### *2.8.5. Voci di spesa*

Dopo 'Pagamenti' è presente la label relativa a '**Voci di spesa'.** All'interno della scheda sono raggruppate, sempre in forma di elenco, le informazioni relative alla spesa:

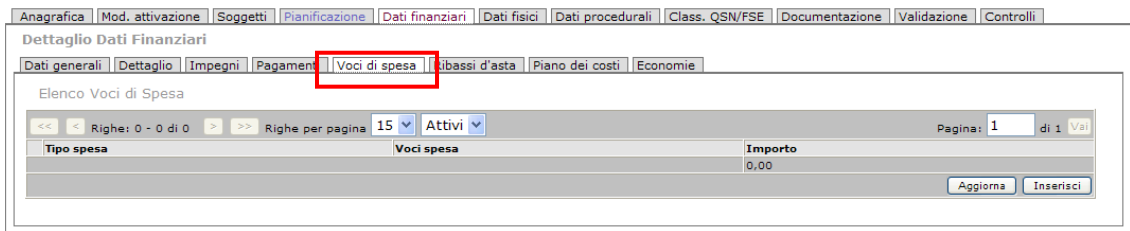

L'utente può operare, utilizzando i bottoni preposti, l'inserimento, l'aggiornamento e la gestione dei dati.

Per inserire una nuova voce di spesa, bisogna cliccare sul bottone [Inserisci] e appare la schermata con diversi form con menù a tendina per l'inserimento dei dati relativi:

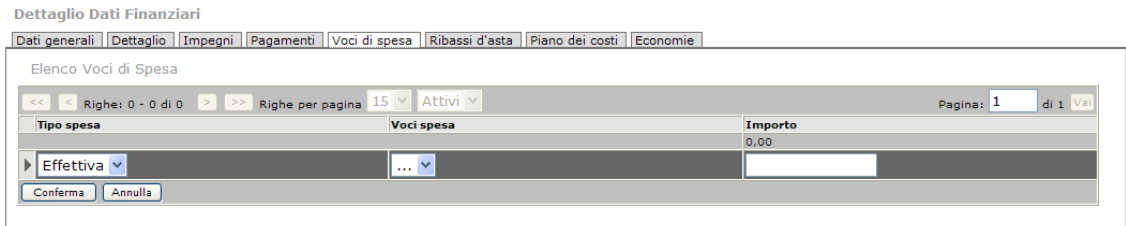

Come indicato dall'Igrue, i campi da valorizzare sono i seguenti:

**Tipo di spesa**: campo è finalizzato a distinguere spese previste ed effettive, da rilevare rispettivamente ex ante e a conclusione del progetto. Il campo va compilato, selezionando la voce dal menù a tendina, con 'Effettiva' per i pagamenti e con 'Prevista' per gli impegni;

**Voci di spesa**: indicare la tipologia/voce di spesa che si intende valorizzare e che descrive le realizzazioni/attività alle quali è associato un importo (es. 'Progettazione e studi', ecc). I valori ammessi sono differenti in relazione alla tipologia di operazione (es. Progettazioni e studi, suolo aziendale, Acquisizioni aree o immobili, Lavori realizzati in affidamento etc.);

**Importo**: campo finalizzato a rilevare l'importo associato a preventivo e a consuntivo alle voci di spesa valorizzate.

Una volta completata l'operazione d'inserimento si clicca sul bottone [Conferma].

### *2.8.6. Ribassi d'asta*

Altra label presente all'interno della voce Dati Finanziari, la sezione Ribassi d'asta è finalizzata a rilevare le economie che possono insorgere in fase di avvio del progetto, a seguito dell'espletamento delle procedure di gara, quando gli importi messi a bando non vengono interamente attribuiti ai soggetti individuati tramite la procedura di gara. Nel caso in cui il progetto preveda diverse gare di appalto va inserita un'occorrenza per ciascuna gara.

I dati della tabella vanno compilati esclusivamente se ci si riferisce a gare sottoposte alla richiesta del CIG (Codice Identificativo di Gara):

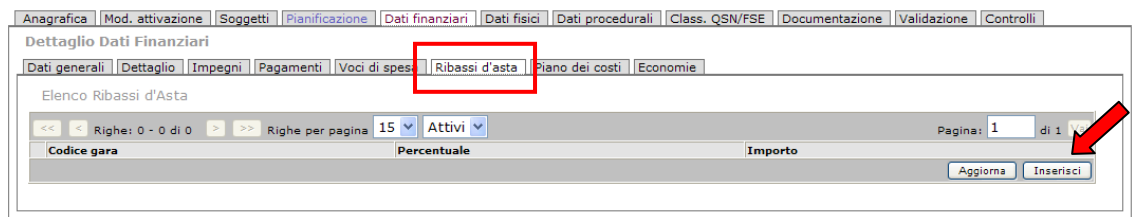

Per inserire i dati riferiti ad un ribasso d'asta, l'operatore clicca sul bottone [ Inserisci]:

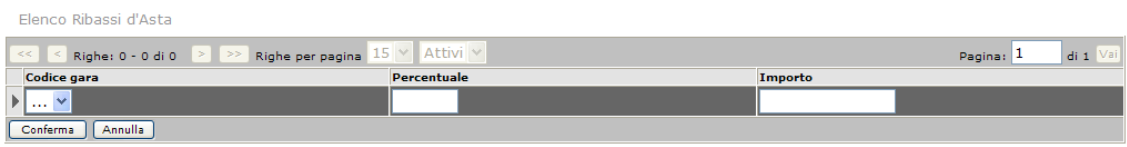

Le voci presenti, che devono essere inserite dal **Beneficiario**, sono le seguenti:

**Codice della gara**: è il **CIG**, il Codice Identificativo di Gara. I CIG selezionabili dal menù a tendina sono quelli registrati unicamente nella sezione della 'Modalità di aggiudicazione', nella scheda 'Dati procedurali'.

Il CIG identifica la procedura con cui il progetto è stato selezionato. Il codice è assegnato dal sistema SIMOG dell'Autorità per la Vigilanza sui Contratti Pubblici di Lavori, Servizi e Forniture. Il codice è riportato nel bando o, in caso di procedure ristrette, nella lettera di invito.

**Percentuale**: percentuale del ribasso rispetto all'ammontare complessivamente assegnato alla gara;

**Importo**: ammontare complessivo del ribasso d'asta. Il campo consente di quantificare le risorse che si sono rese disponibili a seguito dell'espletamento della gara.

Per confermare l'inserimento, si utilizza il bottone [Conferma], mentre per terminare l'operazione senza inserire i dati si può utilizzare [Annulla].

# *2.8.7. Piano dei costi*

La sezione è atta a rilevare le informazioni inerenti gli aspetti propriamente economici del monitoraggio per singolo progetto. In particolar modo, il focus viene posto sulla rilevazione del valore delle attività effettuate (importo realizzato) e da effettuare (importo da realizzare) alla data di monitoraggio.

In apertura, la scheda 'Piano dei costi' visualizza un elenco riassuntivo:

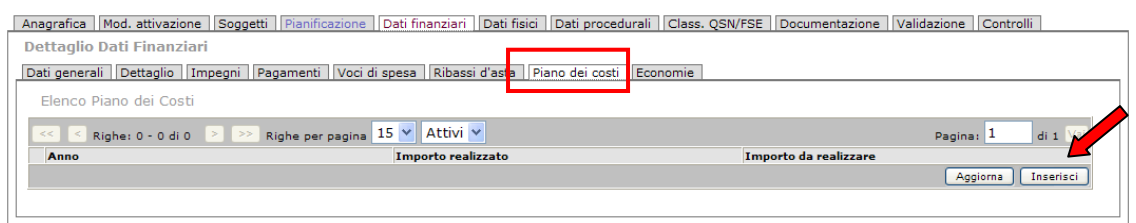

Cliccando sul bottone [Inserisci] presente in basso a destra, il **Beneficiario,** che è preposto all'inserimento di questi dati**,** visualizza la maschera con i campi per l'inserimento dei dati:

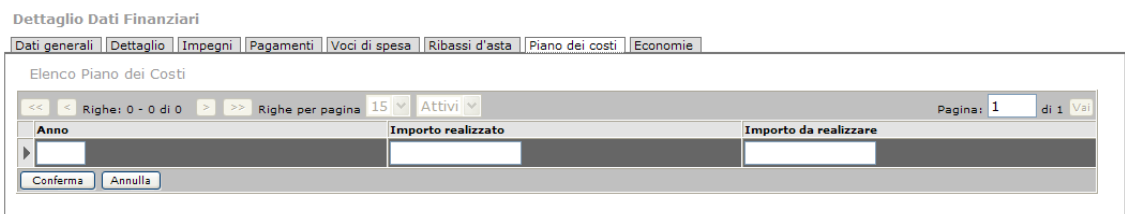

I campi che devono essere valorizzati comprendono le seguenti voci:

**Anno**: è l'anno di riferimento del piano dei costi. E' possibile inserire annualità solo relativamente all'intervallo temporale 2007-2015.

**Importo realizzato**: è l'importo realizzato nell'anno. Si intende il valore delle opere e delle attività progettuali effettivamente realizzate **alla data di rilevazione**, ancorché non liquidate. Si tratta di un indicatore anticipatore dei fabbisogni di cassa, che fornisce anche informazioni sull'avanzamento del progetto in termini economici, ovvero tramite parametri comparabili anche tra tipologie di progetto diverse. Per le opere pubbliche, il valore del costo realizzato si desume dalla contabilità analitica di cantiere e dalle ulteriori spese sostenute dal soggetto attuatore per ulteriori attività progettuali (es. spese tecniche, espropri).

**Importo da realizzare**: è l'importo da realizzare nell'anno, consistente nella valutazione/previsione del valore delle opere e delle attività progettuali da realizzare fino alla concorrenza del costo complessivo del progetto. In questo campo occorre imputare il valore previsionale del costo realizzato, secondo i criteri sopra esposti. La compilazione del campo è obbligatoria se non è stato valorizzato l'importo realizzato.

Al termine, per salvare l'operazione si utilizza il bottone [Conferma] e nell'elenco Piano dei costi iniziale si aggiungerà un nuovo record relativo ai dati inseriti.

# *2.8.8. Economie*

La presente sezione è destinata a monitorare il verificarsi di economie nell'attuazione del progetto, che comportano la necessità di riassegnare parzialmente gli importi inizialmente attribuiti. Le economie possono essere desunte dalla contabilità finale delle opere eseguite e danno luogo, pertanto, ad una minore spesa rispetto a quanto preventivato.

I risparmi di spesa, le economie, possono essere dovuti a:

- risorse eccedenti il fabbisogno finanziario desunto dal quadro economico del progetto esecutivo rispetto al costo dell'intervento indicato da precedenti livelli di programmazione;
- economie insorgenti dall'espletamento delle procedure di gara per l'affidamento dei lavori;
- economie desunte in corso d'opera o dalla contabilità finale del progetto.
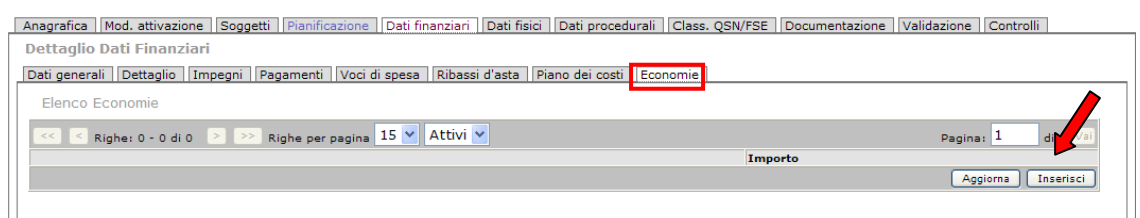

Il **Beneficiario**, per poter compilare e aggiornare i dati, deve cliccare sul bottone [Inserisci]: viene visualizzata la maschera con i campi per l'inserimento dei dati:

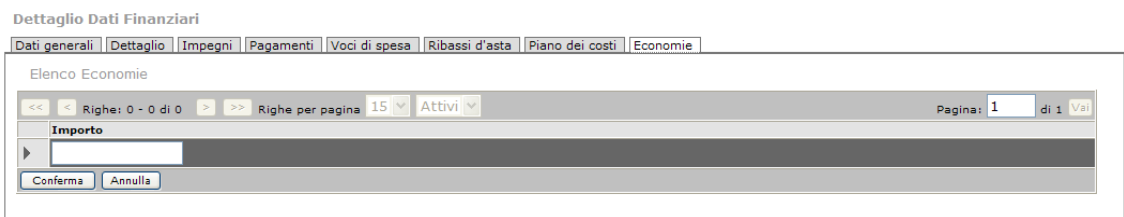

Il campo da valorizzare è il seguente:

**Importo**: è finalizzato a rilevare l'importo delle economie, che si verificano a causa di minori spese rispetto a quanto preventivato.

Una volta inserito il dato, per confermare l'inserimento, si utilizza il bottone [Conferma]. Nel caso si intendesse invece non portare avanti l'inserimento, per terminare l'operazione senza inserire i dati si può utilizzare il bottone [Annulla].

## **2.9. Dati Fisici**

La seconda fase del monitoraggio riguarda l'avanzamento dei dati fisici del progetto.

Il monitoraggio fisico dei progetti rappresenta un momento fondamentale di verifica delle realizzazioni fisiche conseguite attraverso l'utilizzo di risorse pubbliche nazionali e comunitarie.

Nell'ambito dei programmi comunitari, per poter sorvegliare l'attuazione e giudicarne l'efficacia rispetto agli obiettivi fissati, si utilizza un insieme di indicatori di realizzazione, da stabilire in anticipo o all'inizio dell'esecuzione del programma, che catturano ciò che il progetto direttamente pone in essere, e non i suoi risultati od impatti più indiretti, che vengono misurati a livelli più aggregati, di programma o di QSN. Questi indicatori sono specificati nel programma.

Possiamo definire la maggior parte degli indicatori come 'la variazione di un particolare stato di partenza'. Per poter apprezzare modifiche in tale stato di partenza è necessario definire il valore di quello stato a una data iniziale (possibilmente quella iniziale dell'attivazione del programma).

In tal modo l'Autorità di Gestione può mantenere un costante confronto tra le previsioni (Valori programmati) e il livello attuativo progressivamente raggiunto.

La rilevazione periodica degli indicatori di realizzazione fisica risponde, peraltro, al dettato dei regolamenti comunitari vigenti per la programmazione 2007-2013, per cui occorre trasmettere alla Commissione Europea dati di monitoraggio fisico aggiornati con cadenza annuale, all'atto dell'invio del Rapporto Annuale di Esecuzione.

L'impostazione del monitoraggio fisico prevede la rilevazione di indicatori fisici comuni (Core e occupazionali) collegati alla classificazione CUP, e di indicatori specifici per ciascun programma, deputati a misurare le realizzazioni ottenute, mentre la rilevazione dei risultati derivanti da tali realizzazioni avviene a livello sovraordinato al progetto, attraverso il collegamento tra il progetto e gli indicatori di risultato fissati a livello di QSN e di programma.

### **Chi deve inserire/aggiornare i dati fisici? Il compito spetta al Beneficiario.**

Per il Monitoraggio fisico all'interno di SISPREG, nella sezione **Dati Fisici**, sono presenti le label/schede per la gestione, a livello di progetto, dei dati riferiti ai diversi indicatori:

- Indicatori di Realizzazione;
- Indicatori di Risultato;
- Indicatori CORE:
- Indicatori Occupazionali.

Vediamo le diverse schede nel dettaglio.

### *2.9.1. Indicatori di Realizzazione*

La sezione è finalizzata al monitoraggio fisico dei progetti attraverso il confronto tra valori attesi e realizzati per ciascun indicatore di realizzazione fisica.

Gli Indicatori di realizzazione fisica, stabiliti in anticipo o all'inizio dell'esecuzione del programma, rappresentano, per il progetto in esame, le realizzazioni materiali/fisiche riferite all'attività finanziata.

Si tratta di un insieme ampio di variabili, che rappresentano le realizzazioni materiali riferite all'attività finanziata. Sono misurati in unità fisiche o finanziarie (ad esempio, chilometri di strada costruiti, numero di imprese che hanno beneficiato di un sostegno finanziario, ecc.).

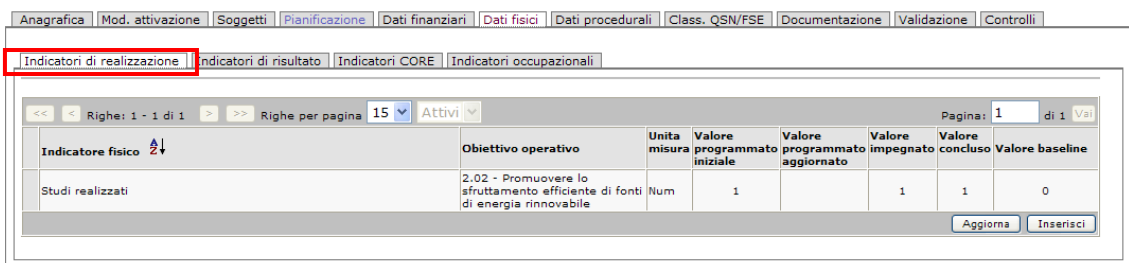

Gli indicatori sono presentati sotto forma di elenco. Nella tabella, per ogni indicatore fisico, sono visualizzate nelle colonne le informazioni relative a:

**Obiettivo Operativo:** obiettivo operativo (dipendente dall'asse del programma) perseguito dal Progetto. Il campo consente, limitatamente ai progetti attivati nell'ambito degli obiettivi Convergenza e Competitività regionale e occupazione, di collegare il progetto all'obiettivo operativo di riferimento all'interno dell'Asse prioritario in cui il progetto si colloca;

Per fare un esempio relativo agli obiettivi:

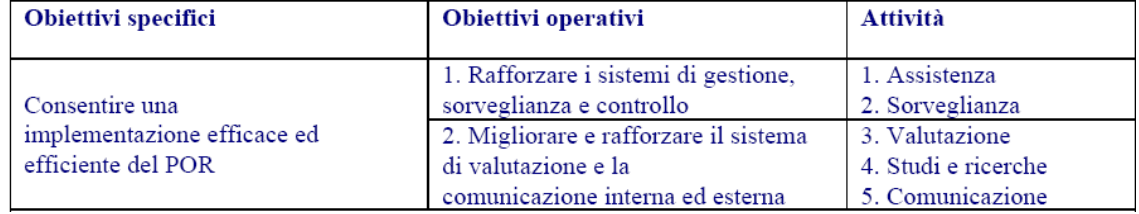

#### **Asse IV - ASSISTENZA TECNICA**

Al termine della spiegazione dell'operazione è presente un elenco degli obiettivi operativi e degli indicatori, distinti per Asse, del Programma Operativo Competitività regionale 2007- 2013.

**Unità di Misura**: descrizione dello standard di misurazione della quantità fisica dell'indicatore (Numero, Mq – Metri quadri, Km – chilometri, ecc);

**Valore programmato iniziale**: valore previsionale (**TARGET**) associato all'indicatore di realizzazione, in fase di selezione del progetto cofinanziato con risorse FAS o in fase di programmazione per i progetti cofinanziati dal FESR. Per il FSE la rilevazione avviene al momento dell'approvazione, che segna il passaggio dalla programmazione iniziale alla reale implementazione delle attività previste;

**Valore programmato aggiornato**: il campo consente di aggiornare il valore inserito all'atto della programmazione. Occorre attualizzare il valore iniziale inserito nel caso in cui si verifichino aggiornamento o variazioni;

**Valore impegnato**: il campo registra il valore dell'indicatore al momento della stipula dell'atto di impegno giuridicamente vincolante;

**Valore Concluso:** a conclusione del progetto si rilevano le realizzazioni conseguite. Tali informazioni consentono di confrontare il dato programmato con quello effettivamente conseguito. Il valore realizzato si rileva a seguito del completamento del progetto, ovvero a conclusione dei lavori o a fine attività, a seconda della tipologia progettuale monitorata. La rilevazione dovrebbe avvenire a monte della fase di collaudo o entrata in funzione del progetto.

**Valore Baseline**: valore della linea di riferimento dell'indicatore fisico. Si tratta del **valore iniziale** rispetto al quale misurare un indicatore e serve a collocare l'indicatore nel contesto di riferimento del progetto. La linea di riferimento è finalizzata a definire la situazione di partenza per la misurazione dell'indicatore fisico. La rilevazione di questo dato è significativa soltanto in alcuni casi, ad esempio, quando un progetto è finanziato nell'ambito di periodi di programmazione diversi.

Nella schermata, in fondo all'elenco a destra, sono presenti alcuni bottoni che consentono all'operatore di agire sui dati.

Tramite il bottone [Inserisci] è possibile inserire un nuovo indicatore fisico e tutti i dati relativi; si aggiunge una nuova riga all'elenco in cui sono a disposizione tutti i campi da valorizzare:

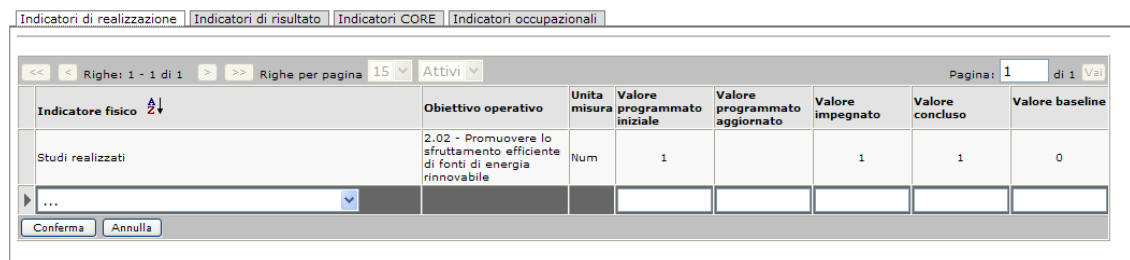

Nel primo campo è possibile selezionare (dalla lista disponibile tramite il menù a tendina) l'Indicatore Fisico: nel menù a tendina saranno visibili solo gli indicatori associati all'asse del singolo progetto. Una volta selezionata la voce anche il campo riferito all'obiettivo operativo viene valorizzato in automatico:

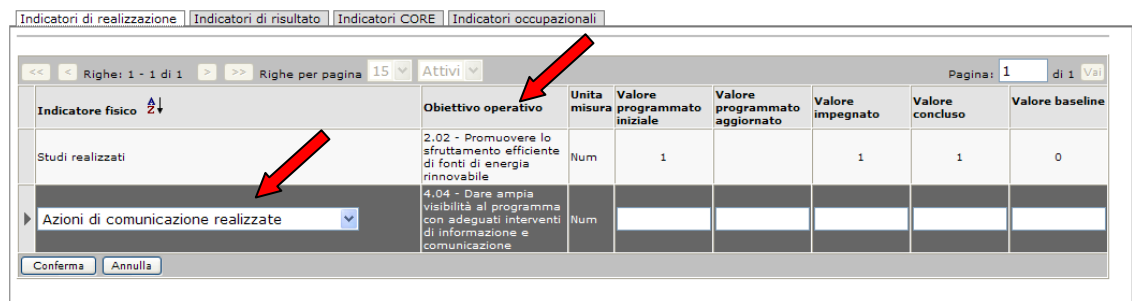

A seguire, l'utente deve inserire i dati nei campi dei Valori (Unità di misura, Valore programmato iniziale, Valore programmato aggiornato, Valore impegnato, Valore concluso e Valore Baseline). Al termine, si utilizza il bottone [Conferma] per salvare l'operazione.

Se invece dalla schermata iniziale si seleziona una riga (corrispondente ad un indicatore fisico) dell'elenco, verranno visualizzati al fondo due ulteriori bottoni: [Modifica] e [Cancella]:

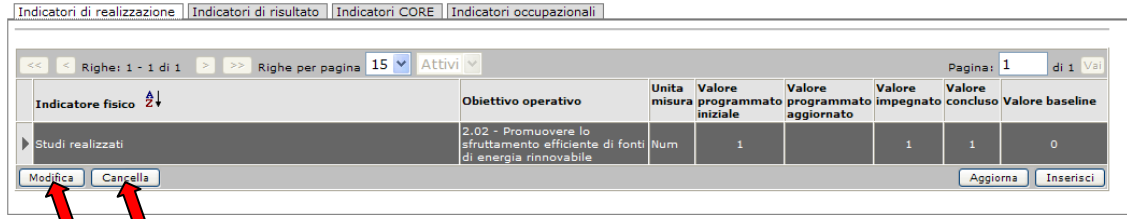

Il bottone [Cancella] consente la cancellazione della riga/Indicatore fisico selezionato. Cliccando invece su [Modifica], la riga dell'indicatore selezionata viene visualizzata sotto forma di campi modificabili o aggiornabili:

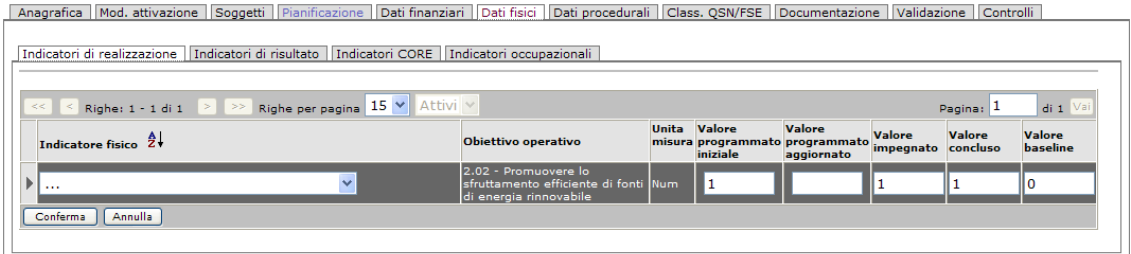

Una volta effettuata l'eventuale variazione, l'operatore può cliccare il bottone [Conferma] per salvare l'operazione. E' possibile, tramite i bottoni collegati ([Aggiorna], [Inserisci], presenti al fondo) operare per l'aggiornamento e l'inserimento dei dati.

### **Obiettivi operativi e indicatori, distinti per Asse, del Programma Operativo Competitività regionale 2007-2013**

## **Asse 1 – Ricerca e sviluppo, innovazione ed imprenditorialità**

Gli obiettivi operativi sono:

- Promuovere la ricerca industriale;
- Sostenere i processi innovativi delle imprese:
- Implementare i centri di competenza industriale e tecnologica ed i network per la creazione di conoscenza ed il trasferimento tecnologico;
- Sostenere e attrarre imprese, industriali e dei servizi, ad elevato contenuto di conoscenza.

Gli Indicatori di realizzazione per l'Asse 1 sono:

- Volume di investimenti delle imprese attivati (Core Indicator 10);
- Spesa in innovazione per addetto;
- Nuove imprese create da spin-off di ricerca;
- Addetti alla R&S (Ricerca e Sviluppo);
- Numero di imprese che introducono innovazioni di prodotto/processo;
- Numero di imprese attratte nei siti recuperati.

## **Asse 2 – Promozione dello sviluppo sostenibile**

Gli obiettivi operativi sono:

- Elevare la qualità degli insediamenti urbani, turistici e rurali;
- Promuovere lo sfruttamento efficiente di fonti di energia rinnovabili e l'efficienza energetica;
- Favorire la valorizzazione sostenibile del territorio e del patrimonio naturale;
- Promuovere la valorizzazione economica del patrimonio culturale.

Gli Indicatori di realizzazione per l'Asse 2 sono:

- N. persone/gg che utilizzano la nuova infrastruttura di trasporto;
- N. imprese di nuovo insediamento nelle aree recuperate;
- Mwh di consumo risparmiato mediante azioni di efficientamento;
- Mwh incrementali prodotti con energia rinnovabile:
- N. di visitatori delle aree e strutture recuperate e valorizzate.

#### **Asse 3 – Promozione delle ICT (Tecnologie dell'Informazione e della Comunicazione)**  Gli obiettivi operativi sono:

- Ampliare la dotazione di infrastrutture per l'informazione e la comunicazione, migliorare l'accessibilità alle reti e favorire la diffusione delle nuove tecnologie;
- Promuovere lo sviluppo dei servizi legati alle ICT, in particolare da parte delle imprese.

Gli Indicatori di realizzazione per l'Asse 3 sono:

- % soggetti raggiunti dalla banda larga;
- % di unità locali di imprese ICT sul totale di unità locali attive;
- Grado di utilizzo di internet nelle imprese.

### **Asse 4 – Assistenza tecnica**

Nell'ambito di tale obiettivo specifico si intende realizzare interventi volti al perseguimento dei seguenti obiettivi operativi:

- sostenere l'esecuzione del programma operativo nelle sue principali fasi di preparazione, gestione, sorveglianza e controllo;
- rafforzare la capacità amministrativa connessa all'attuazione delle politiche finanziate, anche attraverso il sostegno alla circolazione di pratiche e modelli per
- migliorare l'efficacia e l'efficienza della gestione dei PO; effettuare le valutazioni del PO;
- dare ampia visibilità al programma con adeguati interventi di informazione e comunicazione.

Gli Indicatori di realizzazione per l'Asse 4 sono:

- Quota della popolazione a conoscenza del contributo dell'UE alle politiche di sviluppo della Valle d'Aosta;
- Capacità di spesa del PO rispetto al piano finanziario.

### *2.9.2. Indicatori di Risultato*

Gli indicatori di risultato sono gli effetti diretti e immediati sui beneficiari delle azioni finanziate. Si riferiscono a statistiche che segnalano se si stanno realizzando le condizioni per il raggiungimento degli obiettivi finali, possono descrivere primi effetti, esistenza e miglioramento di strumenti.

Per essere significativi, devono fornire informazioni su come si è modificata la situazione rispetto al periodo antecedente l'intervento e possono esprimersi anche in termini relativi ad un parametro di riferimento.

Infatti, si riferiscono a statistiche che segnalano se si stanno realizzando le condizioni per il raggiungimento degli obiettivi finali e possono descrivere primi effetti, esistenza e miglioramento di strumenti.

Anche in questo caso, all'apertura della label è presente una tabella riassuntiva della situazione relativa ai dati inseriti, con le righe che rappresentano i singoli indicatori riferiti allo specifico progetto:

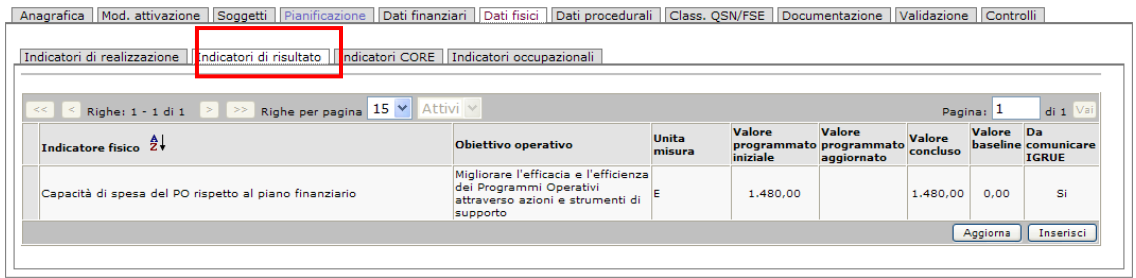

L'utente ha la possibilità di gestire le informazioni tramite i bottoni [Aggiorna] e [Inserisci] presenti sotto l'elenco. Cliccando su [Inserisci] è possibile inserire un ulteriore Indicatore fisico:

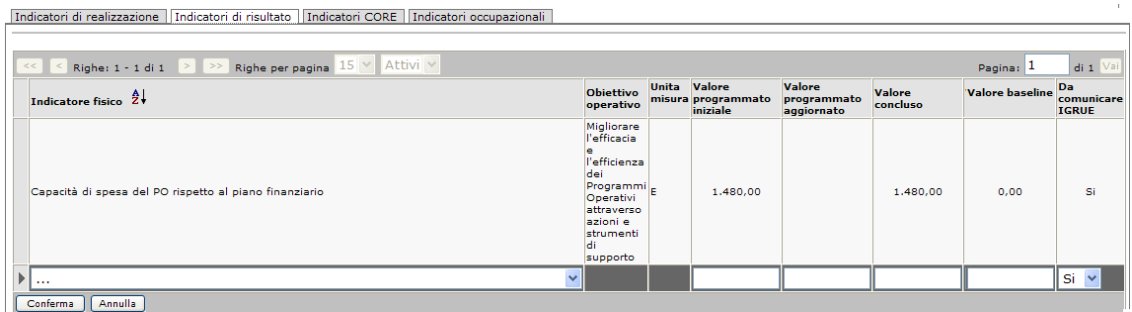

Nella tabella viene visualizzata una nuova riga in cui l'utente può caricare i dati relativi ad un nuovo indicatore. I campi da valorizzare sono:

**Indicatore Fisico**: misura le realizzazioni fisiche del progetto attraverso gli indicatori di realizzazione previsti nell'ambito del programma di riferimento del progetto. E' presente un menù a tendina, da cui effettuare la selezione, in cui è caricato l'elenco predefinito di tutti gli indicatori fisici previsti.

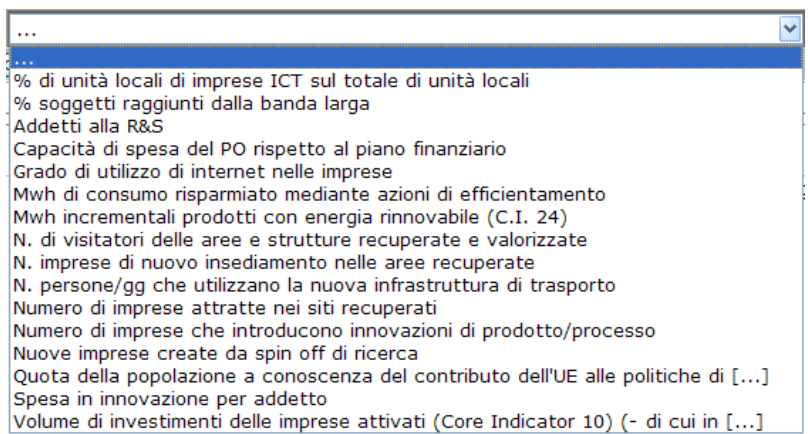

**Obiettivo operativo:** dipende dall'asse di appartenenza del progetto; si compila in automatico dopo aver inserito l'Indicatore fisico.

**Unità misura**: standard per la misurazione di quantità fisiche utilizzata. Per molte grandezze fisiche l'unità di misura è assolutamente necessaria se si vuole comunicarne il valore.

**Valore programmato iniziale**: è il valore previsionale associato all'indicatore di realizzazione, in fase di selezione del progetto cofinanziato con risorse FAS (o in fase di programmazione per i progetti cofinanziati dal FESR.

**Valore programmato aggiornato**: campo che consente di aggiornare il valore inserito all'atto della programmazione (iniziale). Occorre attualizzare il valore iniziale inserito nel caso si verifichino variazioni imputabili a adattamenti o varianti progettuali approvate in corso d'opera.

**Valore concluso**: campo per rilevare, a conclusione del progetto, le realizzazioni conseguite. Tali informazioni consentono di confrontare il dato programmato con quello effettivamente conseguito. Il valore realizzato si rileva a seguito del completamento del progetto, ovvero a conclusione dei lavori o a fine attività, a seconda della tipologia progettuale monitorata. La rilevazione dovrebbe avvenire a monte della fase di collaudo o entrata in funzione del progetto.

**Valore Baseline**: si tratta del valore iniziale rispetto al quale misurare un indicatore e serve a collocare l'indicatore nel contesto di riferimento del progetto. La linea di riferimento è finalizzata a definire la situazione di partenza per la misurazione dell'indicatore fisico. La rilevazione di questo dato è significativa soltanto in alcuni casi, ad esempio, quando un progetto è finanziato nell'ambito di periodi di programmazione diversi.

**Da comunicare all'IGRUE**: campo per indicare se si devono comunicare o meno i dati all'IGRUE (Si-No).

Una volta completato l'inserimento, completare l'operazione cliccando il bottone [Conferma].

E' possibile infine modificare e aggiornare i dati già inseriti: l'operatore deve inizialmente selezionare la riga/indicatore per cui si devono effettuare le modifiche e quindi cliccare il bottone [Modifica] che compare sotto l'elenco a sinistra:

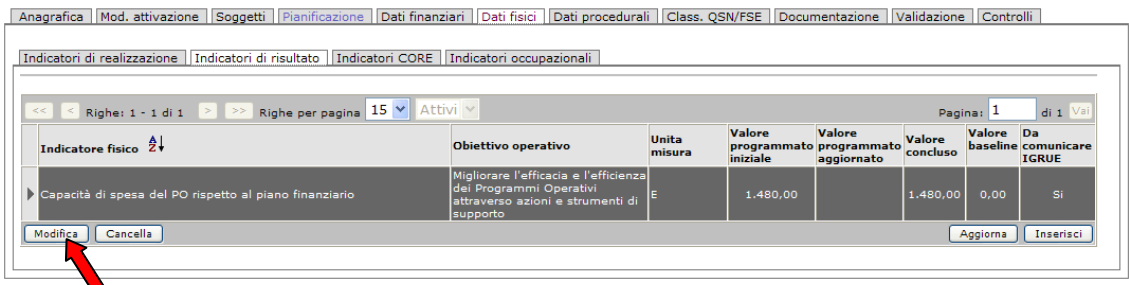

A questo punto i campi del record/indicatore selezionato si presentano in forma di campo aperto e l'utente ha la possibilità di intervenire per aggiornare o modificare i valori che compaiono per l'indicatore:

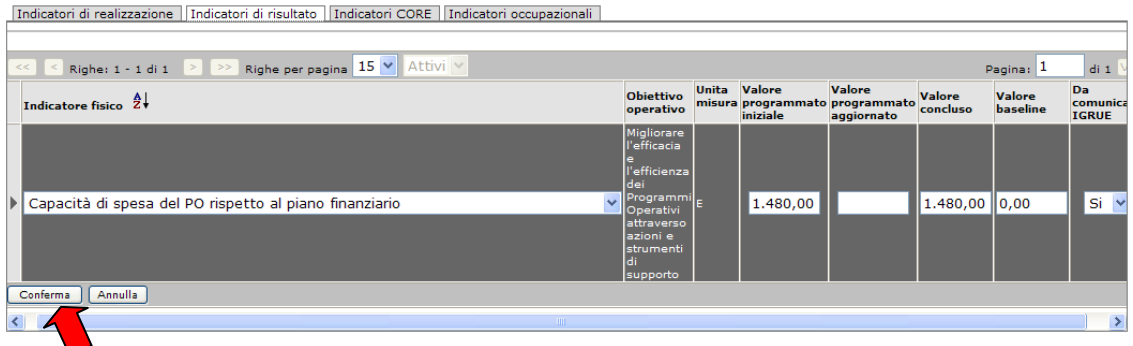

Una volta modificati/aggiornati i dati, basterà cliccare sul bottone [Conferma] per confermare l'operazione.

### *2.9.3. Indicatori CORE*

La sezione è finalizzata al monitoraggio fisico dei progetti attraverso il confronto tra valori attesi e realizzati per ciascun indicatore di realizzazione fisica CORE. Si tratta degli indicatori comuni concordati a livello nazionale che devono essere aggregati a livello di QSN. Al fine di restituire informazioni omogenee, a ciascun indicatore CORE è associata l'indicazione della tipologia di operazione e della categoria di oggetto progettuale in conformità con la classificazione adottata in ambito CUP.

Abbiamo visto precedentemente come gli indicatori permettano di definire un risultato svolgendo la funzione, nell'attività di monitoraggio e valutazione, di misurare in maniera empirica il livello degli obiettivi raggiunti. In questo caso, si tratta sempre di indicatori, ma le molteplici ricerche ed esperienze hanno consentito nel tempo di individuare degli indicatori "chiave" (CORE, appunto) che consentono una migliore descrizione dello stato di avanzamento.

Cliccando sul tab 'Indicatori CORE' apriamo la scheda e visualizziamo l'elenco degli indicatori inseriti per quello specifico progetto. I campi della tabella sono simili a quelli degli altri indicatori (Indicatore fisico, Unità di Misura, Valore programmato iniziale, Valore programmato aggiornato, Valore impegnato, Valore concluso, Valore Baseline).

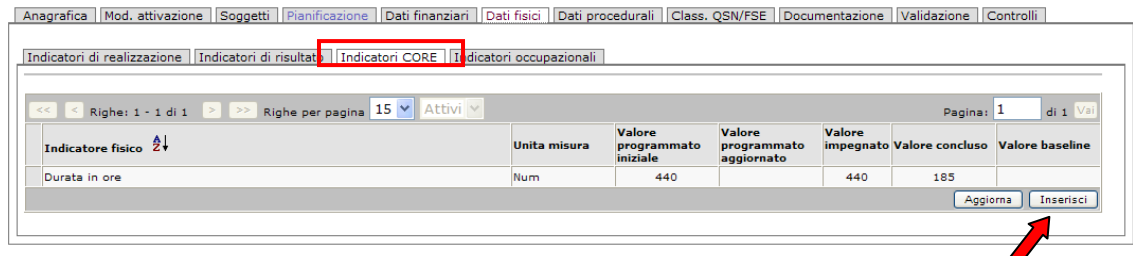

Per inserire un nuovo indicatore CORE bisogna utilizzare il bottone [Inserisci]. Viene quindi visualizzata una pagina di gestione per l'inserimento dei dati:

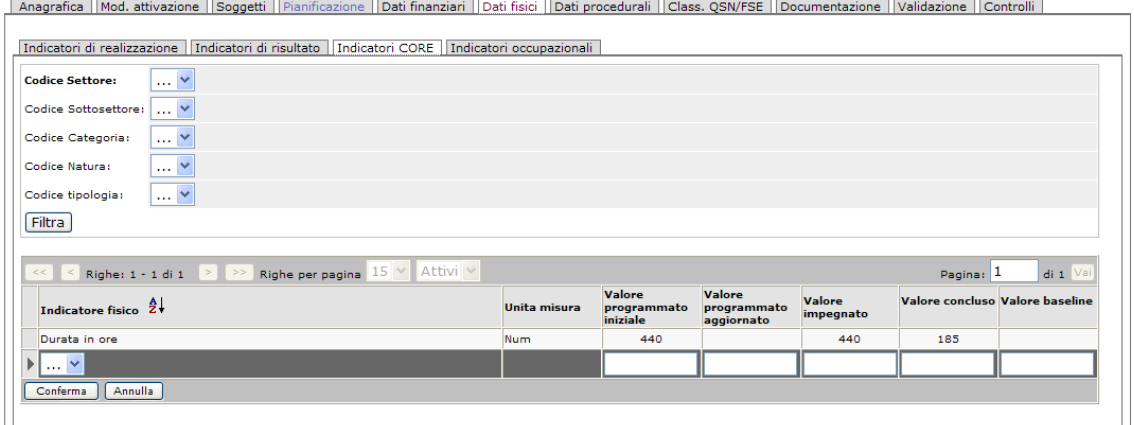

Nella parte iniziale ci sono tutta una serie di campi:

Codice Settore: Codice Sottosettore: Codice Categoria: Codice Natura: Codice Tipologia:

Bottone [Filtra]: pulsante per la filtratura dei codici inseriti.

Nell'elenco sono invece presenti i campi per l'inserimento dei dati relativi all'indicatore. Per confermare l'inserimento, si utilizza il bottone [Conferma].

### *2.9.4. Indicatori occupazionali*

L'ultima categoria di valori da gestire, di competenza del FSE, è quella riguardante gli indicatori occupazionali associati al progetto in esame.

La rilevazione degli indicatori occupazionali, oggetto di richiesta da parte della Commissione Europea per i programmi cofinanziati dai Fondi Strutturali, è finalizzata a misurare l'occupazione o l'impiego di lavoro direttamente attivati dal progetto attraverso indicatori diversi a seconda della classificazione CUP di riferimento. Nel caso di progetti infrastrutturali viene misurato l'input diretto di lavoro necessario alla realizzazione dell'opera; nel caso dei progetti aventi natura immateriale viene misurata l'occupazione attivata nel corso dell'erogazione del servizio o dello svolgimento dell'attività; nel caso di trasferimenti ad imprese, organizzazioni o individui, invece,si misura l'occupazione addizionale e stabile, generata in seguito alla realizzazione del progetto.

Per effettuare l'inserimento dei dati (attività ad opera dell'Autorità di Gestione) si utilizza il bottone [Inserisci] e compaiono i form per l'inserimento dei dati:

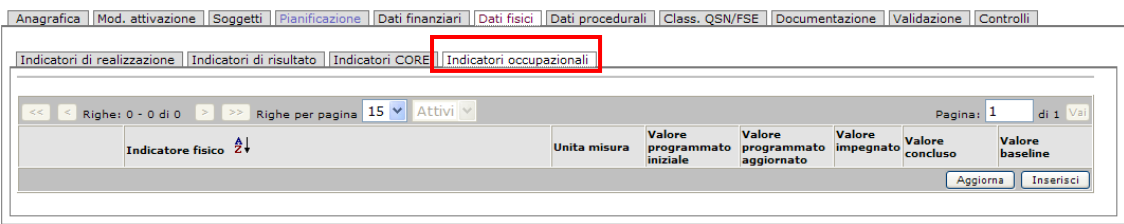

Anche qui la struttura dei Dati visualizzata è quella consueta, ad elenco. I campi da valorizzare sono gli stessi visti per gli indicatori precedenti.

**Indicatore Fisico**: misura l'occupazione o l'impiego di lavoro direttamente attivati dal progetto. Selezionare l'indicatore appropriato alla classificazione progettuale adottata;

**Unità di Misura**: campo in cui si indica l'unità di misura scelta;

**Valore Programmato iniziale**: valore previsionale associato all'indicatore di realizzazione, in fase di selezione del progetto cofinanziato con risorse FAS o in fase di programmazione per i progetti cofinanziati dal FESR;

**Valore programmato aggiornato**: il campo consente di aggiornare il valore inserito all'atto della programmazione. Occorre attualizzare il valore iniziale inserito nel caso si verifichino variazioni imputabili a adattamenti o varianti progettuali approvate in corso d'opera;

**Valore impegnato**: il campo registra il valore dell'indicatore al momento della stipula dell'atto d'impegno giuridicamente vincolante;

**Valore concluso**: a conclusione del progetto si rilevano le realizzazioni conseguite. Tali informazioni consentono di confrontare il dato programmato con quello effettivamente conseguito. Il valore realizzato si rileva a seguito del completamento del progetto, ovvero a conclusione dei lavori o a fine attività, a seconda della tipologia progettuale monitorata. La rilevazione dovrebbe avvenire a monte della fase di collaudo o entrata in funzione del progetto;

**Valore Baseline**: valore della linea di riferimento dell'indicatore fisico. Si tratta del valore iniziale rispetto al quale misurare un indicatore e serve a collocare l'indicatore nel contesto di riferimento del progetto. La linea di riferimento è finalizzata a definire la situazione di partenza per la misurazione dell'indicatore fisico. La rilevazione di questo dato è significativa soltanto in alcuni casi, ad esempio, quando un progetto è finanziato nell'ambito di periodi di programmazione diversi.

Per confermare l'inserimento, si utilizza il bottone [Conferma].

## **2.10. Dati Procedurali**

L'inserimento dei dati procedurali del progetto è fondamentale per monitorare con precisione la tempistica di attuazione sia in termini previsionali che di effettivo espletamento. Tali informazioni sono particolarmente rilevanti nell'ambito della programmazione 2007-2013, in quanto consentono di supervisionare il grado di realizzazione delle politiche di intervento comunitarie e nazionali secondo un fattore temporale, ossia attraverso un'analisi delle previsioni formulate e delle date di espletamento a consuntivo dei passaggi amministrativi (Fasi o Step) legati all'attuazione del ciclo di vita dei progetti, raccogliendo informazioni sull'iter procedurale di ciascun progetto, con particolare riferimento alle **date** di realizzazione delle principali **fasi** (**step**) di attuazione. I dati procedurali dovranno quindi rilevare, a livello di progetto, tutte le fasi salienti della realizzazione delle opere dalla progettazione al collaudo.

Il segmento inerente le informazioni a carattere procedurale si compone delle sezioni di seguito elencate, che permettono di gestire in maniera articolata tutti i dati sui progetti:

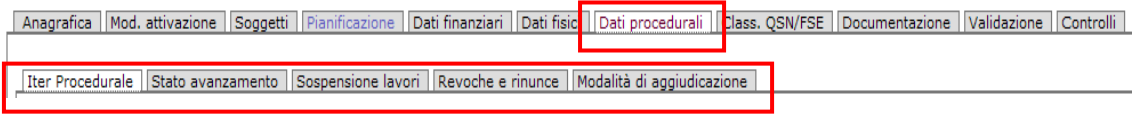

Vediamoli in dettaglio.

## *2.10.1. Iter Procedurale*

Lo strumento di rappresentazione dei dati di monitoraggio procedurale è l'**Iter**.

L'iter procedurale corrisponde ad una singola procedura amministrativa (bando, attività a sportello, ecc.) con la quale vengono 'attivate' le risorse disponibili secondo il Piano Finanziario.

La presente sezione è deputata all'inserimento delle informazioni relative alla tempistica previsionale ed effettiva di espletamento dei vari passaggi amministrativi (**fasi**) in cui risulta articolato il ciclo di vita di un progetto, relativamente ai momenti inerenti l'inizio e la fine della singola fase.

Il sistema informativo di monitoraggio ha previsto per ogni iter una serie di **step**, corrispondenti ad uno dei vari passaggi che caratterizzano l'evolversi della procedura amministrativa e che permettono di monitorarne l'avanzamento nel corso del tempo.

In altri termini, a seguito dell'espletamento delle varie fasi (step), lo stato dell'iter si considera variato e concorre a produrre informazioni utili su eventuali nodi critici che possono rallentare l'esecuzione del Programma Operativo o costituire un elemento di difficoltà per un'attuazione efficace e tempestiva.

Ciascun passaggio amministrativo viene rilevato secondo un fattore temporale attraverso le date previste ed effettive di inizio e termine. Sono previsti iter differenziati a seconda della tipologia di operazione.

In apertura della scheda viene visualizzato un elenco riepilogativo degli step procedurali finora inseriti relativamente al progetto considerato:

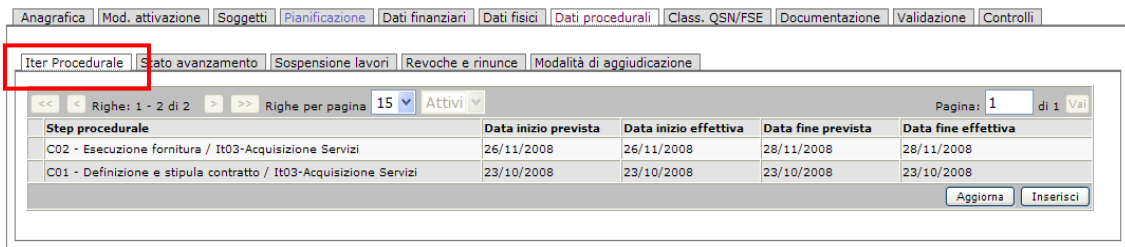

**NB**: I dati qui visibili, strutturati in forma di elenco (ad ogni riga/record corrisponde una fase) possono, in caso di progetti cardine o consistenti, avere origine dalla scheda **Pianificazione**, dove è presente un menù a tendina per l'inserimento dello step procedurale. In caso di Pianificazione attiva sul progetto (fatto visibile se nella schermata di anagrafica la voce Pianificazione è valorizzata con SI) questa parte non è da compilare in quanto verrà alimentata con i dati presenti nella Pianificazione e sarà una label solo in visualizzazione.

I comandi di gestione per inserire nuovi record, modificare o eliminare sono gli stessi delle schede precedenti: selezionando un record, compaiono i tasti per visualizzare il dettaglio, effettuare modifiche o cancellazioni:

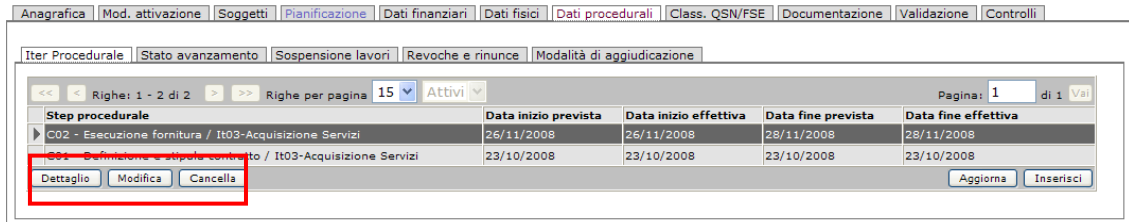

Cliccando sul pulsante [Dettaglio] è possibile visualizzare il dettaglio dello specifico iter procedurale:

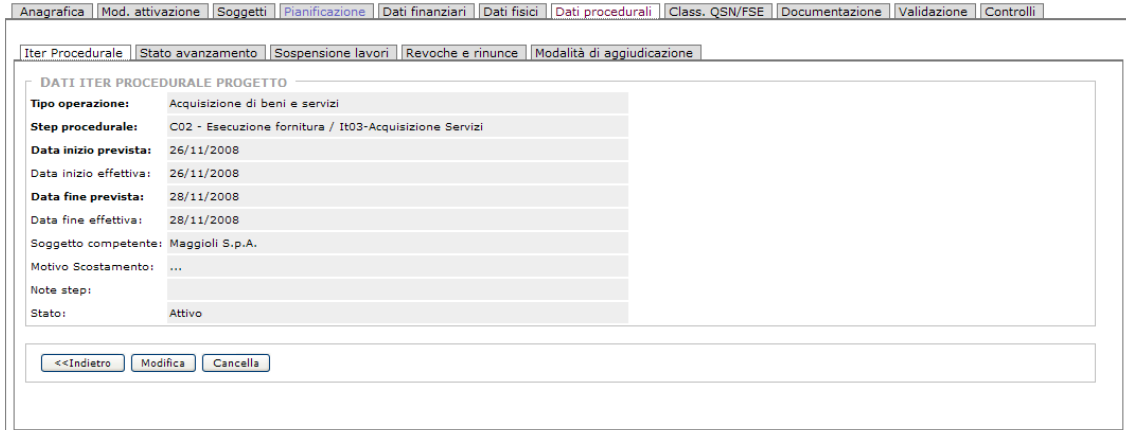

Cliccando sul bottone [Modifica] l'utente ha la possibilità di intervenire a modificare i dati inseriti per il presente iter procedurale e procedere quindi a salvare l'operazione.

Tornando alla schermata iniziale di elenco, per inserire un nuovo Iter Procedurale si deve utilizzare il bottone [Inserisci] posto in basso a destra.

Viene visualizzata una scheda di gestione per l'inserimento dei dati:

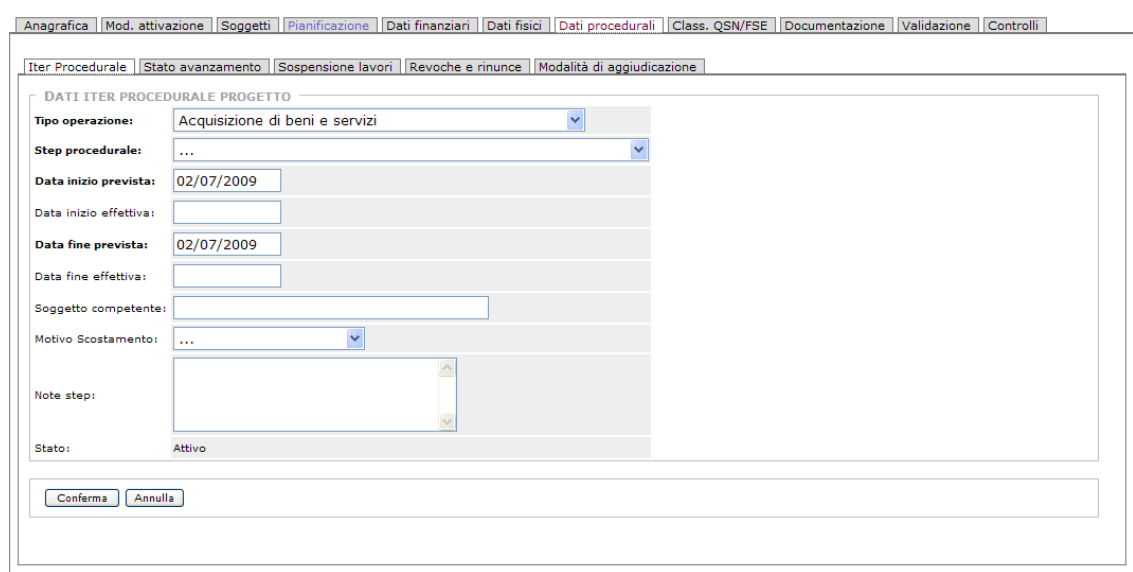

Per ogni step le informazioni presenti inserire sono:

**Tipo di operazione**: classifica la tipologia di operazione attuata nello step. Il valore indicato deve essere coerente con la natura del progetto utilizzata nell'ambito della classificazione CUP. Si valorizza attraverso la selezione di una voce presente nel menù a tendina (vedi sotto):

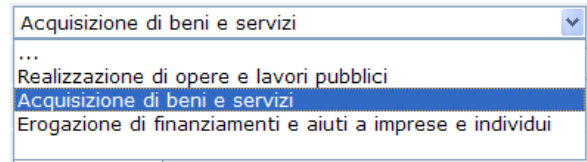

**Step procedurale**: campo per l'inserimento, attraverso la selezione di una voce presente nel menù a tendina, dello specifico step procedurale di riferimento del progetto:

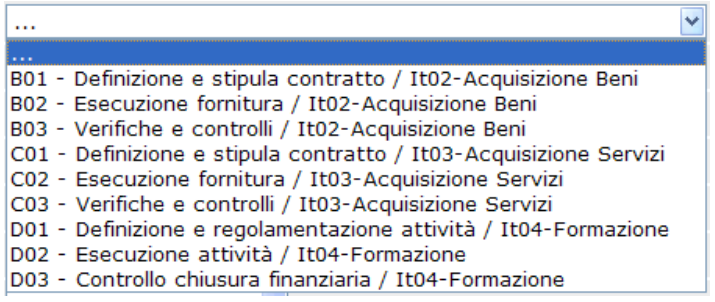

**Data Inizio Prevista**: data prevista di inizio delle attività relative alla fase. Il campo si valorizza in automatico al momento di effettuazione dell'operazione di inserimento, ma è possibile modificare il dato: per ciascuna fase selezionata occorre individuare il momento previsionale di inizio (ad es. 'avvio previsto dello Studio di fattibilità').

**Data Inizio Effettiva**: data effettiva (a consuntivo) di inizio della fase, che si riferisce al momento temporale in cui si prevede od effettivamente avviene l'espletamento del singolo passaggio previsto dalla procedura amministrativa. Per ciascuna fase selezionata occorre individuare il momento effettivo di inizio (ad es. 'avvio effettivo dello Studio di fattibilità').

**Data Fine Prevista**: data prevista di conclusione delle attività relative alla fase. Per ciascuna fase selezionata occorre individuare il momento previsionale di fine (ad es. 'conclusione prevista dello Studio di fattibilità').

**Data Fine Effettiva**: data effettiva di conclusione delle attività relative alla fase. Per ciascuna fase selezionata occorre individuare il momento effettivo di fine (ad es. 'conclusione effettiva dello Studio di fattibilità').

**Soggetto competente**: eventuale soggetto a cui compete la responsabilità/titolarità dell'esecuzione delle attività amministrative inerenti alla fase. In qualità di soggetti a cui compete la responsabilità/titolarità dell'esecuzione delle attività amministrative potranno essere indicati, ad esempio, il Responsabile Unico del Procedimento, la conferenza di servizi, il collaudatore, etc.

**Motivo Scostamento**: campo è finalizzato a rilevare la segnalazione delle motivazioni dell'eventuale scostamento tra la data prevista e la data effettiva di inizio o fine della fase valorizzate. E' presente un menù a tendina da cui selezionare la voce da inserire:

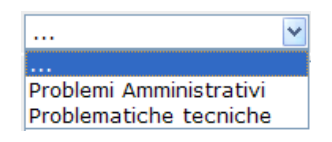

**Note step**: campo per l'eventuale segnalazione di avvenimenti o fatti rilevanti in merito all'espletamento del passaggio amministrativo, ad integrazione e corredo delle altre informazioni previste. E' utile all'inserimento di indicazioni od annotazioni aggiuntive per la singola fase procedurale dell'iter di progetto.

**Stato**: corrisponde allo stato del processo; lo schema che segue evidenzia la casistica relativa ai differenti stati temporali degli iter procedurali:

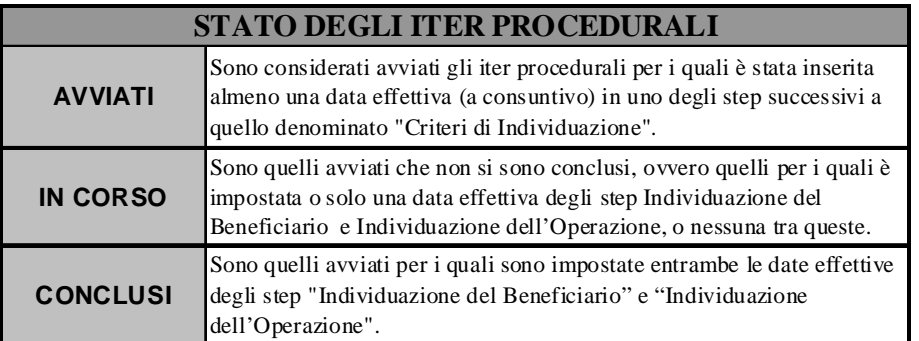

Per confermare l'inserimento, si utilizza il bottone [Conferma] e nell'elenco iniziale sarà visibile un record riferito a questo ultimo inserimento.

### *2.10.2. Stato avanzamento*

La sezione è deputata all'inserimento delle informazioni relative agli Stati di Avanzamento Lavori in cui risulta eventualmente articolato il ciclo di vita di un progetto. Ciascun SAL viene rilevato sia secondo un fattore temporale – data di espletamento – che finanziario, ossia indagando la quantificazione in termini di importi riconducibili all'espletamento dello stesso.

Accedendo alla label 'Stato avanzamento' viene visualizzato un elenco riepilogativo di tutte le fasi di avanzamento dei lavori registrati sul progetto:

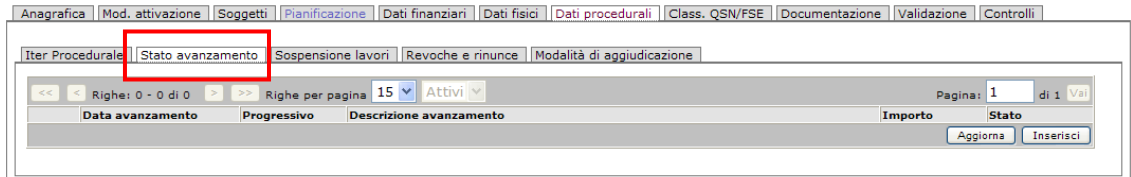

I comandi di gestione e le modalità per inserire nuovi record, modificare o eliminare sono gli stessi visti nelle schede precedenti.

Evidenziando la singola riga viene attivato il bottone [Dettaglio], che permette di accedere al dettaglio completo delle informazioni del singolo stato di avanzamento (**Dati stato avanzamento lavoro**), in cui è possibile modificare o cancellare i dati dello step.

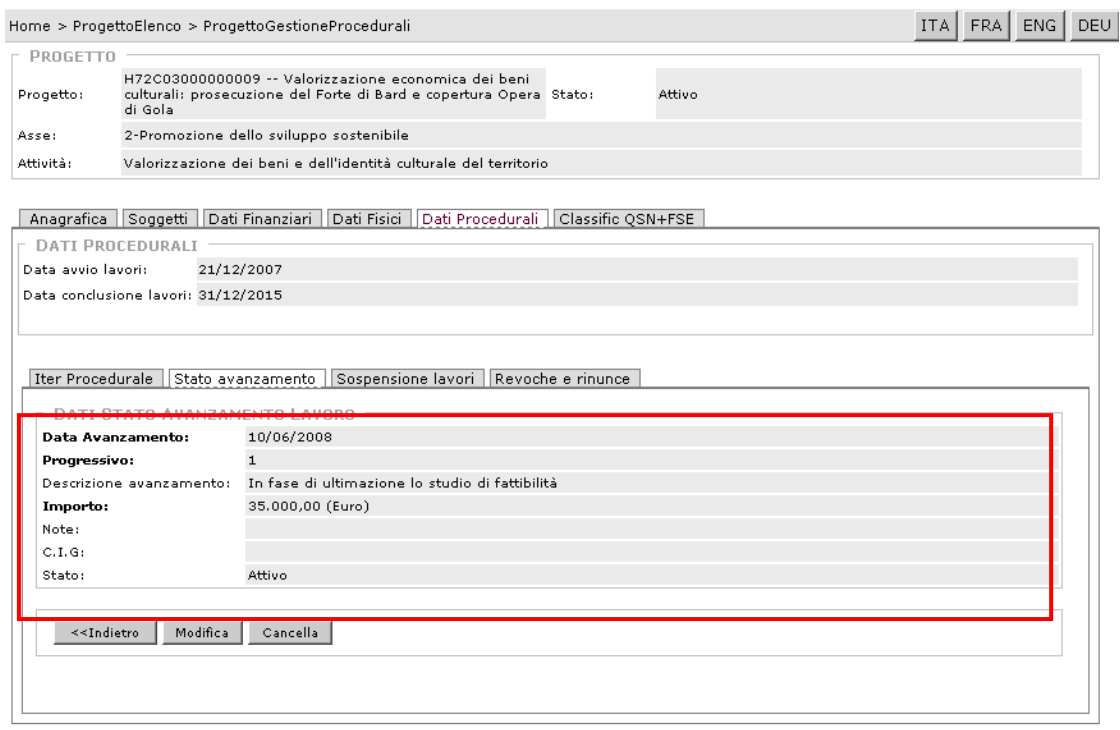

L'utente ha la possibilità di operare sui dati, aggiornando le informazioni presenti o inserendo nuovi livelli di avanzamento. Cliccando sul bottone [Inserisci] si apre una scheda per l'inserimento dei dati:

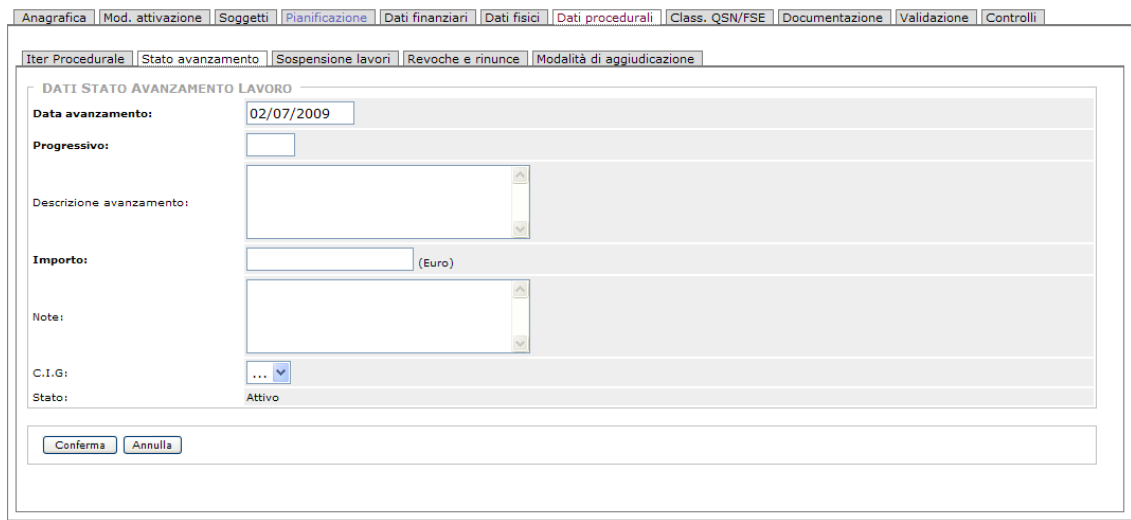

Relativamente a questa sezione, il programma richiede le informazioni inerenti a:

**Data Avanzamento**: campo per l'inserimento della data di contabilizzazione dei lavori. Si tratta della data effettiva di emissione dello Stato Avanzamento Lavori da parte del direttore dei lavori nel caso delle opere pubbliche, oppure dell'avanzamento dichiarato dal Soggetto attuatore o dal responsabile del progetto sulla base delle somme erogate a fronte di fornitura di beni e di prestazione di servizi. Il campo si compila in automatico con la data del giorno dell'inserimento, ma è possibile modificarla manualmente.

**Progressivo**: è il numero progressivo di riferimento del singolo Stato Avanzamento Lavori in cui risulta articolata l'attuazione del progetto. Il dato permette di codificare discrezionalmente il singolo Stato Avanzamento Lavori in cui risulta articolata l'attuazione del progetto.

**Descrizione avanzamento**: descrizione esplicativa delle attività caratterizzanti il singolo Stato Avanzamento Lavori in cui risulta articolata l'attuazione del progetto.

**Importo**: importo effettivo dello Stato Avanzamento Lavori. Bisogna inserire la quantificazione finanziaria del singolo Stato Avanzamento Lavori presentato in merito al progetto.

**Note:** campo libero per l'inserimento di eventuali note esplicative od annotazioni aggiuntive relative al singolo Stato Avanzamento Lavori in cui risulta articolata l'attuazione del progetto.

**CIG (di riferimento SAL)**: Codice Identificativo della Gara relativo al contratto cui fa riferimento lo Stato Avanzamento Lavori. La valorizzazione del campo è obbligatoria per i progetti inerenti la realizzazione di opere e lavori pubblici e l'acquisizione di beni e servizi nell'ambito dei quali l'importo della gara per il singolo SAL sia superiore rispettivamente a 40.000 e 20.000 euro.

**Stato**: stato del progetto (il campo è già compilato in automatico).

Una volta ultimata la valorizzazione dei campi, per confermare l'inserimento utilizzare il bottone [Conferma].

### *2.10.3. Sospensione lavori*

La sezione è deputata all'inserimento (e visualizzazione) delle informazioni relative ad eventuali sospensioni registrate nel corso della realizzazione del progetto, che può avvenire per circostanze speciali o per ragioni di pubblico interesse.

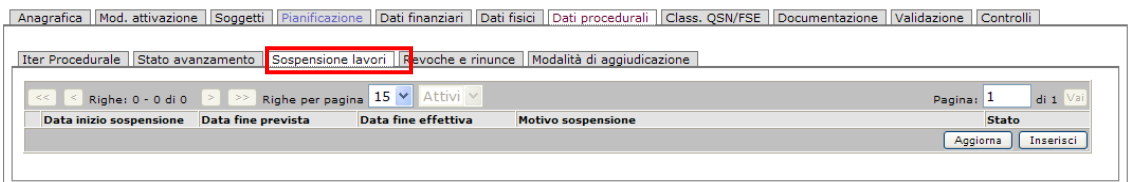

In apertura, come già le precedenti sezioni, è visibile un elenco riepilogativo delle sospensioni; l'operatore ha a disposizione i bottoni operazionali [Aggiorna] e [Inserisci] per intervenire sulle informazioni relative alla singola sospensione dei lavori, mentre selezionando una riga della tabella si attiveranno anche i bottoni per la visualizzazione del dettaglio, la cancellazione e la modifica dei dati.

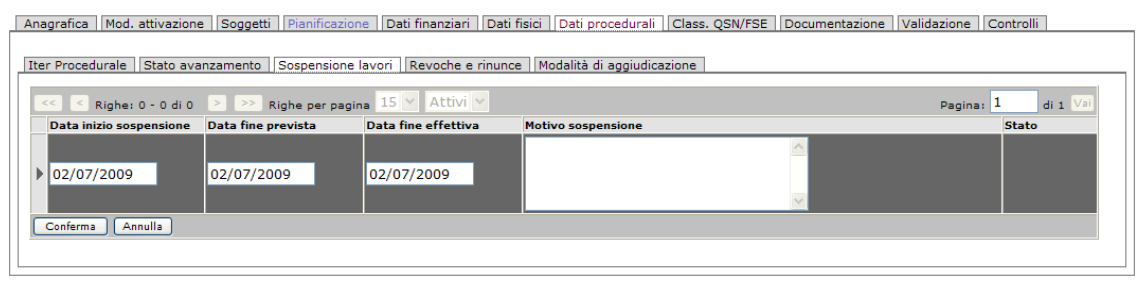

Cliccando sul bottone di inserimento, viene mostrata una schermata con i campi da valorizzare, che sono:

**Data inizio sospensione**: data effettiva di inizio dell'eventuale procedura di sospensione delle attività inerenti la realizzazione e del progetto. Per ciascuna sospensione occorre individuare il momento effettivo di inizio della procedura sospensiva delle attività del progetto. Tale informazione può essere desunta dal verbale di sospensione dei lavori. Il sistema fa visualizzare in automatico la data del giorno, che però può essere modificata.

**Data fine prevista**: data prevista di termine dell'eventuale procedura di sospensione delle attività inerenti la realizzazione e del progetto. A fronte di ciascuna procedura occorre indicare la data in cui presumibilmente cesserà il provvedimento di sospensione delle attività del progetto. Il sistema fa visualizzare in automatico la data del giorno, che però può essere modificata.

**Data Fine Effettiva**: data effettiva di termine dell'eventuale procedura di sospensione delle attività inerenti la realizzazione e del progetto. A fronte di ciascuna procedura occorre indicare la data in cui è effettivamente cessato il provvedimento di sospensione delle attività del progetto. La data di ripresa dei lavori può essere desunta dal verbale di ripresa dei lavori. Il sistema fa visualizzare in automatico la data del giorno, che però può essere modificata.

**Motivo sospensione**: campo per l'inserimento di informazioni relative alla descrizione delle motivazioni e della causa relativa alla sospensione delle attività inerenti alla realizzazione del progetto. A fronte di ciascuna procedura di sospensione occorre indicare le motivazioni che ne hanno determinato il verificarsi. Tale informazione può essere desunta dal verbale di sospensione dei lavori.

**Stato**: campo finalizzato a indicare lo stato del progetto.

Per confermare l'inserimento si utilizza il bottone [Conferma].

### *2.10.4. Revoche e rinunce*

La sezione è deputata all'inserimento delle informazioni relative a revoche (anche parziali) o rinunce al contributo ricevuto da parte del soggetto attuatore. Nel primo caso vengono rilevate le situazioni in cui il contributo assegnato ad un beneficiario viene revocato da parte dell'ente erogante , mentre nel secondo caso è il soggetto individuato quale beneficiario del contributo (soggetto attuatore o destinatario del finanziamento) a rinunciare al contributo assegnatogli.

In apertura, la scheda è strutturata in forma di tabella/elenco record, con i bottoni per le operazioni; l'operatore (il Beneficiario o il Controllore di primo livello**)** registra le eventuali revoche o rinunce dei lavori per singolo progetto e l'importo relativo.

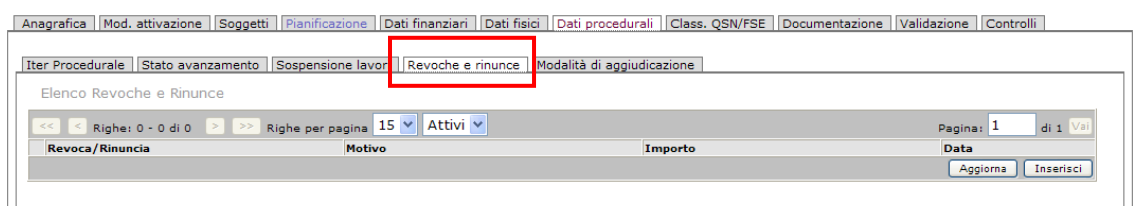

L'utente ha la possibilità di operare sui dati, aggiornando le informazioni presenti o inserendo nuovi dati. Evidenziando un singolo record dell'elenco, c'è la possibilità, utilizzando il bottone [Dettaglio], di visualizzare la scheda completa con le informazioni relative la singola revoca o sospensione e intervenire, utilizzando i bottoni predisposti, per modificare o cancellare.

Cliccando sul bottone [Inserisci] si apre una scheda per l'inserimento dei dati:

Anagrafica | Mod. attivazione | Soggetti | Pianificazione | Dati finanziari | Dati fisici | Dati procedurali | Class. QSN/FSE | Documentazione | Validazione | Controlli |

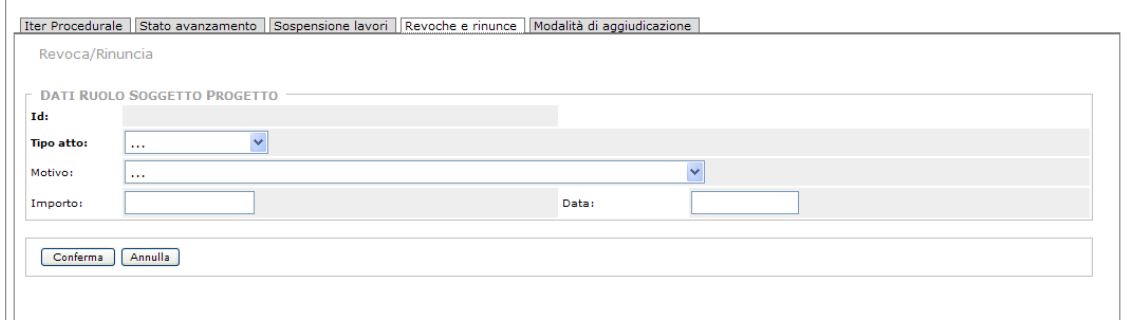

I campi da valorizzare per l'inserimento di una revoca/rinuncia sono i seguenti:

**Id**: è un numero/codice interno che Sispreg genera in automatico in fase di inserimento.

**Tipo Atto**: campo finalizzato a distinguere la valorizzazione di revoche e rinunce. I valori ammessi sono:

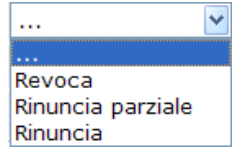

**Motivo**: indicazione della motivazione che ha portato alla revoca del finanziamento (es. indisponibilità del sito o degli immobili, insufficienza delle risorse finanziarie disponibili, etc.). La rilevazione è obbligatoria soltanto per i casi di revoca parziale o totale del finanziamento.

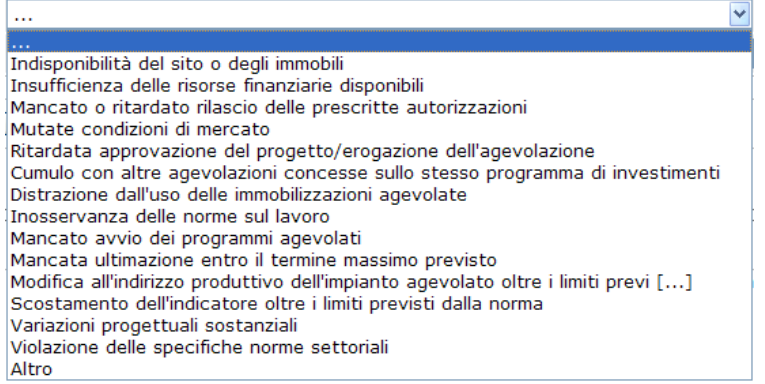

**Importo**: rilevazione dell'importo del finanziamento revocato. La rilevazione è obbligatoria soltanto per i casi di revoca, parziale o totale, del finanziamento.

**Data**: indicazione della data effettiva in cui si verifica la revoca/ rinuncia al finanziamento.

Per confermare l'inserimento si utilizza il bottone [Conferma].

### *2.10.5. Modalità di aggiudicazione*

Il nuovo "Codice dei contratti pubblici relativi a lavori, servizi e forniture – D.Lgs 163/06" disciplina i contratti delle stazioni appaltanti, degli enti aggiudicatori e dei soggetti aggiudicatori, aventi per oggetto l'acquisizione di servizi, prodotti, lavori e opere (art.1). L'art. 54 individua le procedure attraverso le quali il beneficiario perviene alla scelta

dell'offerente, vale a dire del soggetto che realizzerà l'opera o che fornirà i beni e/o i servizi oggetto del contratto.

Le **procedure per la scelta dell'offerente** indicate dal Codice sono le seguenti:

- · Procedura Aperta (art. 55);
- · Procedura Ristretta (art. 55);
- · Procedura Negoziata con Bando (art. 56);
- · Procedura Negoziata senza Bando (art. 57);
- · Procedura in Economia Amministrazione diretta (art. 125);
- · Procedura in Economia Cottimo fiduciario (art. 125);
- · Procedura per Project Financing (artt. 152 160).

Le procedure di aggiudicazione sono legate al singolo progetto direttamente attraverso un apposito TAB per comodità posto sotto i Dati Procedurali:

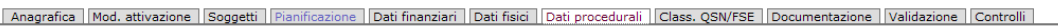

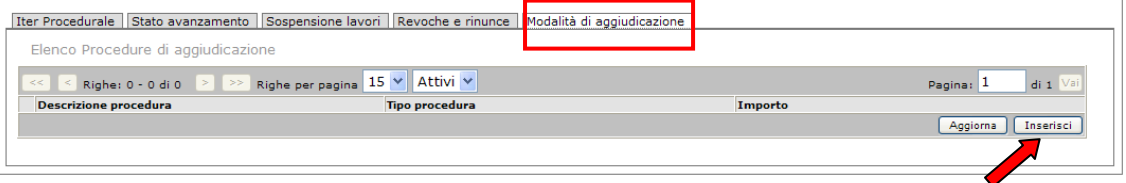

Le informazioni inserite in questa sezione permettono di individuare le procedure di aggiudicazione attraverso le quali il beneficiario perviene alla scelta dell'offerente, vale a dire del soggetto che realizzerà l'opera o che fornirà i beni e/o i servizi oggetto del contratto. In apertura è visibile l'elenco riepilogativo delle procedure di aggiudicazione via via effettuate sul progetto.

Cliccando sul bottone [Inserisci] presente al fondo della lista è possibile inserirne una nuova. Le tabelle che seguono illustrano le informazioni da trasmettere relativamente alle procedure per la scelta dell'offerente. La sezione risulta articolata nelle seguenti componenti:

- (A) Anagrafica procedure di aggiudicazione;
- (B) Iter procedure di aggiudicazione.

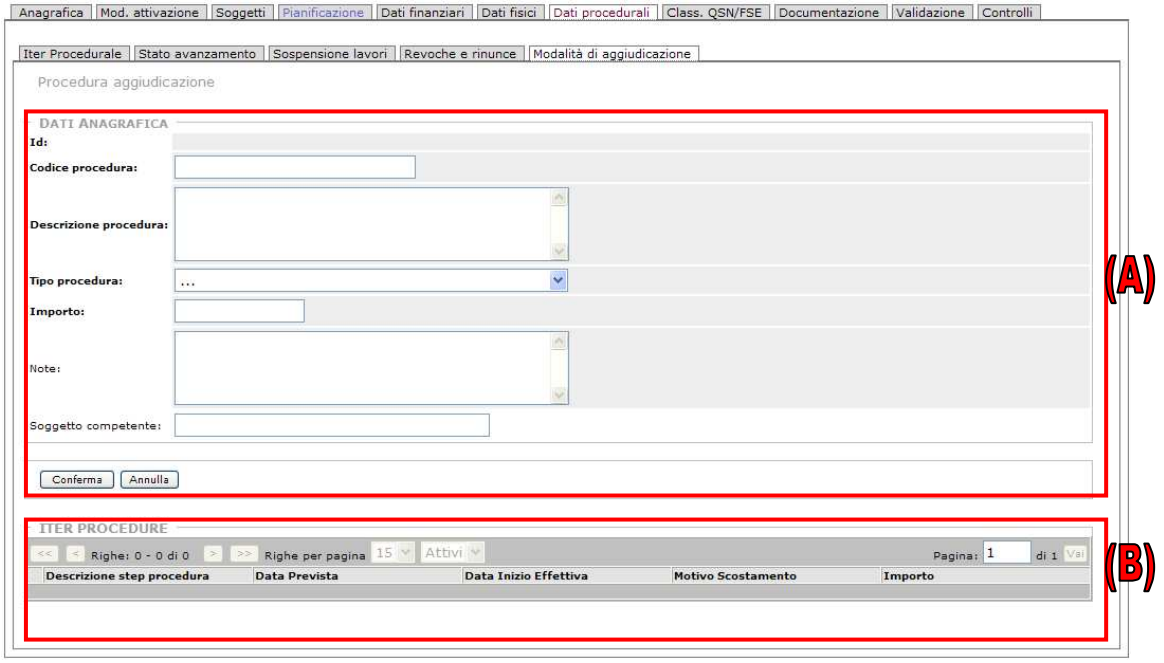

I campi da valorizzare in fase di inserimento sono i seguenti:

**Codice Procedura**: codice della procedura di aggiudicazione. Indica il codice adottato per classificare univocamente la procedura di assegnazione. Nel caso di procedure di gara che prevedono l'attribuzione del CIG (Codice Identificativo di Gara), occorre indicare tale codice.

**Descrizione procedura**: campo per l'inserimento della descrizione della procedura di aggiudicazione.

**Tipo procedura**: tipologia della procedura di aggiudicazione. Le opzioni previste nel menù a tendina includono:

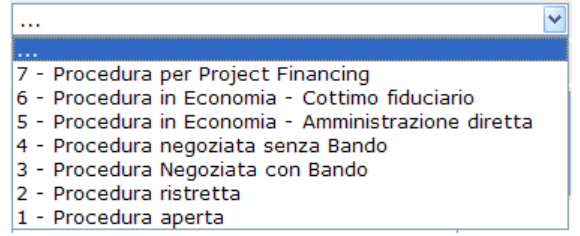

**Importo**: inserire l'importo posto a base d'asta della procedura di aggiudicazione.

**Note**: campo per l'eventuale segnalazione di informazioni rilevanti per la procedura di aggiudicazione.

**Soggetto competente**: il soggetto a cui compete la procedura.

Per confermare l'inserimento si utilizza il bottone [Conferma].

### **2.11. Classificazione QSN + FSE**

Mediante la scheda 'Classificazione QSN+FSE' è possibile registrare e gestire tutte le informazioni relative, per il progetto inizialmente selezionato, al Quadro Strategico Nazionale.

### *2.11.1. Quadro Strategico Nazionale 2007-2013*

Il Quadro Strategico Nazionale (QSN) è un documento programmatorio previsto dall'art. 27, comma 1 del Regolamento generale CE 1083/2006 sui Fondi Strutturali che recita: "lo Stato membro presenta un quadro di riferimento strategico nazionale che assicura coerenza dell'intervento dei Fondi con gli orientamenti strategici comunitari per la coesione e che identifica il collegamento con le priorità della Comunità, da un lato, e con il proprio programma nazionale di riforma, dall'altro".

Al comma 2 dello stesso articolo si legge: "ciascun quadro di riferimento strategico nazionale costituisce uno strumento di riferimento per preparare la programmazione dei Fondi".

Il QSN è necessario quindi per garantire un approccio programmatico strategico e un raccordo organico della politica di coesione comunitaria con le strategie nazionale degli Stati membri.

Ciascun QSN costituisce uno strumento di riferimento per la preparazione della programmazione dei Fondi. Esso si applica all'Obiettivo "Competitività regionale e occupazione" e all'Obiettivo "Convergenza", ma lo Stato membro può decidere di applicarlo anche all'obiettivo "Cooperazione territoriale europea", senza pregiudicare le scelte future degli altri Stati.

A partire dal 2007 il Consiglio Europeo ha dato inizio al nuovo ciclo di programmazione comunitaria settennale mirato al raggiungimento di alti livelli di crescita e lavoro per tutte le Regioni e le città dell'Unione Europea, superando le disparità tra le Regioni in ritardo di sviluppo.

La proposta italiana di Quadro Strategico Nazionale per la politica regionale di sviluppo 2007- 2013, messa a punto in versione definitiva a seguito della conclusione del negoziato con Bruxelles, è stata approvata dalla Commissione europea con decisione del 13 luglio 2007.

Attraverso un approccio programmatico strategico e un raccordo organico della politica di coesione delle strategie nazionali dei singoli Stati membri potranno essere create le basi per

raggiungere gli obiettivi di competitività, occupazione e convergenza che il Consiglio Europeo si è posto per il periodo 2007-2013, confermando la volontà di rafforzare l'indirizzo strategico intrapreso a Lisbona e Göteborg.

In questo contesto si colloca il Quadro Strategico Nazionale, documento che definisce gli indirizzi strategici per una politica regionale di sviluppo finalizzata alla ripresa della competitività e della produttività dell'intero Paese, indica gli obiettivi e le priorità, definisce il percorso e le regole della politica regionale unitaria, comunitaria e nazionale e ha il compito di tradurre queste indicazioni in indirizzi strategici e in alcuni indirizzi operativi.

Punto qualificante del QSN è l'unificazione della programmazione della politica regionale comunitaria con quella nazionale, che, attraverso il Fondo per le aree sottoutilizzate, attua i principi dell'art. 119, comma 5, della Costituzione di promozione dello sviluppo economico, coesione e solidarietà sociale e superamento degli squilibri economici e sociali delle diverse aree del Paese.

Importante è il ruolo degli **Indicatori** nel QSN 2007-2013, che servono per misurare e osservare l'evoluzione dei territori e rappresentano un corredo indispensabile per la programmazione a tutti i livelli. Consentono innanzitutto di descrivere e precisare le trasformazioni e i cambiamenti che le politiche intendono produrre. Forniscono poi ai decisori una base solida per monitorare e re-indirizzare gli interventi e per sostenere la valutazione complessiva dell'efficacia dell'azione pubblica.

(Per maggiori informazioni sul Quadro strategico nazionale consultare il REGOLAMENTO (CE) N. 1083/2006 - Titolo II - Capo II - art. 27 e 28).

## *2.11.2. La gestione delle informazioni per il QSN*

Accedendo dalla label, si apre la pagina di gestione dei dati relativi alla classificazione QSN:

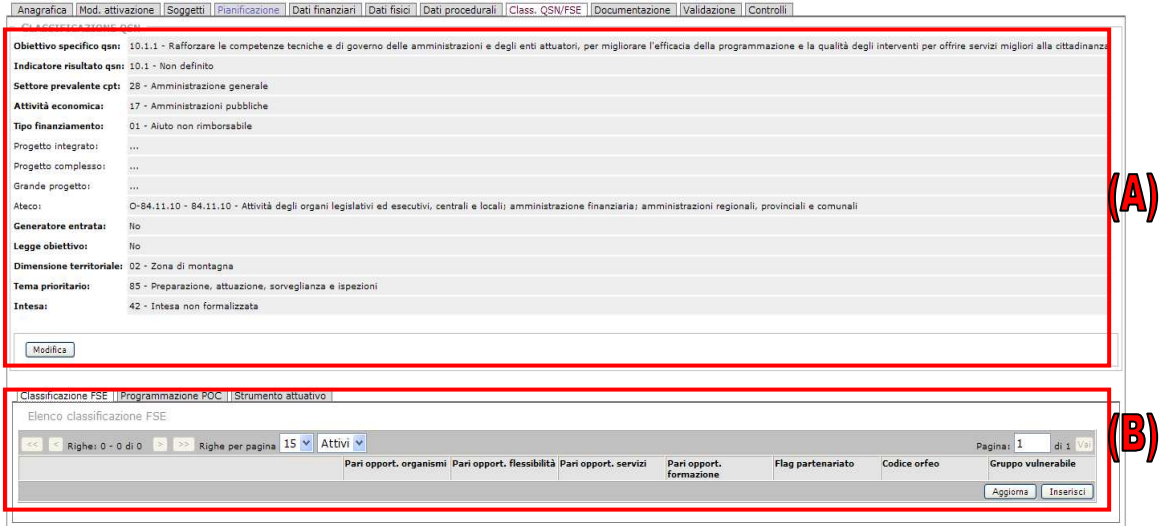

All'interno della pagina le informazioni sono raggruppate in:

(A) - insieme dati per la Classificazione QSN;

(B) - schema con presenti tre differenti label per la gestione delle informazioni riguardanti: **Classificazione** 

### **FSE**, **Programmazione POC**, **Strumento Attuativo**.

Vediamo in dettaglio le singole schede:

#### **Classificazione QSN**

All'interno di questo schema l'operatore può gestire tutti i dati relativi all'**Obiettivo specifico QSN**. Sono presenti diversi campi che servono a definire in maniera precisa la classificazione relativa al progetto individuato:

**Obiettivo specifico QSN**: i progetti vengono collegati, attraverso la compilazione di questo campo, all'obiettivo specifico del QSN di riferimento.

**Indicatore risultato QSN**: il campo consente di esplicitare il collegamento tra realizzazioni dei progetti ed effetti attesi della programmazione, mettendo in evidenza il contributo del singolo progetto al raggiungimento di un indicatore di risultato del QSN;

**Settore prevalente CPT**: il campo è finalizzato all'imputazione del codice della classificazione settoriale CPT (Conti Pubblici Territoriali – sistema finalizzato alla misurazione dei flussi finanziari sul territorio). E' un sistema di classificazione della molteplicità dei settori di intervento);

**Attività economica**: classificazione UE relativa alla natura dell'attività economica. Le opzioni selezionabili sono quelle previste alla tabella 4 dell'Allegato II del Regolamento (CE) N. 1828/2006 (es. industrie alimentari e delle bevande, alberghi e ristoranti, etc.);

**Tipo finanziamento**: classificazione UE relativa alla forma di finanziamento:

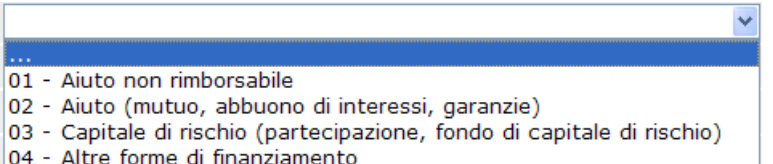

Le opzioni selezionabili dal menù a tendina sono quelle previste alla tabella 2 dell'Allegato II del Regolamento (CE) N. 1828/2006 , ovvero:

- **01 Aiuto non rimborsabile** (un aiuto, per il quale non è prevista alcuna restituzione di capitale o pagamento di interessi, concesso a fronte di un programma;
- **02 Aiuto** (mutuo, abbuono di interessi, garanzie);
- **03 Capitale di rischio (**le forme dell'aiuto in caso di capitale di rischio sono quelle connesse agli interventi che prevedono una partecipazione, diretta o indiretta, nel capitale di rischio di un'impresa da parte delle amministrazioni pubbliche);
- **04 Altre forme di finanziamento**.

**Progetto integrato**: campo che permette di visualizzare se il progetto rientra in un complesso di azioni intersettoriali, strettamente coerenti e collegate tra di loro, che convergono verso un comune obiettivo di sviluppo del territorio e giustificano un approccio attuativo unitario.

**Progetto complesso**: il campo consente di collegare il progetto ad altre entità sovraordinate che si pongono in corrispondenza 1 a molti con i progetti oggetto di monitoraggio (esempi di progetti complessi sono i Patti Territoriali, i Progetti Integrati Territoriali di Sviluppo locale, i progetti di Innovazione Industriale, etc);

**Grande progetto**: Codice CCI Grande progetto. Indica il codice di riferimento di un Grande progetto, ai sensi dell'art. 39 del Regolamento (CE) N. 1083/2006;

**Ateco**: codice (obbligatorio soltanto in caso di regimi di aiuto) composto di 6 cifre che classifica il progetto secondo la classificazione ISTAT (ATECO 2007) relativa all'attività economica prevalente del progetto (si utilizzano solo i primi 4 livelli Sezione-Divisione-Gruppo-Classe). Viene attribuito al momento della registrazione al Registro Imprese ed è visibile dalla visura camerale. Nel caso si sia in possesso del codice 2002, sono presenti Tabelle di corrispondenza Istat per aggiornare il dato. Ulteriori informazioni e la lista dei codici sono reperibili al seguente indirizzo web: http://www.istat.it/strumenti/definizioni/ateco/. E' presente un menù a tendina da cui è possibile selezionare il codice corretto riferito al progetto;

**Generatore Entrate**: questa voce indica se il progetto è 'generatore di entrate' (secondo l'accezione delineata all'art. 55 del Regolamento (CE) N. 1083/2006), ossia se l'operazione comporta un investimento in infrastrutture il cui utilizzo sia soggetto a tariffe direttamente a carico degli utenti o qualsiasi operazione che comporti la vendita o la locazione di immobili o qualsiasi altra fornitura di servizi contro pagamento; il campo è valorizzabile con SI o NO;

**Legge Obiettivo**: campo per indicare se il progetto è inquadrato nella Legge Obiettivo N. 443/2001; il campo è valorizzabile con SI o NO;

**Dimensione territoriale**: classificazione UE relativa alla tipologia di area (tipo di territorio) interessata dal progetto. Le opzioni selezionabili all'interno del menù a tendina sono quelle previste alla tabella 3 dell'Allegato II del Regolamento (CE) N. 1828/2006 (es. agglomerato urbano, zona di montagna, etc.):

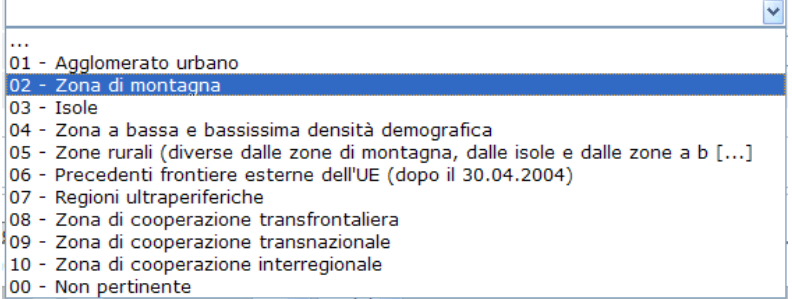

**Tema prioritario**: classificazione UE relativa al tema prioritario di riferimento, che consente di collegare le risorse attribuite al progetto e le spese sostenute a valere sullo stesso alla ripartizione per categoria del contributo dei Fondi Strutturali e anche di verificare il rispetto delle soglie di spesa fissate dall'art.9 del Regolamento (CE) N.1083/2006 (cd. *earmarking*) (es. attività di R&ST nei centri di ricerca, ferrovie, ecc.);

**Intesa**: il campo è finalizzato a rilevare l'Intesa istituzionale di riferimento del progetto.

Nel caso i dati siano già stati inseriti precedentemente, attraverso il bottone [Modifica] presente al fondo l'operatore può intervenire per modificare i dati inseriti.

Sotto il gruppo di informazioni principale sono presenti tre ulteriori etichette, 'Classificazione FSE', 'Programmazione POC' e 'Strumento Attuativo', in cui l'utente può inserire e visualizzare ulteriori informazioni. Vediamole in dettaglio.

### **Classificazione FSE**

E' visibile un elenco di gestione di tutte le informazioni riguardanti le Pari opportunità, il Partenariato, il Codice Orfeo (codice riguardante i settori produttivi) e il Gruppo Vulnerabile.

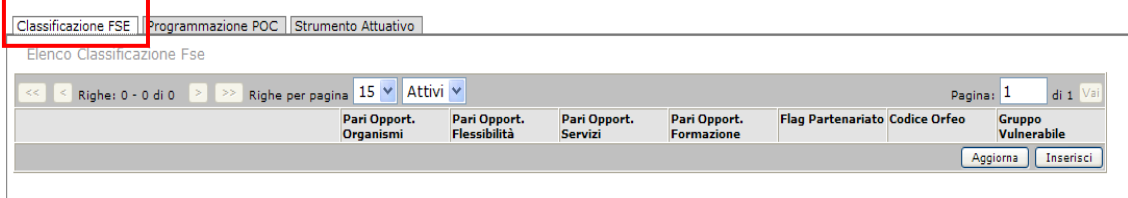

Cliccando sul bottone [Inserisci] presente al fondo della lista è possibile inserire una nuova classificazione:

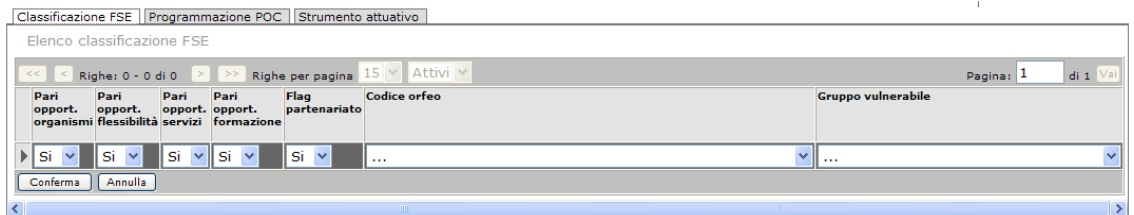

I campi da valorizzare (tramite selezione da menù a tendina) sono i seguenti:

- Pari opportunità organismi: valorizzabile con Si/No;
- Pari opportunità flessibilità: valorizzabile con Si/No;
- Pari opportunità servizi: valorizzabile con Si/No;
- Pari opportunità formazione: valorizzabile con Si/No;
- **Flag partenariato**: valorizzabile con Si/No;
- **Codice Orfeo**: il codice Orfeo è un sistema di codifica definito dall'Isfol e si riferisce ai settori produttivi; nel menù a tendina sono visibili e selezionabili i diversi codici con relativo settore produttivo (sul sito del Fondo, all'indirizzo internet www.fondopmi.it/bando si trovano due tabelle di codifica secondo il codice Orfeo: "Orfeo settori produttivi" e "Orfeo settori attività formative". Il codice "Orfeo settori produttivi" è stato implementato nel software per la presentazione dei Piani e dei Progetti).
- **Gruppo vulnerabile**: voce selezionabile da menù a tendina:

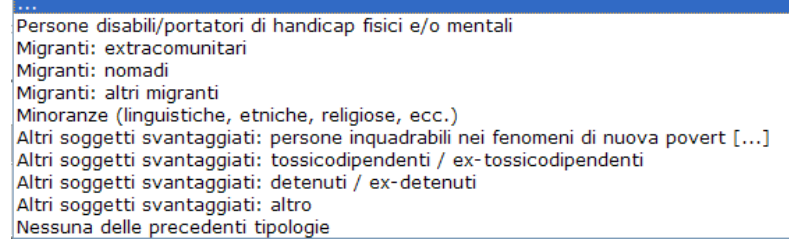

**Programmazione POC**

Scheda di gestione da cui è possibile registrare i dati relativi alla Programmazione Ordinaria Convergente. Il QSN sancisce l'integrazione tra la componente aggiuntiva della politica regionale unitaria, cofinanziata tramite risorse FAS e Fondi Strutturali, e la componente ordinaria, per cui anche tale ambito deve essere incluso nel processo di monitoraggio unitario.

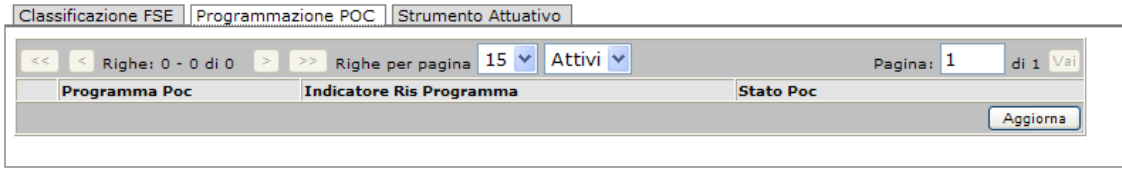

I campi che devono essere valorizzati in fase di inserimento sono i seguenti:

**Programma Poc**: identificativo del Programma ordinario convergente.

**Indicatore Risultato. Programma**: descrizione dell'indicatore di risultato del programma.

**Stato Poc**: campo finalizzato a indicare lo stato del progetto nell'ambito del programma ordinario convergente di riferimento. I valori selezionabili sono:

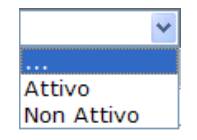

Un progetto attivo in ambito POC non può esserlo in riferimento a programmi cofinanziati dal FAS o dai Fondi Strutturali.

#### **Strumento Attuativo**

Scheda di gestione in cui è possibile registrare i dati relativi alla Programmazione ordinaria convergente. Per i programmi regionali o nazionali del QSN occorre esplicitare lo strumento attuativo delle linee d'intervento del programma, che possono essere attuate tramite APQ (Stato-Regione o Interregionale) o tramite strumenti di attuazione diretti.

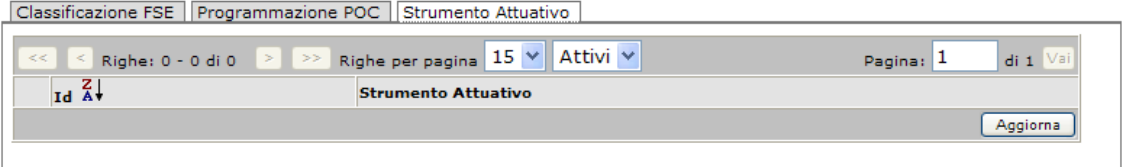

La voce da inserire nella tabella, 'Strumento Attuativo', definisce l'insieme delle modalità operative e procedure, indipendenti dalla fonte di finanziamento, in grado di garantire le migliori condizioni di efficacia ed efficienza per il perseguimento dei relativi obiettivi e per dare attuazione ad una specifica strategia.

### **2.12. Documentazione**

L'ultima label presente è quella inerente la Documentazione, in cui l'utente ha la possibilità di caricare e visionare eventuali documenti collegati al progetto selezionato. In apertura della scheda è visibile un Elenco Documenti del Progetto:

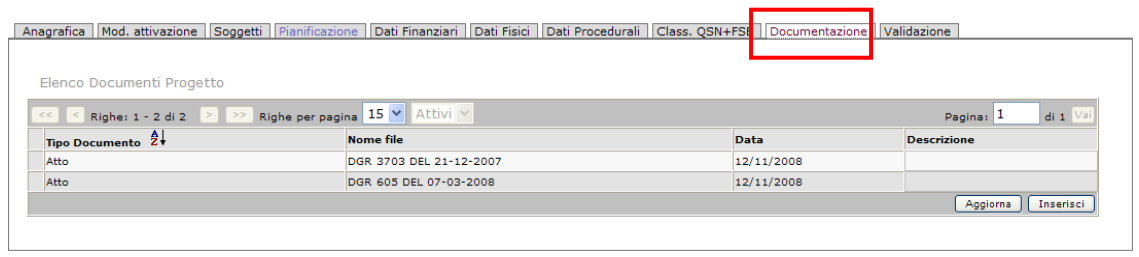

L'operazione di caricamento della documentazione è a carico del Beneficiario o dell'Organismo intermedio (o altro soggetto preposto identificato nei soggetti correlati).

Per caricare un documento, l'utente accede alla schermata e clicca sul bottone [Inserisci]; si apre quindi una pagina di gestione in cui è possibile compilare una serie di campi descrittivi (Tipo documento, Nome file, ecc); quindi, tramite il bottone [Sfoglia], si può trovare dove è salvato il documento ed operare il caricamento:

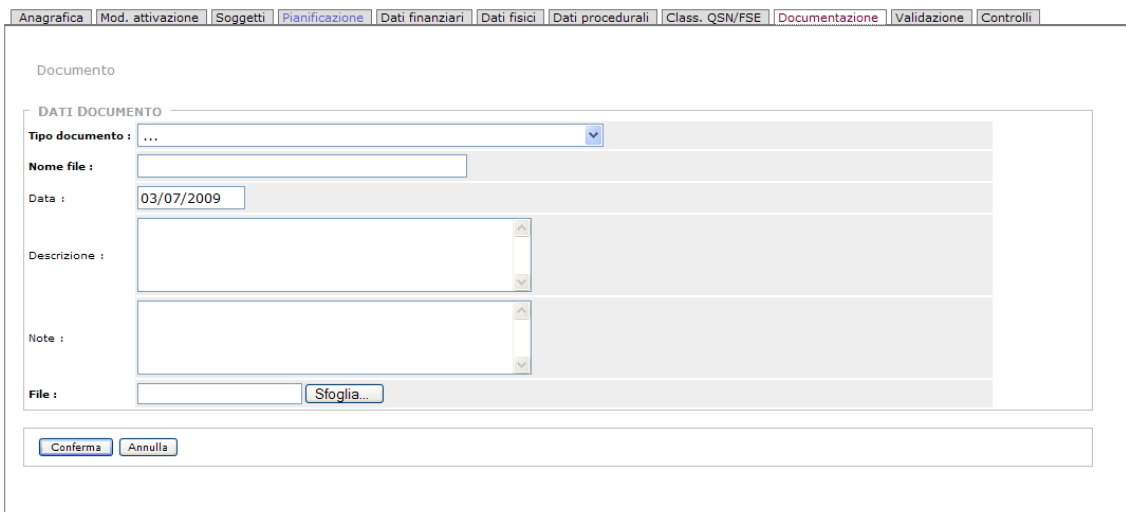

Una volta caricato il file, cliccare il bottone [Conferma] per completare l'operazione.

Per visionare un singolo documento precedentemente caricato, l'utente deve selezionare, nell'elenco riepilogativo dei documenti caricati, la riga dell'atto di riferimento e quindi digitare il bottone [Dettaglio].

Compare quindi una schermata in cui è presente il bottone [Download] che permette l'operazione di scaricamento o salvataggio del documento**.** Sispreg permette l'upload di tutti i tipi di formati elettronici (doc, xls, pdf, jpg, ecc):

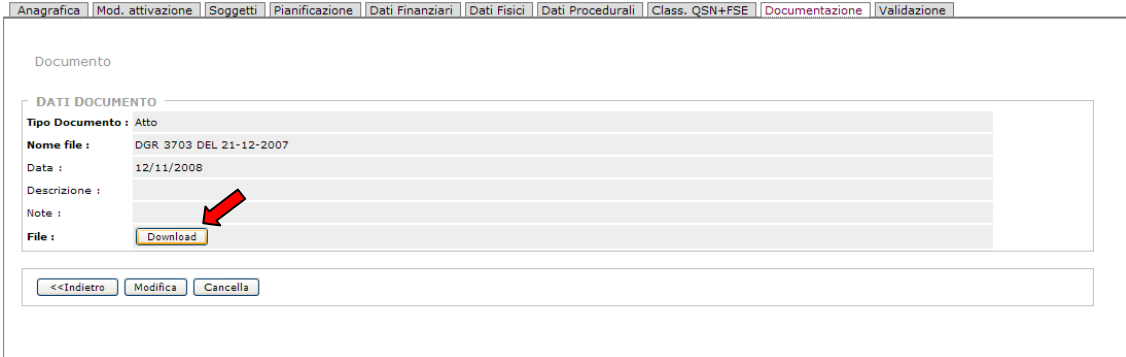

Una volta cliccato il bottone [Download], compare una finestra di dialogo che chiede se 'aprire o salvare il file':

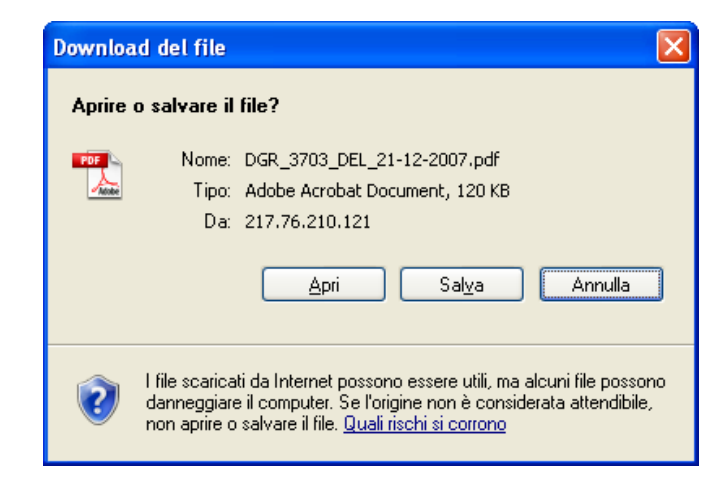

Cliccando su [Salva] è possibile salvare il file/documento.

Se invece si vuole visualizzare il documento, cliccando su [Apri] viene avviata la procedura di download. Durante il download, viene visualizzata una finestra di avanzamento che indica il tempo residuo stimato per il completamento dell'operazione in corso.

### **2.13. Validazione**

Nella scheda 'Validazione' viene visualizzato lo storico riferito allo stato di tutte le validazioni e 'invalidazioni' dei dati del Progetto.

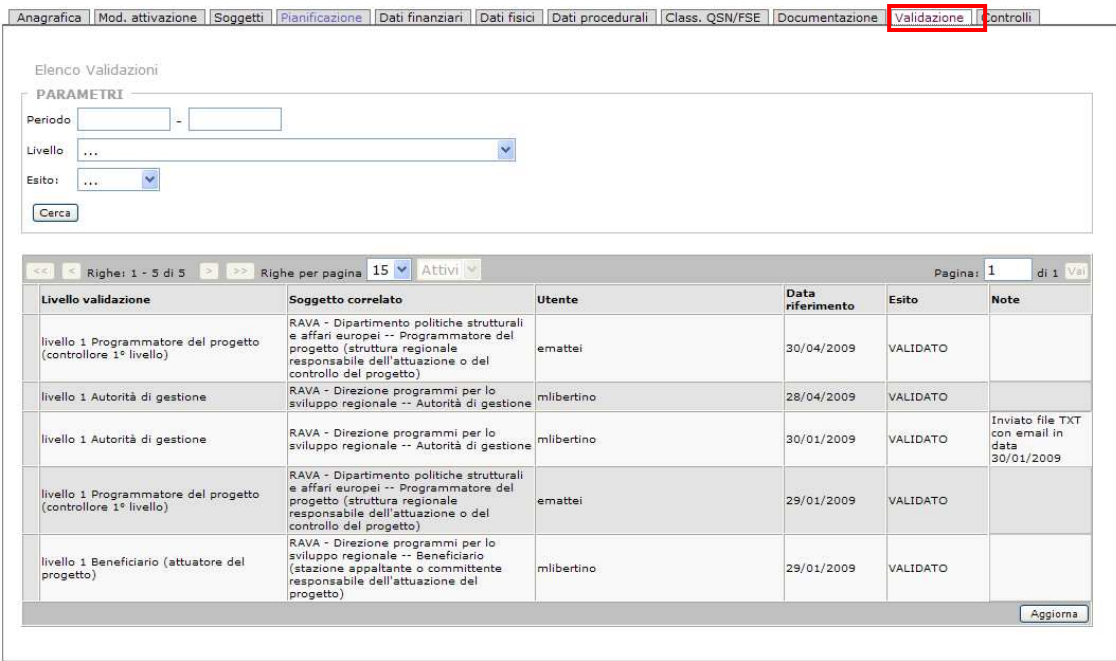

Si tratta di un semplice elenco delle validazioni (ed invalidazioni) effettuate.

Il bottone di validazione, [Valida progetto], è presente nella iniziale scheda Anagrafica, posto sotto il campo 'Dati progetto'. L'iter di definizione delle competenze (la Profilazione e la Validazione) vengono configurate, sia a livello di ente/soggetto correlato (quindi per tutti gli utenti appartenenti all'ente/soggetto correlato) sia a livello di singolo utente, nella sezione 'Soggetti correlati'.

### **2.14. Controlli**

La label che segue è quella riguardante i controlli.

Il sistema gestisce la compilazione on-line, su ogni progetto, delle check list (collegate ai controlli effettuati in corrispondenza delle varie certificazioni) per il controllo di 1˚ livello.

In merito ai controlli, il Regolamento (CE) n. 1080/2006 relativo al Fondo europeo di sviluppo regionale dice che, al fine di convalidare le spese, ciascuno Stato membro predispone un sistema di controllo che consente di verificare la fornitura dei beni e dei servizi cofinanziati, la veridicità delle spese dichiarate per le operazioni o le parti di operazioni realizzate sul proprio territorio nonché la conformità di tali spese e delle relative operazioni, o parti di operazioni, con le norme comunitarie e le sue norme nazionali.

A tale scopo ciascuno Stato membro designa i controllori responsabili della verifica della legittimità e regolarità delle spese dichiarate da ciascuno dei beneficiari che partecipano all'operazione.

L'ammontare delle spese deve essere giustificato da documenti contabili aventi un valore probatorio equivalente alle fatture; il Controllo di 1° Livello quindi:

- verifica amministrativa effettuata su base documentale;
- verifica sulle singole operazioni effettuate in loco.

La finalità è di valutare la corretta esecuzione delle operazioni gestionali.

In Sispreg, le informazioni inserite sono visibili a tutti, ma solo i Controllori di 1˚ livello sono abilitati alla compilazione delle check-list.

Anagrafica | Mod. attivazione | Soggetti | Pianificazione | Dati finanziari | Dati fisici | Dati procedurali | Class. QSN/FSE | Documentazione | Validazione | Controlli

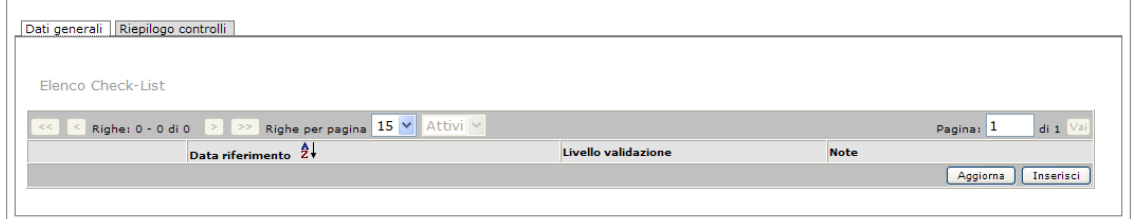

All'interno della scheda sono presenti 2 sotto-label:

- Dati generali.
- Riepilogo controlli.

Vediamole in dettaglio.

#### **Dati generali**

All'interno della presente scheda è possibile operare la compilazione e validazione delle checklist, lo strumento principale per lo svolgimento dei controlli sulle spese certificate.

Cliccando sul bottone [Inserisci] presente al fondo della lista compare una maschera *con* alcuni *campi da* riempire inerenti i dati generali delle check-list:

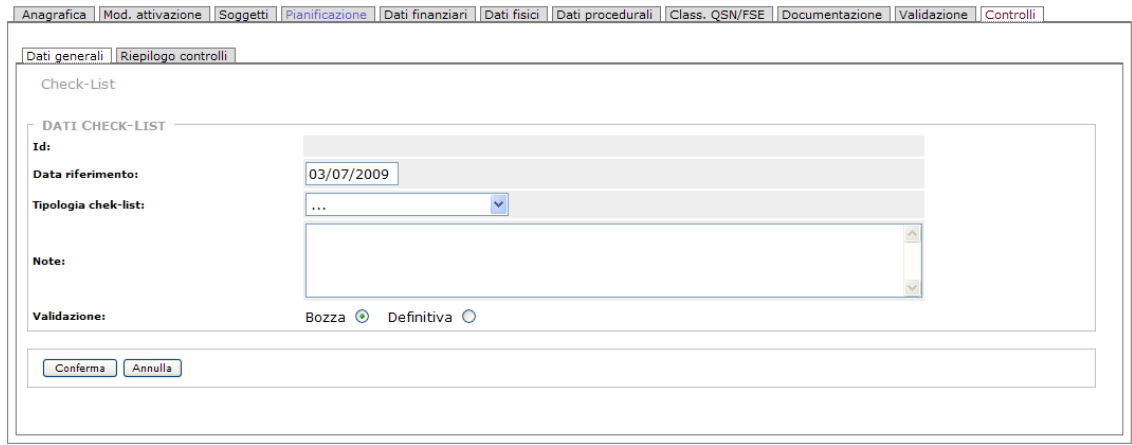

**Id:** è un numero/codice interno che Sispreg genera in automatico durante la fase di inserimento.

**Data riferimento**: il sistema fa visualizzare in automatico, al momento dell'inserimento, la data corrente, che però può essere modificata.

**Tipologia check-list**: sono presenti i cinque settori per cui devono essere compilate, per ogni progetto, le relative check-list; l'operatore deve indicare su quale settore vuole intervenire selezionando la voce di riferimento:

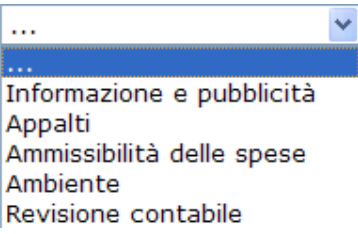

**Note:** campo, la cui compilazione è obbligatoria, per l'inserimento di informazioni non strutturate.

**Validazione:** l'operatore ha a disposizione due opzioni, a seconda del caso:

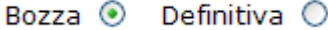

Si selezione 'Bozza' per salvare i dati inseriti e poterli in seguito modificare; selezionando 'Definitiva' tale scelta diverrà definitiva e non potrà più essere modificata.

Completato l'inserimento di queste informazioni base, cliccando sul bottone sottostante [Conferma] compare la schermata con l'elenco delle domande:

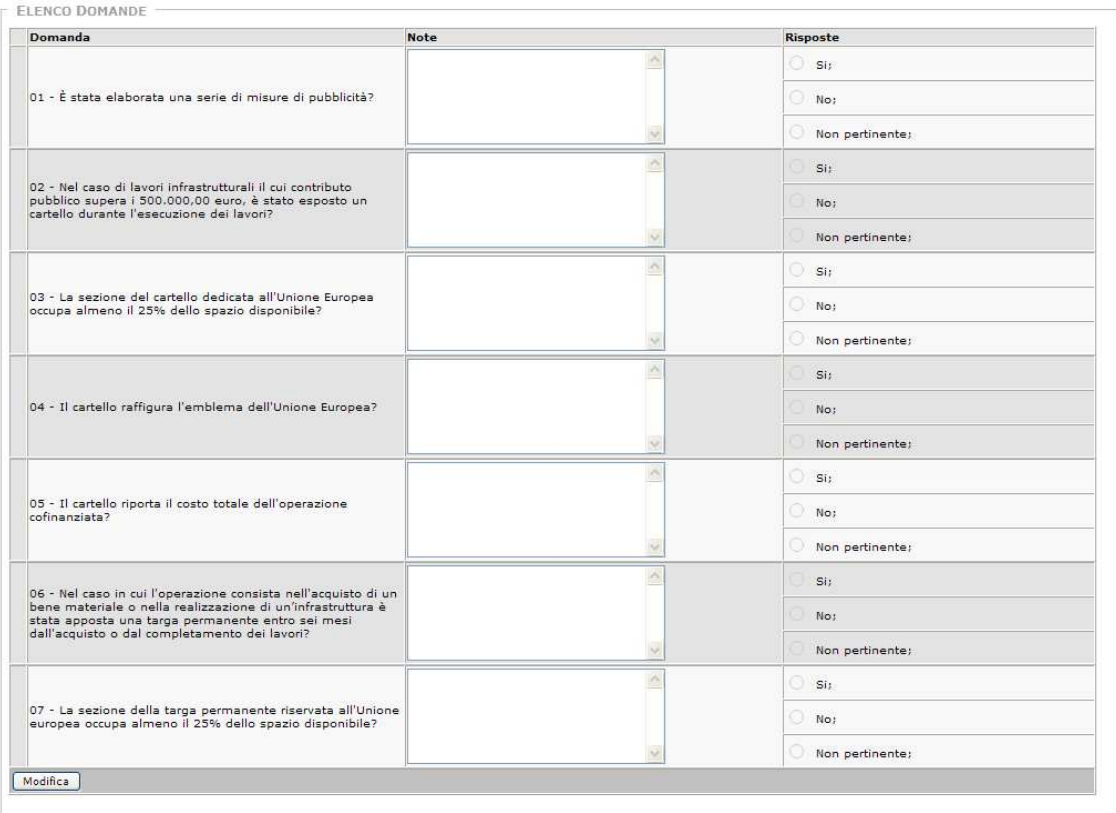

Per ogni domanda è possibile inserire la risposta spuntando le checkbox (caselle di controllo) presenti, che includono le tre risposte possibili:

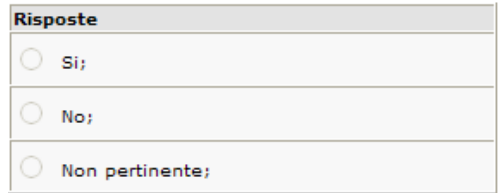

Una volta compilate tutte le domande presenti, si clicca sul bottone [Conferma] per validare l'operazione.

Tornando alla scheda iniziale, sarà visibile, nell'elenco, il record relativo alla check-list compilata:

Anagrafica | Mod. attivazione | Soggetti | Pianificazione | Dati finanziari | Dati fisici | Dati procedurali | Class. QSN/FSE | Documentazione | Validazione | Controlli |

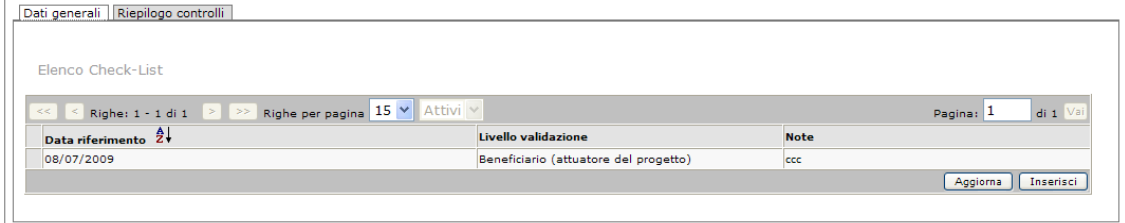

Se si evidenzia il record, compaiono sotto una serie di bottoni operazionali che consentono lo svolgimento di una serie di attività ulteriori (visualizzazione del dettaglio, modifica, cancellazione o download della check-list compilata).

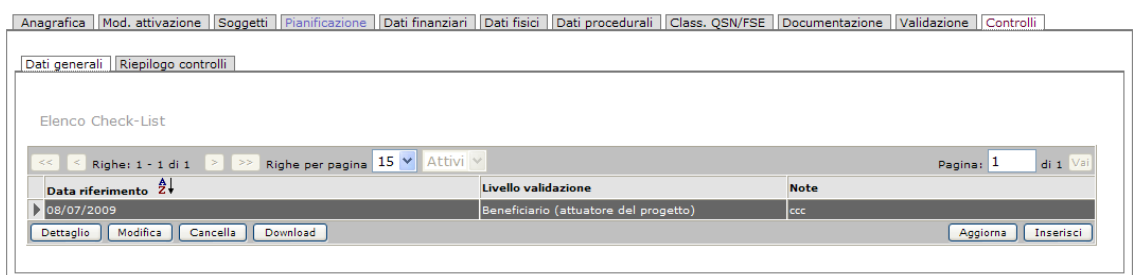

#### **Riepilogo controlli**

All'interno della seconda scheda è presente l'elenco riepilogativo delle Check-List compilate e validate (ossia definitive, non in stato di bozze), che è possibile visualizzare e consultare:

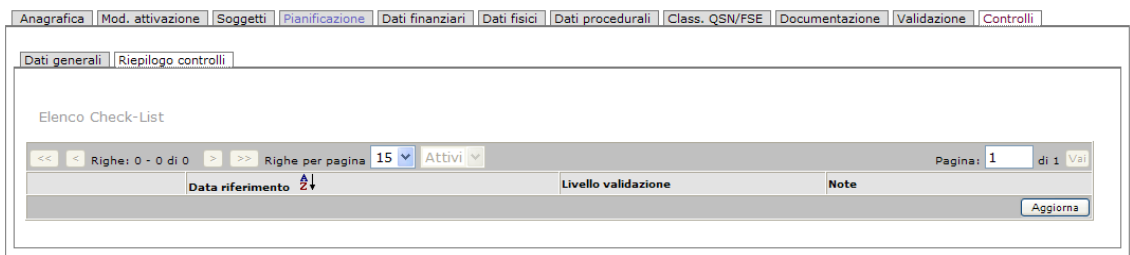

### **2.15. Ammissibilità spese**

L'ultima label è quella riguardante l'ammissibilità delle spese.

In apertura si presenta la scheda dei Dati generali in cui si può visualizzare l'elenco delle certificazioni.

Anagrafica | Mod. attivazione | Soggetti | Pianificazione | Dati finanziari | Dati fisici | Dati procedurali | Class. QSN/FSE | Documentazione | Validazione | Controlli | Ammissibilita spese

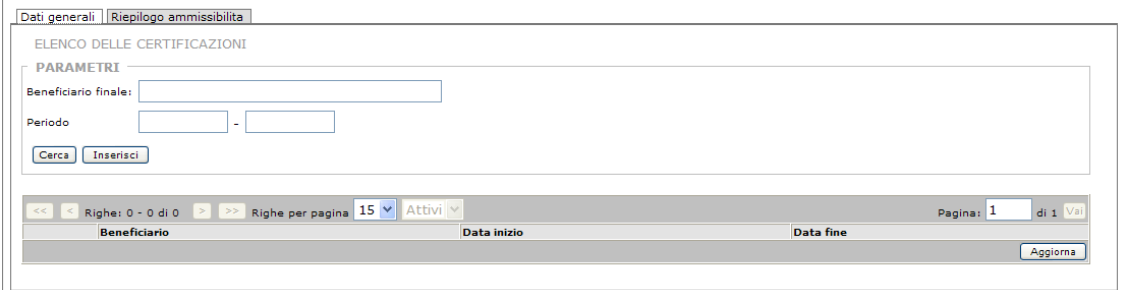

I pagamenti effettuati dai beneficiari finali (acconto, pagamenti intermedi o saldo) sono pagamenti in denaro comprovati da fatture quietanzate o da documenti contabili giustificativi aventi lo stesso valore probatorio.

**Spesa ammissibile**: è la spesa riconosciuta ammissibile dalle Amministrazioni concedenti

Una spesa è ammissibile:

- quando essa si colloca tra il termine iniziale di ammissibilità (la data in cui la Commissione ha ricevuto la richiesta di finanziamento) ed il termine ultimo di ammissibilità (la data fissata dalla Commissione nella decisione di concedere il contributo dei fondi);

- se e solo se sostenuta per operazioni decise dall'AdG del POR o sotto la sua responsabilità in conformità ai criteri di selezione fissati dal Comitato di Sorveglianza (CdS).

All'interno della label le informazioni visualizzate sono raggruppate all'interno di due schede, Dati generali e Riepilogo ammissibilità.

Chi deve operare l'inserimento dei dati? L'operazione spetta al beneficiario, dopo che il Controllore di 1˚ livello ha verificato le spese.

Cliccando sul bottone [Inserisci] viene visualizzata una schermata per l'inserimento dei parametri relativi al Beneficiario finale e al Periodo (dalla data alla data).

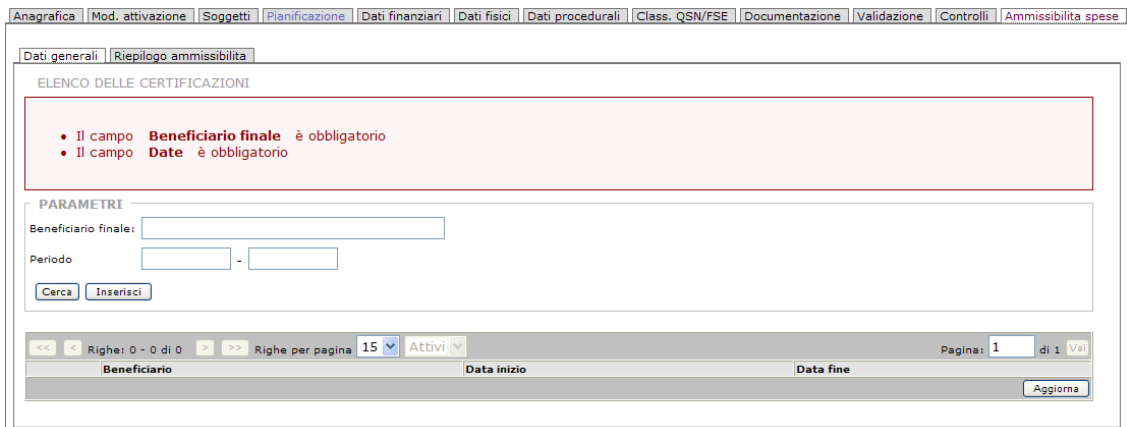

L'altra label presente è quella Riepilogo ammissibilità.

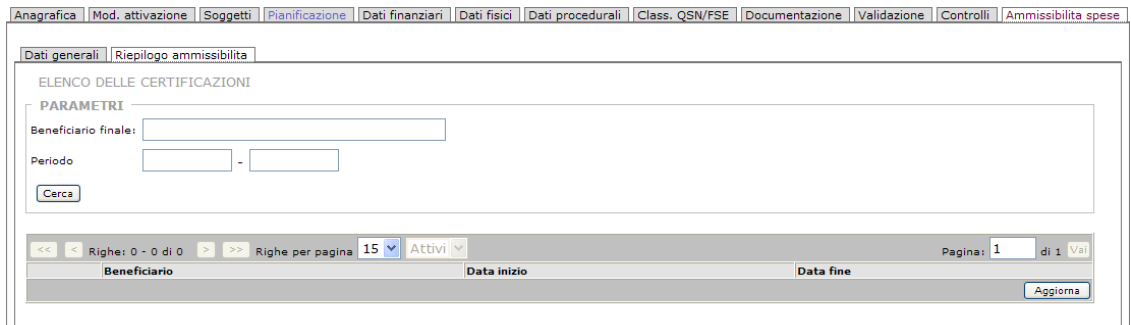

# **3. Anagrafe Soggetti**

Nella toolbar del Menù principale del programma (il menù presente sulla parte sinistra in alto della schermata) è presente la voce anagrafe soggetti:

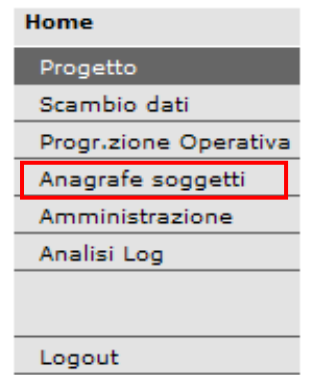

L'Anagrafe soggetti, è una vera e propria utility destinata all'amministrazione dell'archivio dei soggetti coinvolti nella gestione dei progetti. L'utilizzo di questa sezione è infatti finalizzato al caricamento preventivo dei dati relativi a tutti i soggetti (sia per le persone fisiche che per i soggetti giuridici) che a diverso titolo sono presenti all'interno dei diversi progetti.

L'operatore ha la possibilità di registrare e consultare tutte le informazioni relative alla singola persona fisica o giuridica coinvolta nei progetti.

### **3.1. Ricerca e inserimento soggetti**

In apertura dell'Anagrafe soggetti, l'utente ha a disposizione una funzione di ricerca che consente di visualizzare e reperire informazioni riguardo ai soggetti già inseriti nel database:

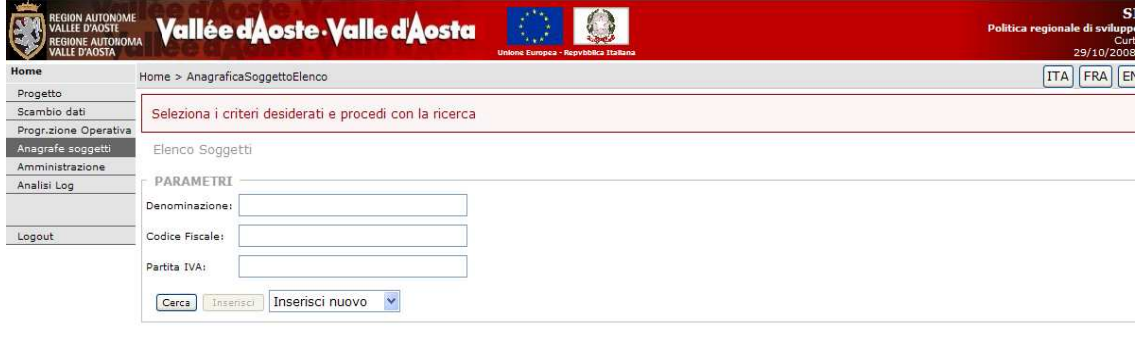

SISPREG © 2007 Regione Autonoma Valle d'Aosta (/AnagraficaSoggettoRicercaElenco.jsp)

Per consentire una ricerca veloce, ci si può aiutare utilizzando una serie di parametri, da inserire negli appositi form. I parametri a disposizione sono i seguenti:

- Denominazione (Cognome e Nome / Ragione sociale);
- Codice fiscale:
- Partita IVA.

Dopo aver inserito i criteri e avviato la ricerca (premendo il bottone [Cerca]), un elenco di risultati comparirà sullo schermo, con i seguenti elementi: Denominazione, Codice Fiscale, Partita IVA e Stato.

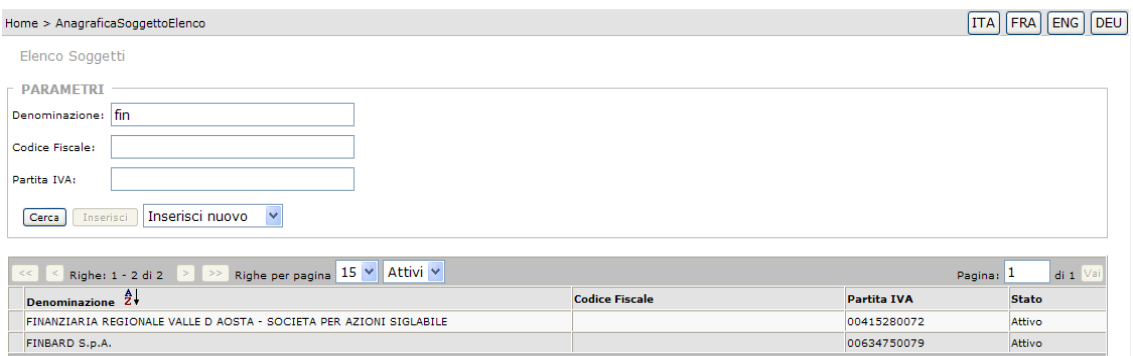

E' possibile a questo punto operare sulle informazioni relative ai soggetti presenti nell'elenco. Dopo aver evidenziato un record della tabella, il sistema provvede ad attivare una serie di bottoni operazionali che consentono all'utente di operare sui dati: [Dettaglio]. [Modifica] e [Cancella]:

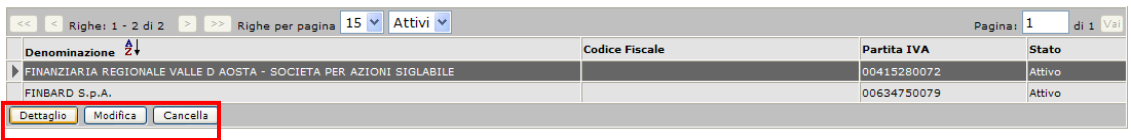

Tramite il bottone [Dettaglio] è possibile visualizzare nello specifico l'anagrafica del soggetto selezionato:

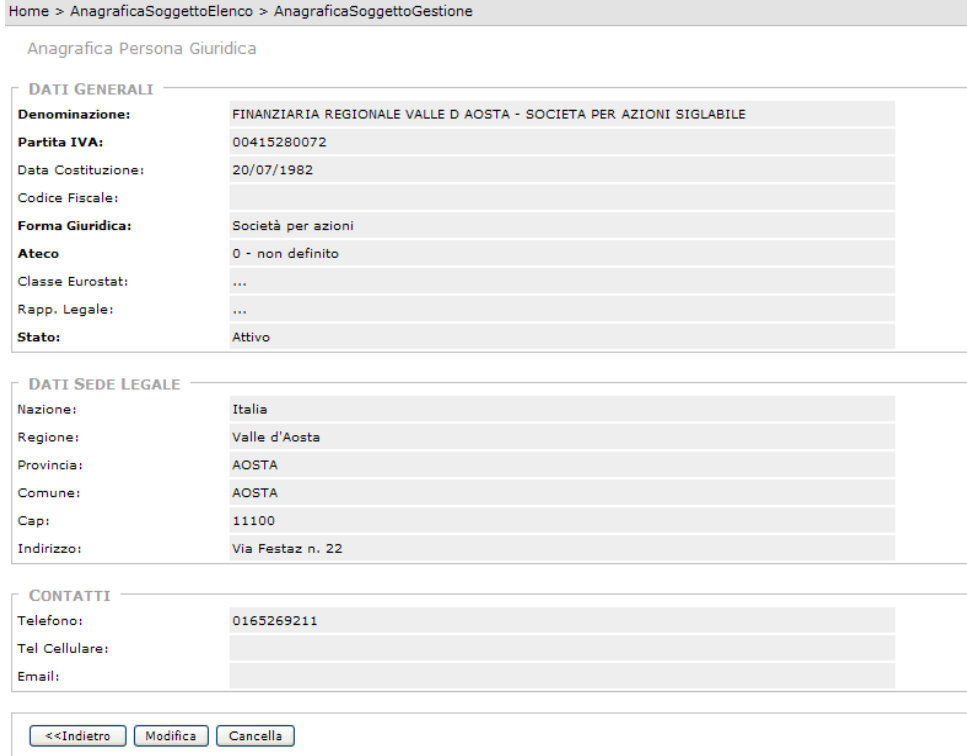

Per tutte e quattro le sezioni, sono previste le funzioni per l'aggiornamento dei dati in tempo reale: al fondo della scheda sono presenti i bottoni operativi per tornare alla schermata precedente, [<<Indietro], e [Modifica] e [Cancella] per effettuare la modifica dei dati o per cancellare l'anagrafica.
Sempre dalla pagina iniziale di elenco l'operatore ha la possibilità di inserire un nuovo soggetto.

Il primo passo dell'operazione consiste nella selezione, dall'apposito menù a tendina, del tipo di soggetto da inserire: 'Persona Fisica' o 'Persona Giuridica'.

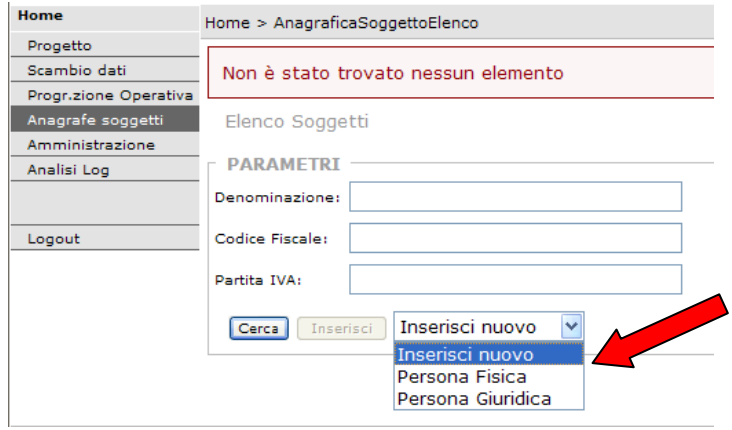

Unicamente dopo tale selezione iniziale. il bottone [Inserisci] posto a fianco diventa operativo. Vediamo come operare l'inserimento nei due casi.

## *3.1.1. Inserimento Persone Fisiche*

In seguito alla selezione del bottone [Inserisci] SISPREG fornisce all'utente un'apposita maschera che lo aiuterà nell'inserimento dei dati.

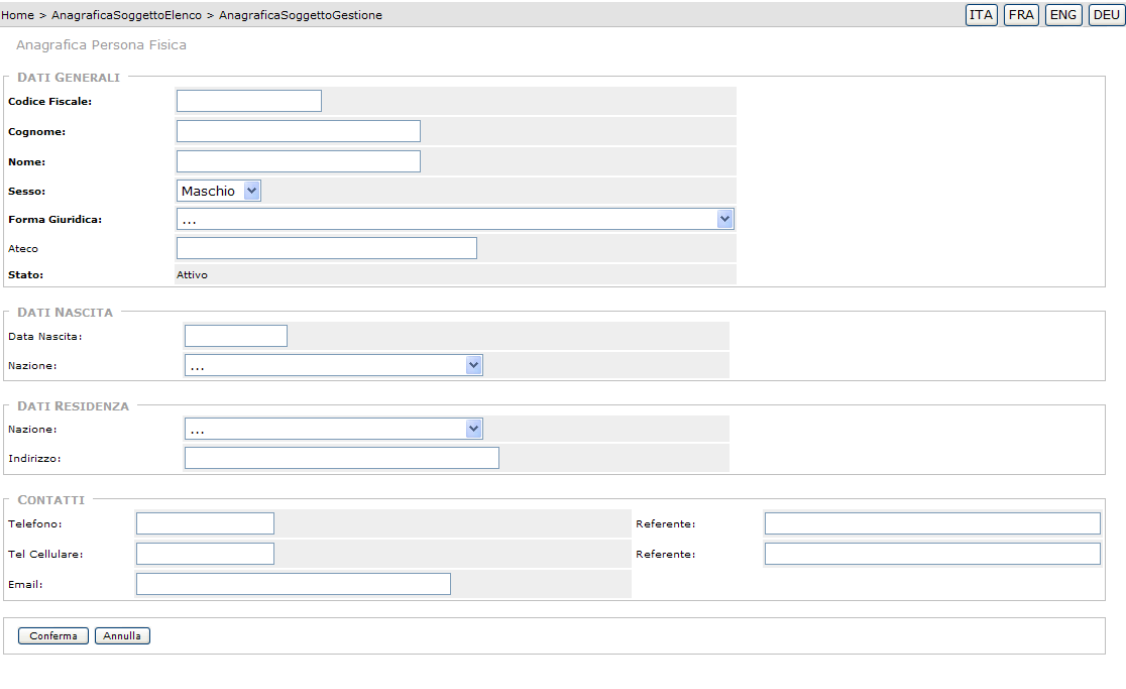

SISPREG © 2007 Regione Autonoma Valle d'Aosta (/AnagraficaSoggettoGestione.jsp)

Sullo schermo viene visualizzata la maschera con i campi per l'inserimento di tutti i dati relativi al soggetto.

La scheda anagrafica della persona fisica è suddivisa in diversi settori di informazioni:

**Gruppo DATI GENERALI:** sezione per i dati e le informazioni identificative della persona fisica;

**Gruppo DATI NASCITA:** relativo alle informazioni sulla data e località di nascita;

**Gruppo DATI RESIDENZA:** relativo ai dati della residenza;

**Gruppo CONTATTI:** informazioni per contattare la persona in questione (numeri telefonici ed e-mail).

Per un corretto inserimento, i dati delle *voci in grassetto sono obbligatori*.

Al fondo della pagina sono presenti i bottoni operativi per poter confermare (o annullare) l'operazione.

Per tutte e quattro le sezioni, sono previste le funzioni per l'aggiornamento dei dati in tempo reale: al fondo della scheda sono presenti i bottoni operativi [Modifica] e [Cancella] tramite cui operare variazioni.

## *3.1.2. Persone Giuridiche*

Nel caso l'inserimento avvenisse per persona giuridica, SISPREG fornisce all'utente la scheda con i dati generali della persona giuridica cercata che sono stati inseriti al momento dell'inserimento dell'utente.

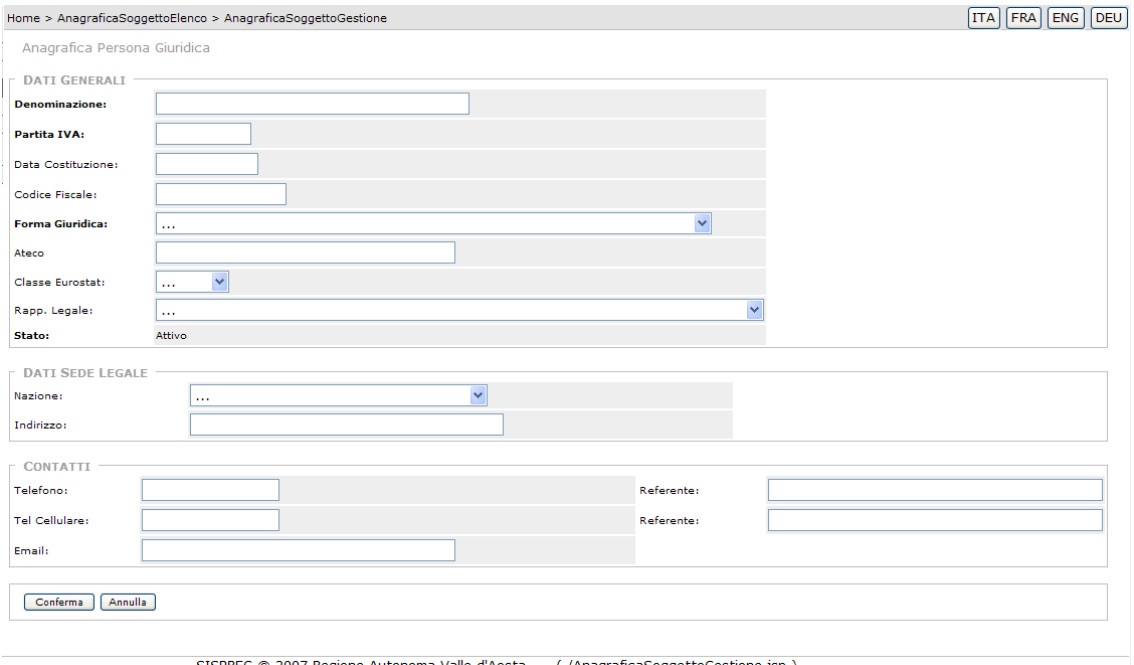

SISPREG © 2007 Regione Autonoma Valle d'Aosta (/AnagraficaSoggettoGestione.jsp)

Le informazioni sono raggruppate come segue:

**Gruppo DATI GENERALI:** comprendente le informazioni identificative della persona giuridica: Denominazione, partita Iva, Codice Fiscale, Forma Giuridica (Società per azioni, società semplice, ecc), Ateco (Codice Ateco), Classe Eurostat (Micro, Piccola, Media, Grande), Rappresentante Legale (figura all'interno della società che ha la rapprentanza legale della stessa);

**Gruppo DATI SEDE LEGALE:** relativo ai dati della sede legale (Nazione; Indirizzo);

**Gruppo CONTATTI:** relativo alle informazioni per contattare la persona in questione (numeri telefonici ed e-mail).

Al fondo della scheda è presente il bottone [Annulla] per annullare l'operazione di inserimento. Una volta effettuato l'inserimento dei dati, si utilizza il bottone [Conferma] per operare la registrazione dei dati immessi.